ZOTA

# **Контроллеры R-LINE 230SFA I-LINE 223SFA**

**Паспорт и инструкция по эксплуатации**

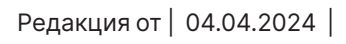

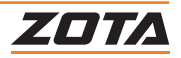

# **СОДЕРЖАНИЕ**

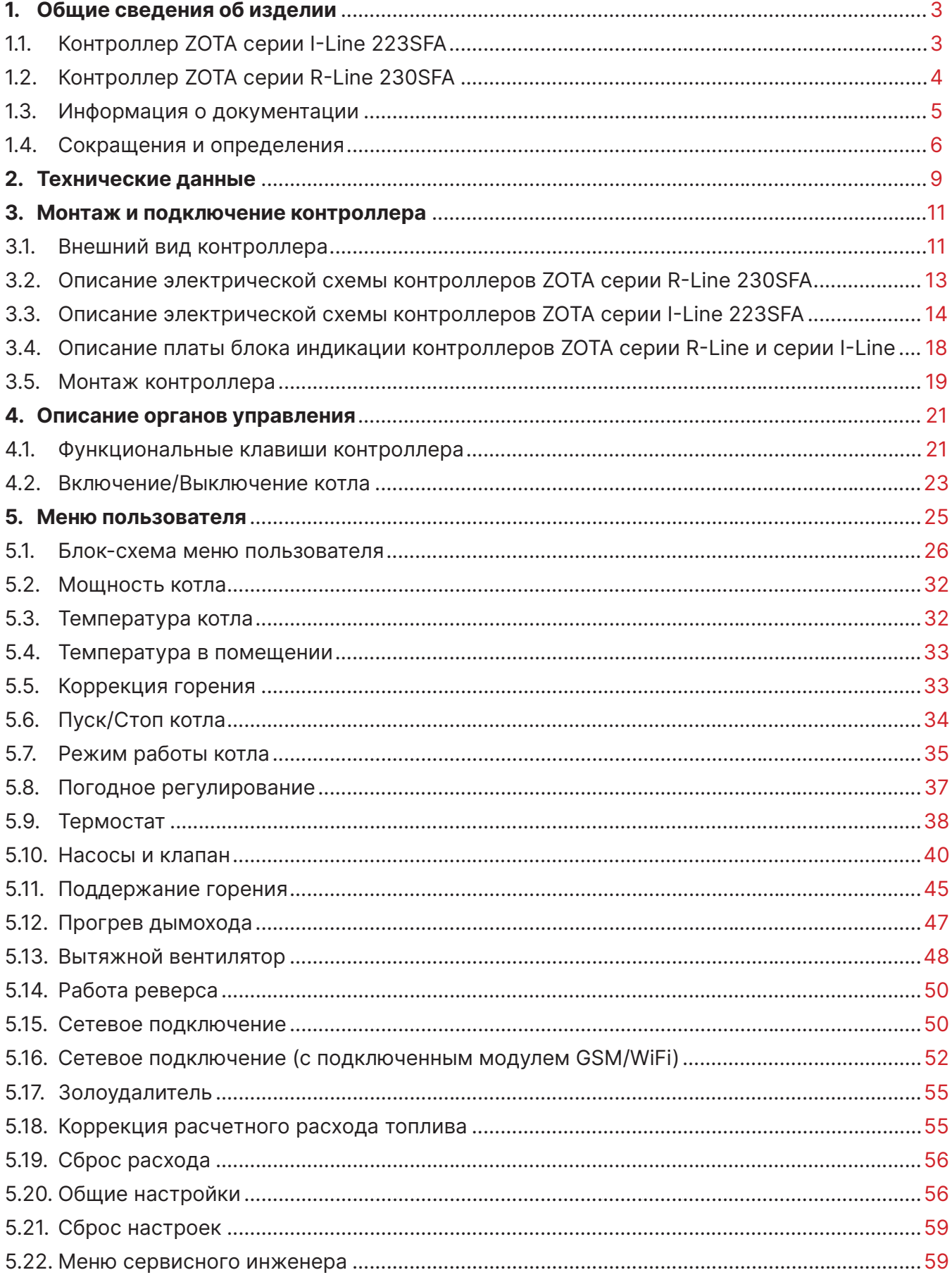

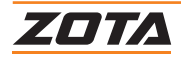

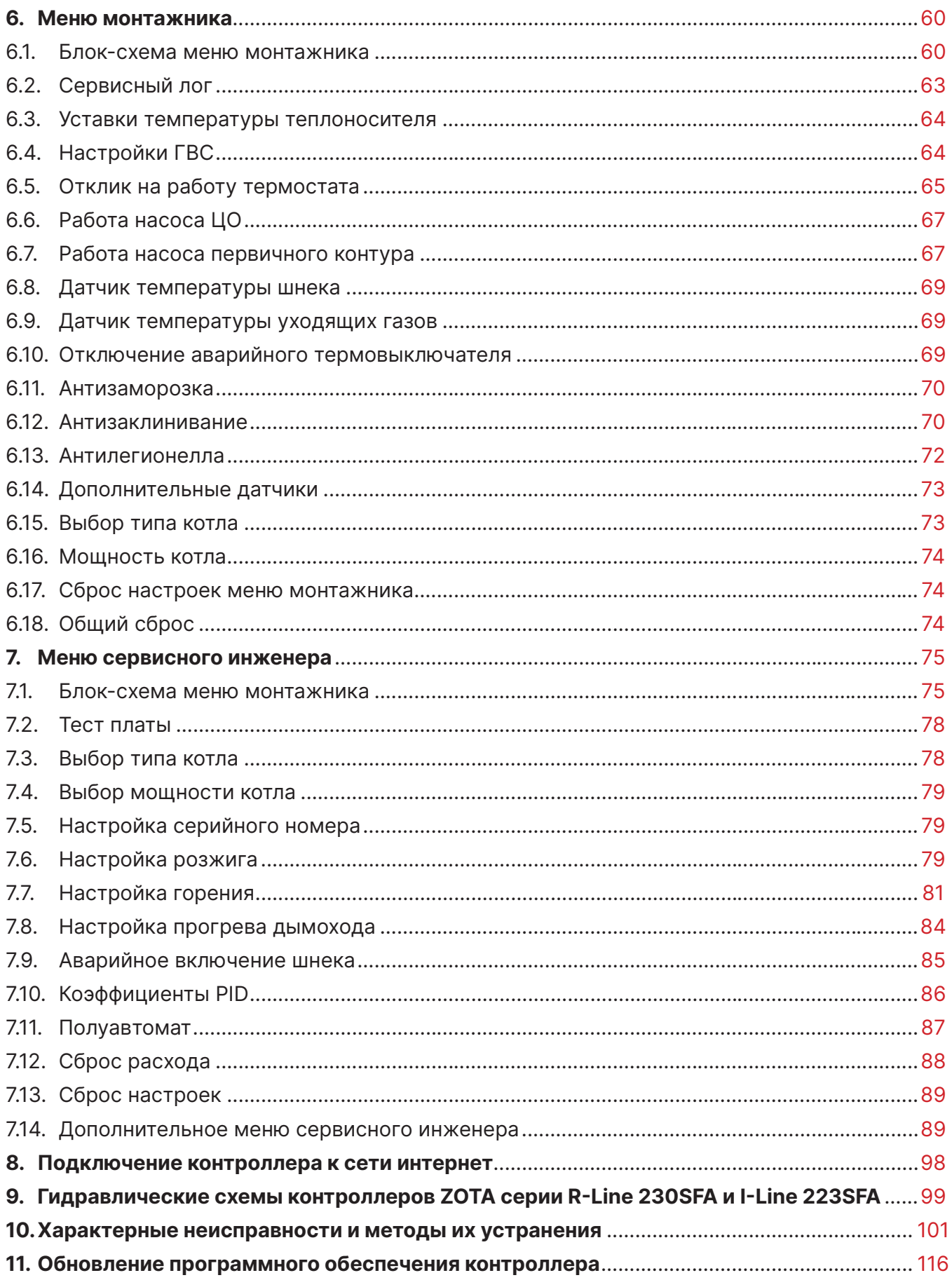

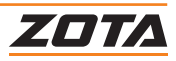

# <span id="page-4-0"></span>**1. Общие сведения об изделии**

Уважаемый пользователь, благодарим Вас за то, что Вы приобрели продукцию нашего производства.

Базовые принципы нашей производственной философии строятся на работе с обратной связью наших уважаемых клиентов. Именно благодаря Вашим советам и идеям, мы можем производить понастоящему качественные и эффективные изделия.

И поэтому если Вы обнаружили в данном паспорте и инструкции какие-либо неточности или ошибки, просим Вас сообщить о них с помощью раздела обратная связь, доступного по QR-коду ниже:

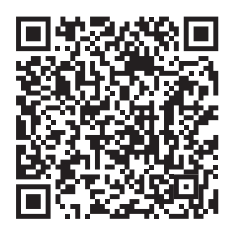

Обратная связь ZOTA

Настоящая инструкция по эксплуатации предназначена для изучения работы, правил монтажа, эксплуатации и технического обслуживания изделия.

> • Optima • Twist • Robot

## **1.1. Контроллер ZOTA серии I-Line 223SFA**

#### **Список поддерживаемых типов котлов:**

- Стаханов;
- Pellet A
- Stahanov S • Pellet S
- Stahanov R • Pellet Pro

#### **Преимущества и особенности контроллера ZOTA серии I-Line 223SFA:**

- Стабилизация питающего напряжения от 95В до 277В;
- PID регулирование мощности;
- Управление трех фазными двигателями подачи топлива, для большего крутящего момента;
- Инверторный реверс шнека подачи топлива;
- Датчик температуры в помещении в комплекте;
- Датчик температуры ГВС в комплекте;
- Управление до 4-х контуров отопления (первичный контур, контур отопления, контур ГВС и трехходовой смесительный клапан теплого пола);
- Встроенный хронотермостат;
- Работа с баком аккумулятором;
- Работа с гидроразделителем;
- Удаленное управление с помощью GSM, GPRS, WiFi или LAN модуля;
- Возможность подключения комнатного термостата и управления по сухому контакту;
- Встроенная цифровая шина OpenTherm.

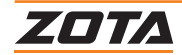

• Maxima

#### <span id="page-5-0"></span>**Контроллер ZOTA серии I-Line 223SFA может управлять работой:**

- Мотора подачи топлива;
- Инверторного реверса шнека подачи топлива;
- Вентилятора наддува;
- Авторозжига;
- Дымососа;
- Золоудаления;
- Насоса первичного контура (рециркуляции, гидроразделителя, бака аккумулятора);
- Насоса ЦО;
- Насоса ГВС.

Заданная температура котла может настраиваться на основе показаний уличного погодного датчика температуры: -Функция погодозависимого управления.

Возможность работы с датчиком температуры воздуха в помещении или комнатным термостатом способствует поддержанию комфортной температуры в отапливаемом помещении.

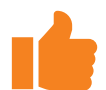

Устройство снабжено цифровой шиной OpenTherm, что дает возможность подключать котел к термостатам ZOTA OpenTherm, а также к контроллерам и термостатам ZONT. **Работа по цифровой шине с термостатами других производителей невозможна.**

## **1.2. Контроллер ZOTA серии R-Line 230SFA**

#### **Список поддерживаемых типов котлов:**

- Twist Plus
- Stahanov Black 16-65
- Pellet Black
- Cuba

#### **Преимущества и особенности контроллера ZOTA серии R-Line 230SFA:**

- Стабилизация питающего напряжения от 95В до 277В;
- PID регулирование мощности;
- Реверс шнека подачи топлива;
- Датчик температуры в помещении в комплекте;
- Датчик температуры ГВС в комплекте;
- Встроенный хронотермостат;
- Удаленное управление с помощью GSM, GPRS, WiFi или LAN модуля;
- Возможность подключения комнатного термостата и управления по сухому контакту;
- Встроенная цифровая шина OpenTherm.

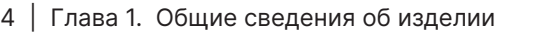

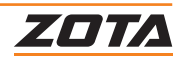

#### <span id="page-6-0"></span>**Контроллер ZOTA серии R-Line 230SFA может управлять работой:**

- Мотора подачи топлива;
- Реверса шнека подачи топлива;
- Вентилятора наддува;
- Авторозжига;
- Дымососа;
- Золоудаления;
- Насоса ЦО;
- Насоса ГВС.

Заданная температура котла может настраиваться на основе показаний уличного погодного датчика температуры: -Функция погодозависимого управления.

Возможность работы с датчиком температуры воздуха в помещении или комнатным термостатом способствует поддержанию комфортной температуры в отапливаемом помещении.

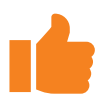

Устройство снабжено цифровой шиной OpenTherm, что дает возможность подключать котел к термостатам ZOTA OpenTherm, а также к контроллерам и термостатам ZONT. **Работа по цифровой шине с термостатами других производителей невозможна.**

## **1.3. Информация о документации**

Настоящая инструкция по эксплуатации контроллера является дополнением к документации котла.

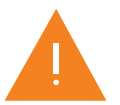

Помимо указаний данного руководства, следует соблюдать рекомендации производителя котла. Настоятельно рекомендуем ознакомиться с паспортом и инструкцией по эксплуатации котла перед началом работы.

#### **Инструкция по эксплуатации разделена на три части:**

- Сведения для пользователя;
- Сведения для монтажа;
- Сведения для сервисного инженера.

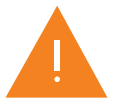

Все части содержат важную информацию, влияющую на безопасность. Пользователь должен ознакомиться со всеми частями руководства. За ущерб, вызванный несоблюдением руководства, производитель не несёт ответственности.

Убедительная просьба бережно хранить данное руководство по монтажу и эксплуатации. В случае переезда или продажи устройства следует передать прилагаемую документацию новому пользователю.

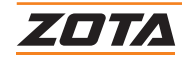

<span id="page-7-0"></span>В **таблице 1** представлены сокращения и определения, используемые в данном паспорте и инструкции по эксплуатации.

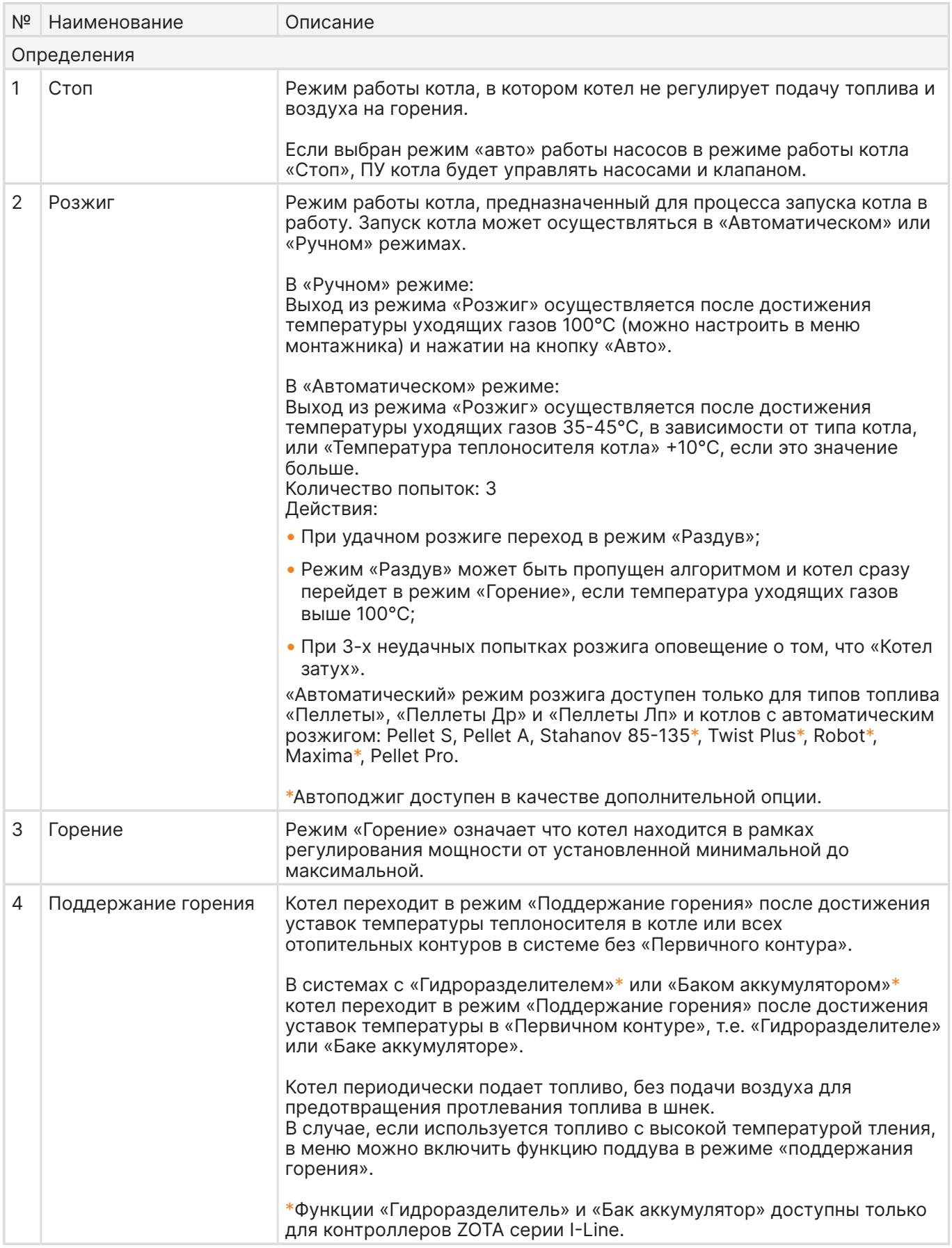

### **Таб.1 Сокращения и определения (продолжение)**

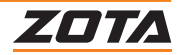

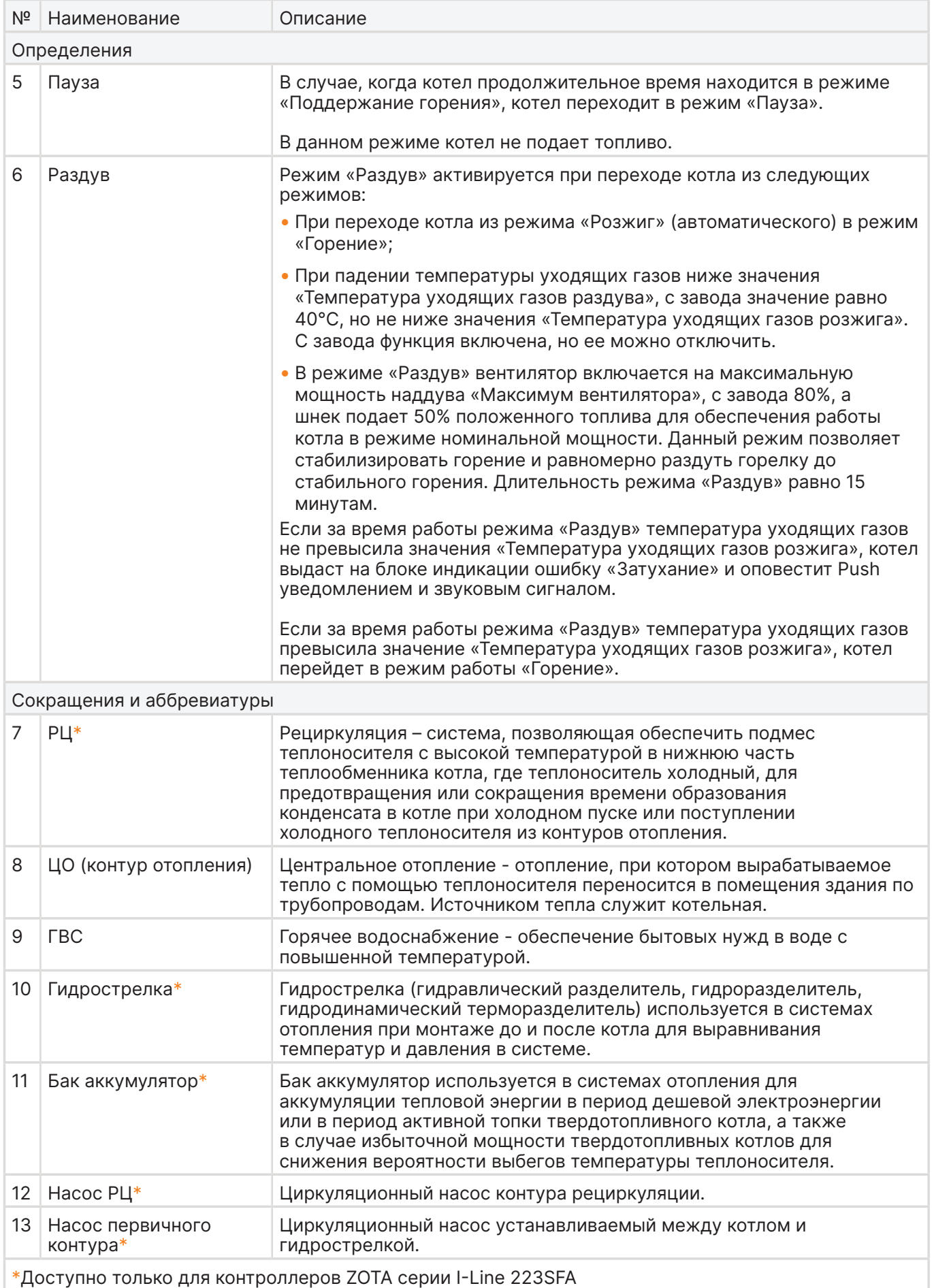

# **Таб.1 Сокращения и определения (продолжение)**

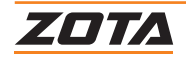

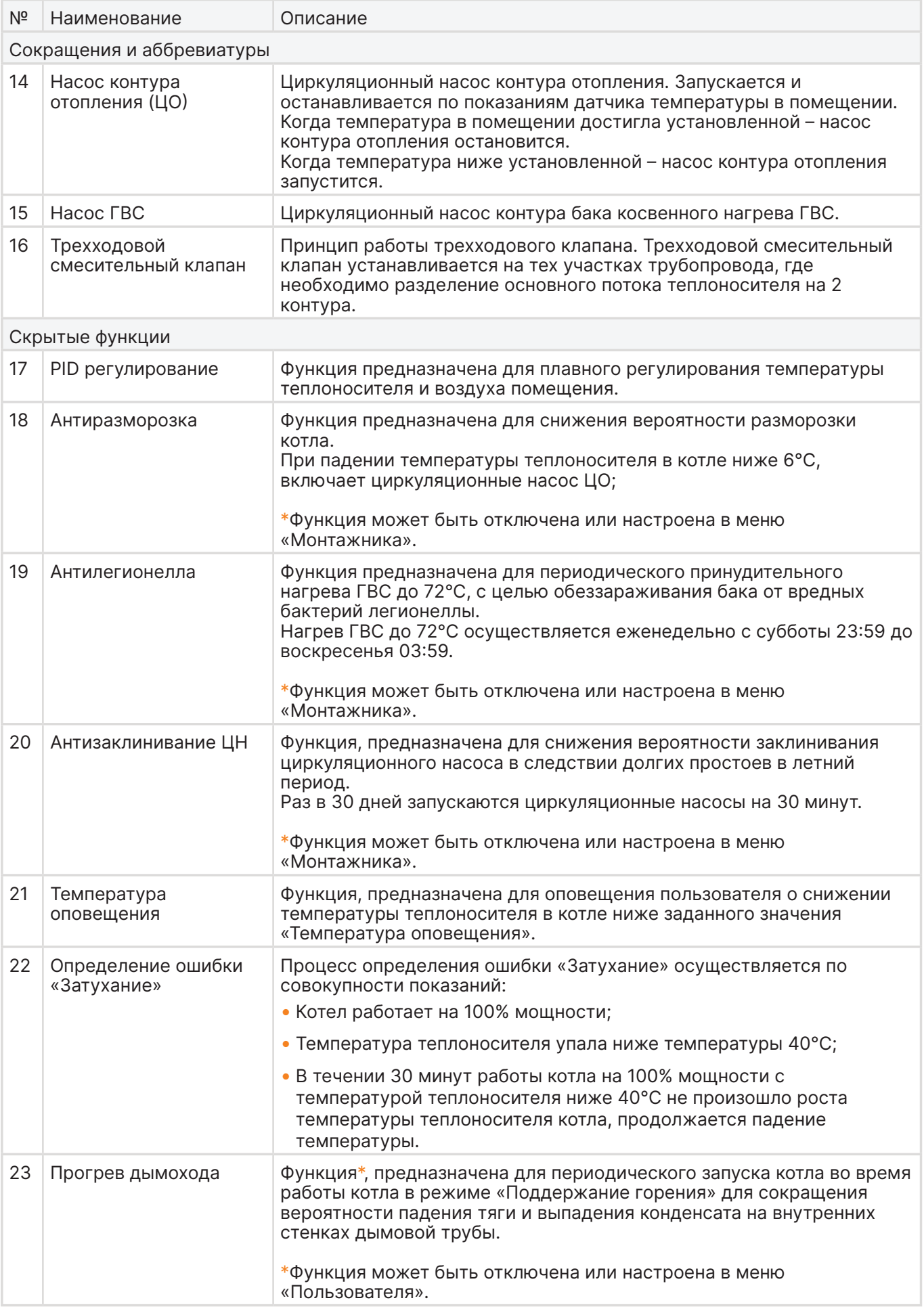

# **Таб.1 Сокращения и определения (продолжение)**

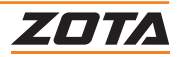

# <span id="page-10-0"></span>**2. Технические данные**

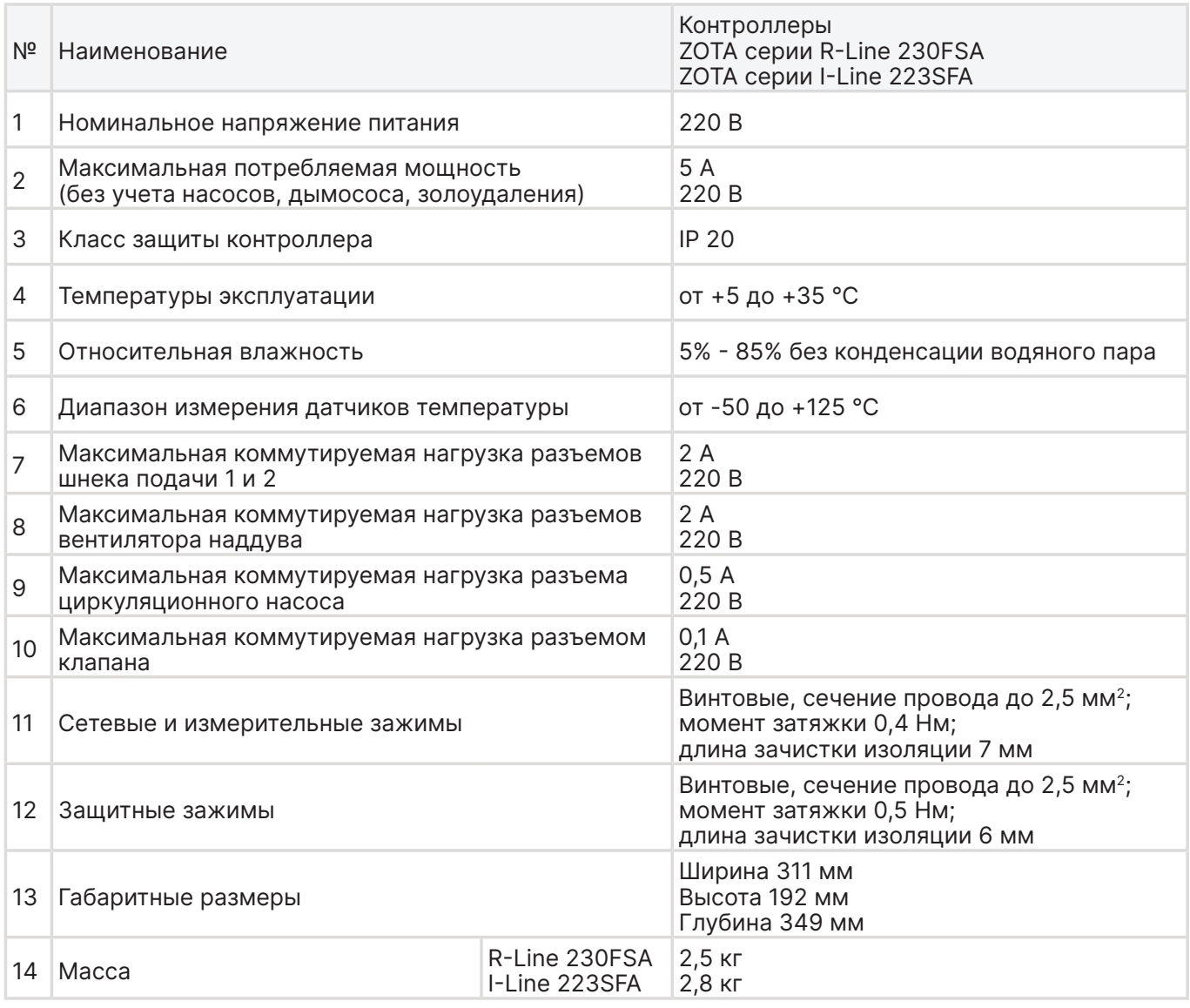

**Таб.2 Технические характеристики**

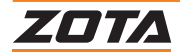

Датчики температуры можно проверить путем измерения напряжения на них, зависящего от температуры окружающей среды (**Рис.1**).

Если появляется значительная разница между измеренными величинам их напряжения и величинами графика, следует:

- Откорректировать показания датчиков в меню «Общие настройки» подменю «Коррекция датчиков»;
- Если коррекция не помогла, необходимо заменить датчик на исправный.

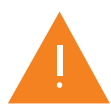

При проведении проверки необходимо использовать только исправные и поверенные измерительные приборы.

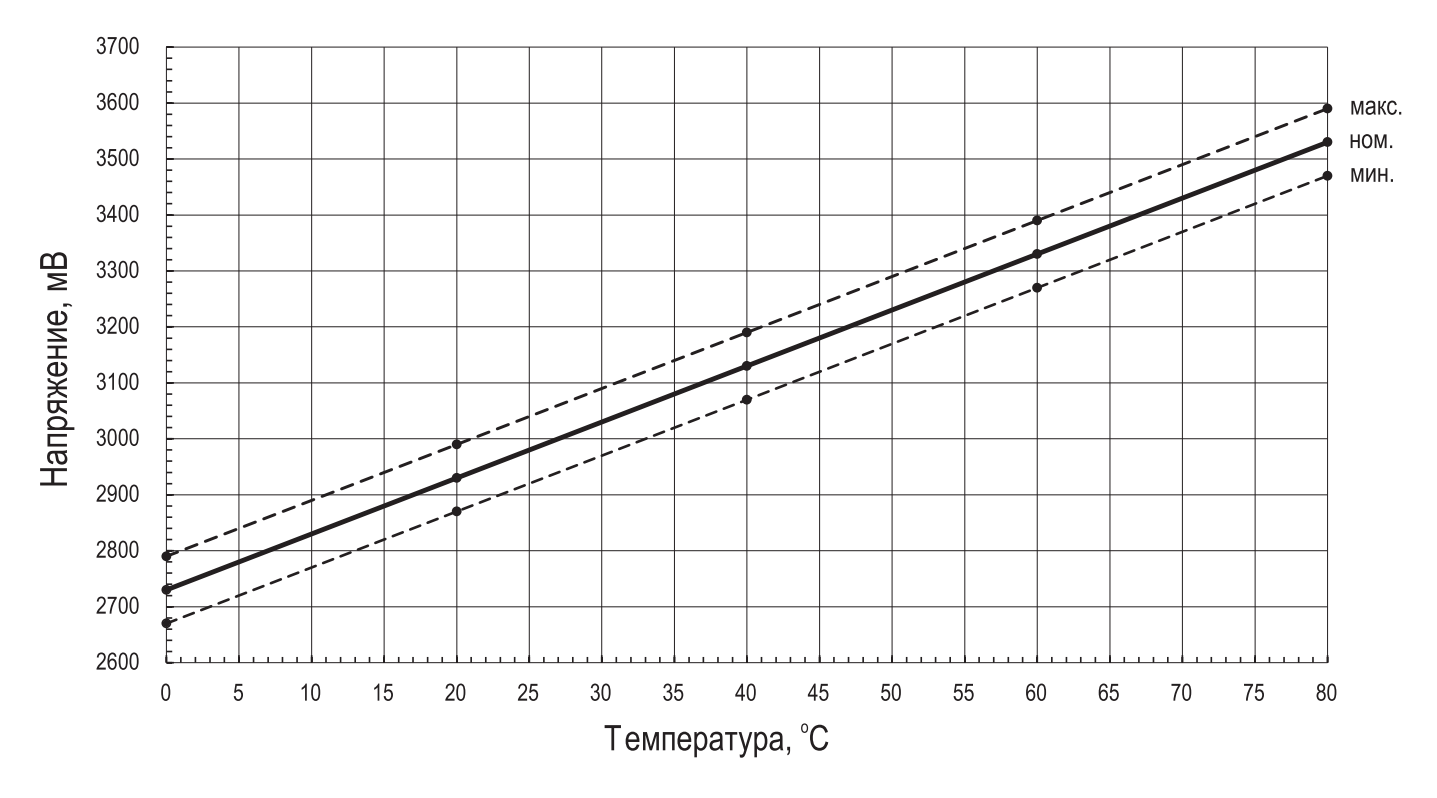

**Рис.1 Напряжение на датчике в зависимости от температуры**

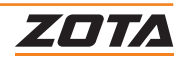

# <span id="page-12-0"></span>**3. Монтаж и подключение контроллера**

# **3.1. Внешний вид контроллера**

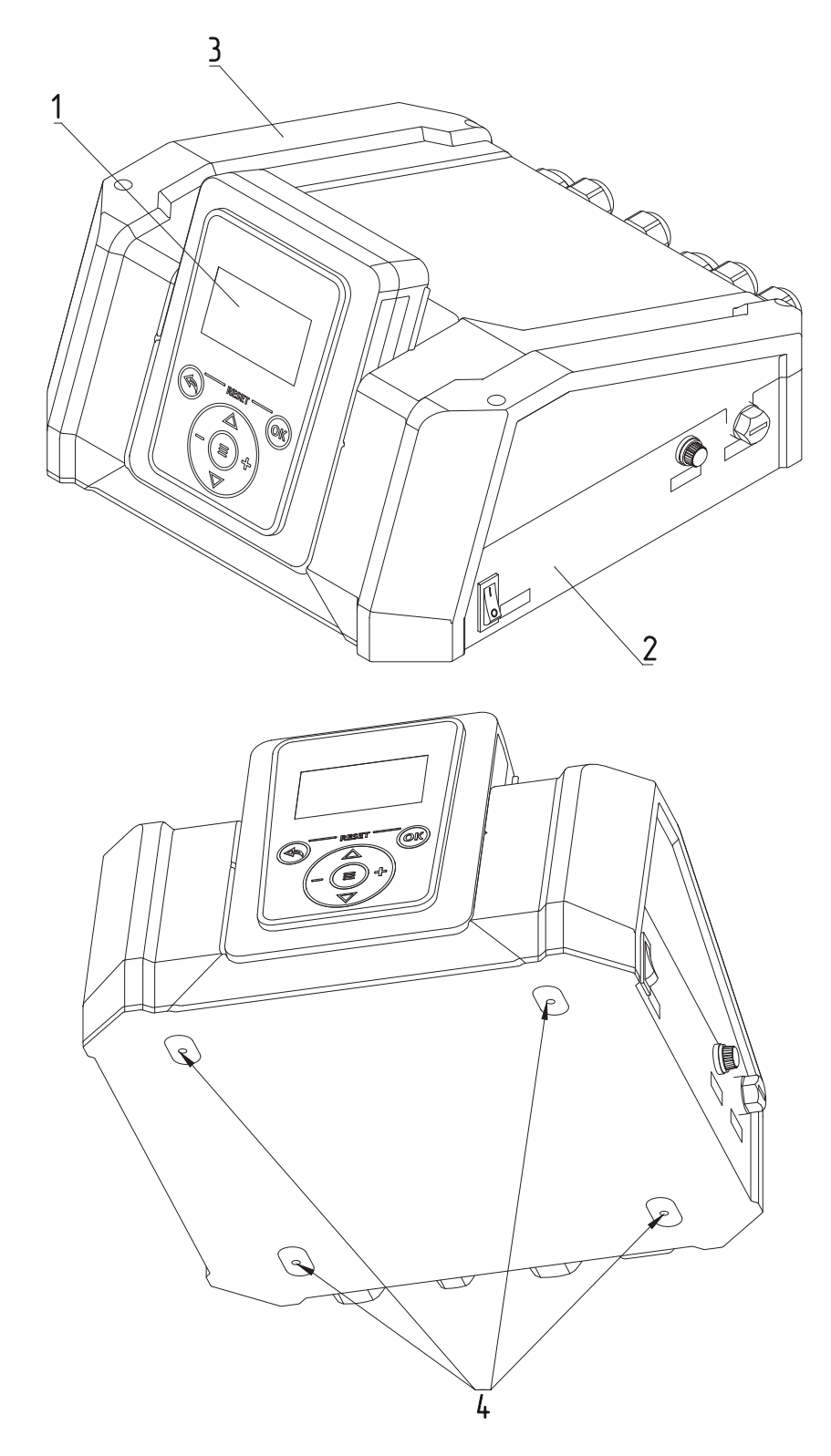

#### 1. Блок индикации контроллера

2. Нижняя крышка контроллера

- 3. Верхняя крышка контроллера
- 4. Места для крепления контроллера

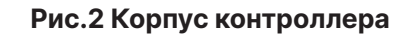

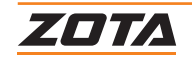

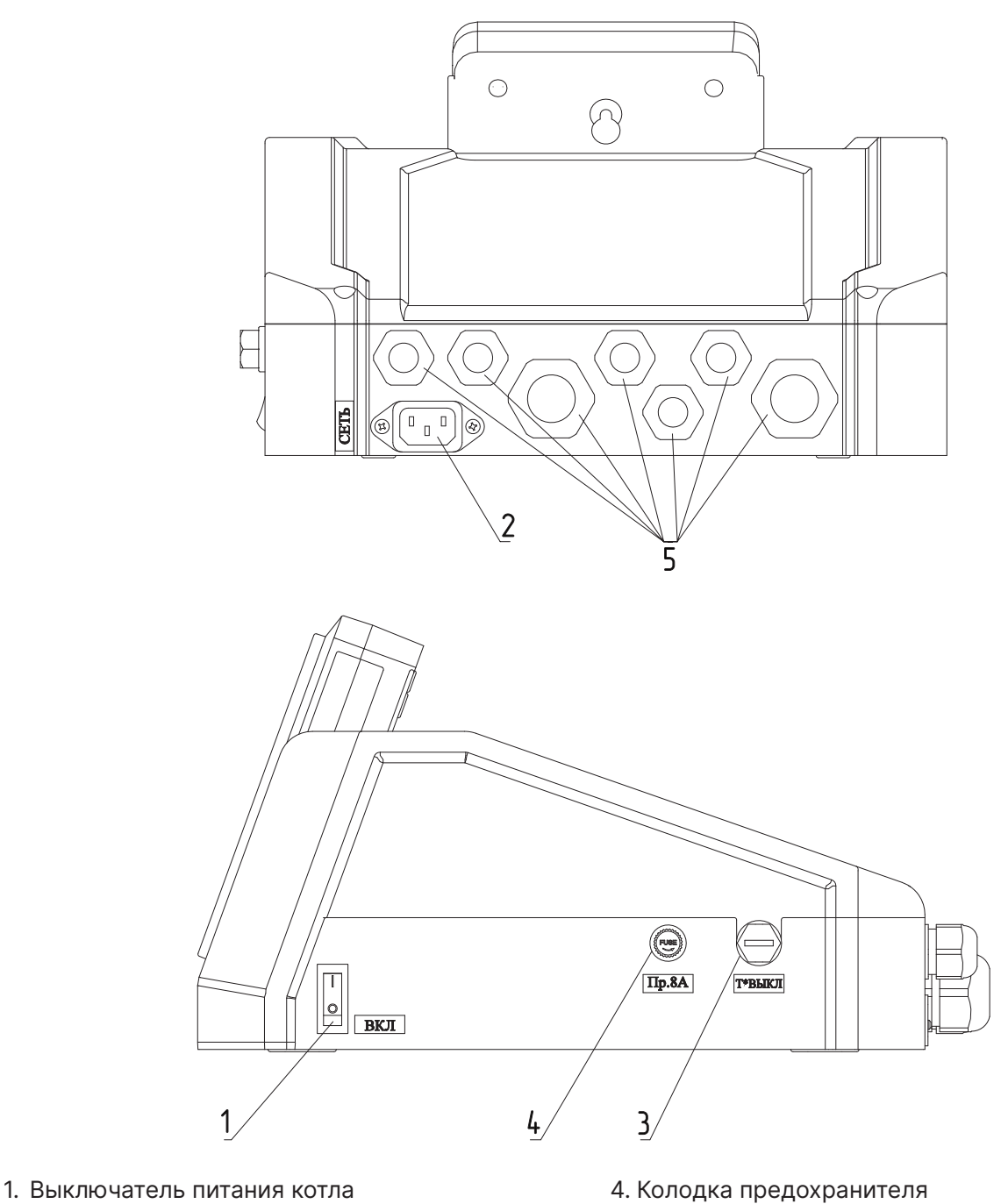

- 2. Разъем подключения сетевого кабеля
- 3. Аварийный термовыключатель STB
- 5. Сальник ввода проводов

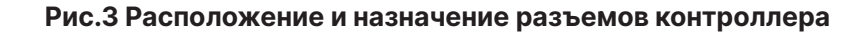

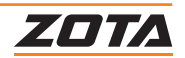

<span id="page-14-0"></span>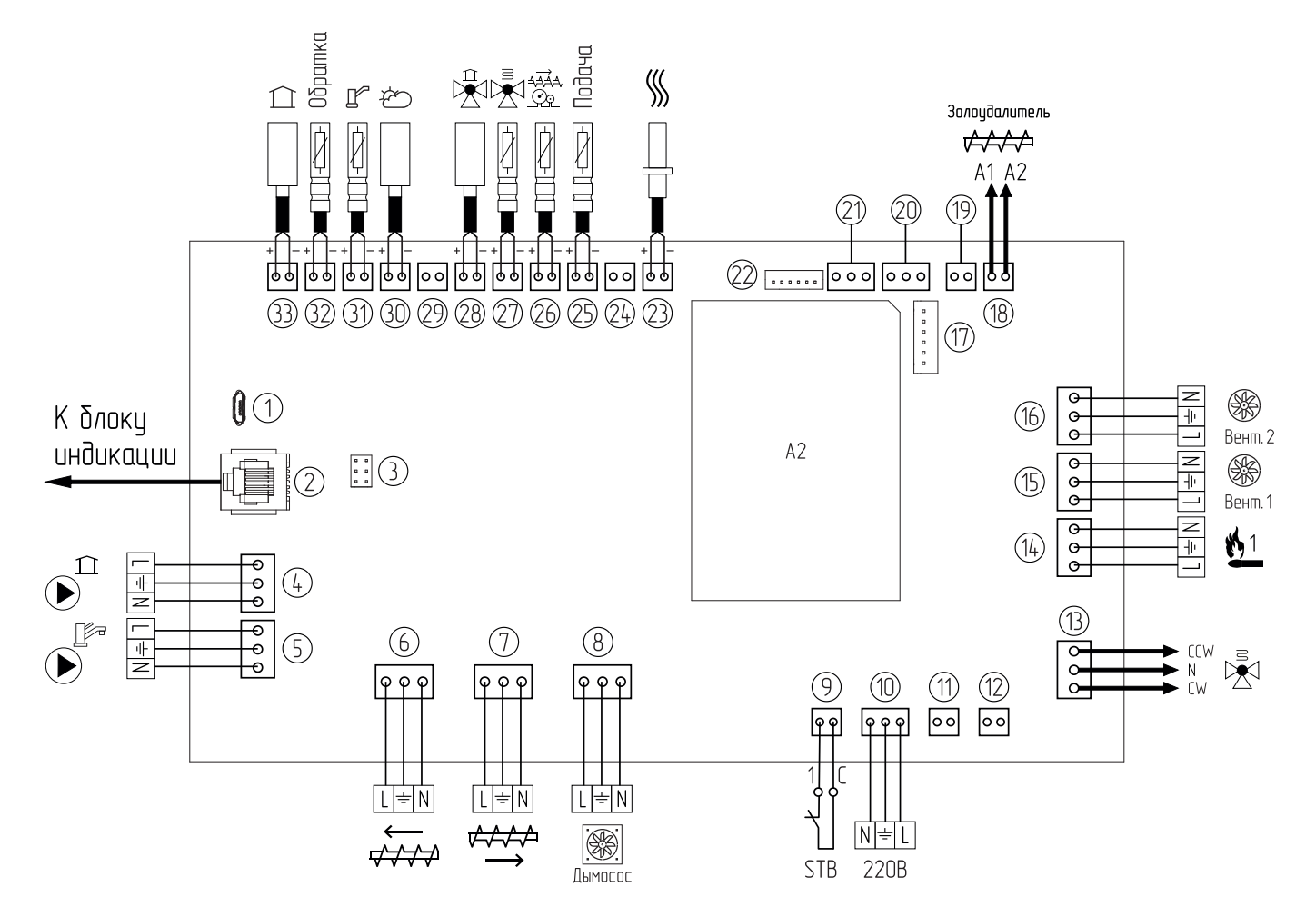

**Рис.4 Схема подключения контроллеров ZOTA серии R-Line 230SFA для котлов: Twist Plus, Stahanov Black 16-65 кВт, Pellet Black**

- 1. Micro USB
- 2. Разъем подключения к блоку индикации
- 3. Разъем SWD
- **4. Выход 1** Насос контура ЦО
- **5. Выход 2** Насос ГВС
- **6. Выход 3** Двигатель подачи топлива
- **7. Выход 4** Реверсивное движение механизма подачи топлива
- **8. Выход 5** Вытяжной вентилятор
- 9. Аварийный термовыключатель
- 10. Ввод питания 220В
- 11. Выключатель питания
- 12. Предохранитель силовой цепи
- **13. Выход 6** Трехходовой клапан
- **14. Выход 7** Нагревательный элемент
- **15. Выход 8.1** Вентилятор наддува 1
- **16. Выход 8.2** Вентилятор наддува 2
- 17. Сервисный разъем
- 18. Разъем золоудалителя
- 19. Вход отключения (термостат)
- **20. Датчик Д1**
- **21. Датчик Д2**
- 22. Сервисный разъем
- **23. Датчик T11** Температура уходящих газов
- **24. Датчик T10** Не используется
- **25. Датчик Т9** Температура подачи воды
- **26. Датчик Т8** Температура топливопровода
- **27. Датчик Т7** Температура воды клапана
- **28. Датчик Т6**  Температура воздуха клапана
- **29. Датчик Т5** Не используется
- **30. Датчик Т4**  Температура воздуха на улице
- **31. Датчик Т3** Температура воды контура ГВС
- **32. Датчик Т2** Температура обратной воды
- **33. Датчик Т1** Температура воздуха в помещении

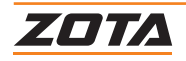

#### **3.3. Описание электрической схемы контроллеров ZOTA серии I-Line 223SFA**

<span id="page-15-0"></span>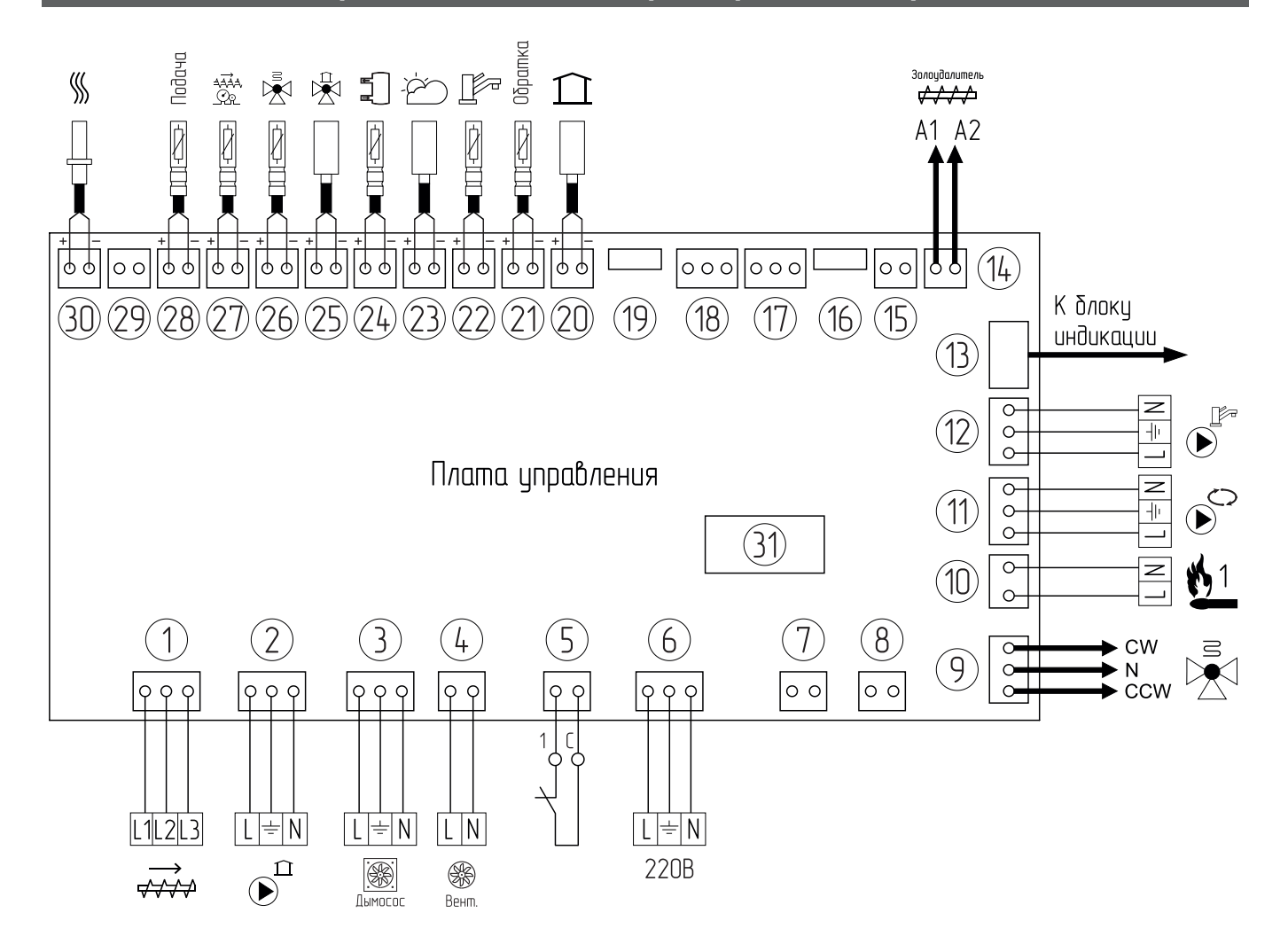

#### **Рис.5 Схема подключения контроллеров ZOTA серии I-Line 223SFA для котлов: ZOTA Twist, Stahanov, Pellet S, Maxima, Robot, Стаханов, Pellet A, Optima, Pellet Pro**

- 1. Двигатель подачи топлива
- 2. Насос контура ЦО
- 3. Вытяжной вентилятор
- 4. Вентилятор WPA
- 5. Аварийный термовыключатель
- 6. Сеть электропитания
- 7. Выключатель питания
- 8. Предохранитель силовой цепи
- 9. Трехходовой клапан
- 10. Нагревательный элемент\*
- 11. Насос контура рециркуляции (РЦ)
- 12. Насос ГВС
- 13. Разъем платы индикации
- 14. Управление золоудалением
- 15. Внешний термостат
- 16. Неиспользуемый разъем

\* Опция, поставляется по отдельному заказу. \*\* Только для котлов Stahanov 85-135.

- 17. Датчик закрытия бункера\*\*
- 18. Сигнальный вход золоудаления
- 19. Разъем расширения
- **20.Датчик Т1** Температура воздуха в помещении
- **21. Датчик Т2** Температура обратной воды
- **22. Датчик Т3** Температура воды контура ГВС
- **23. Датчик Т4** Температура воздуха на улице
- **24. Датчик Т5** Температура воды контура ЦО
- **25. Датчик Т6** Температура воздуха клапана
- **26. Датчик Т7** Температура воды клапана
- **27. Датчик Т8** Температура топливопровода
- **28. Датчик Т9** Температура воды в котле
- **29. Датчик Т10** Не используется
- **30.Датчик Т11** Температура дымовых газов
- 31. Предохранитель платы управления

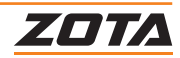

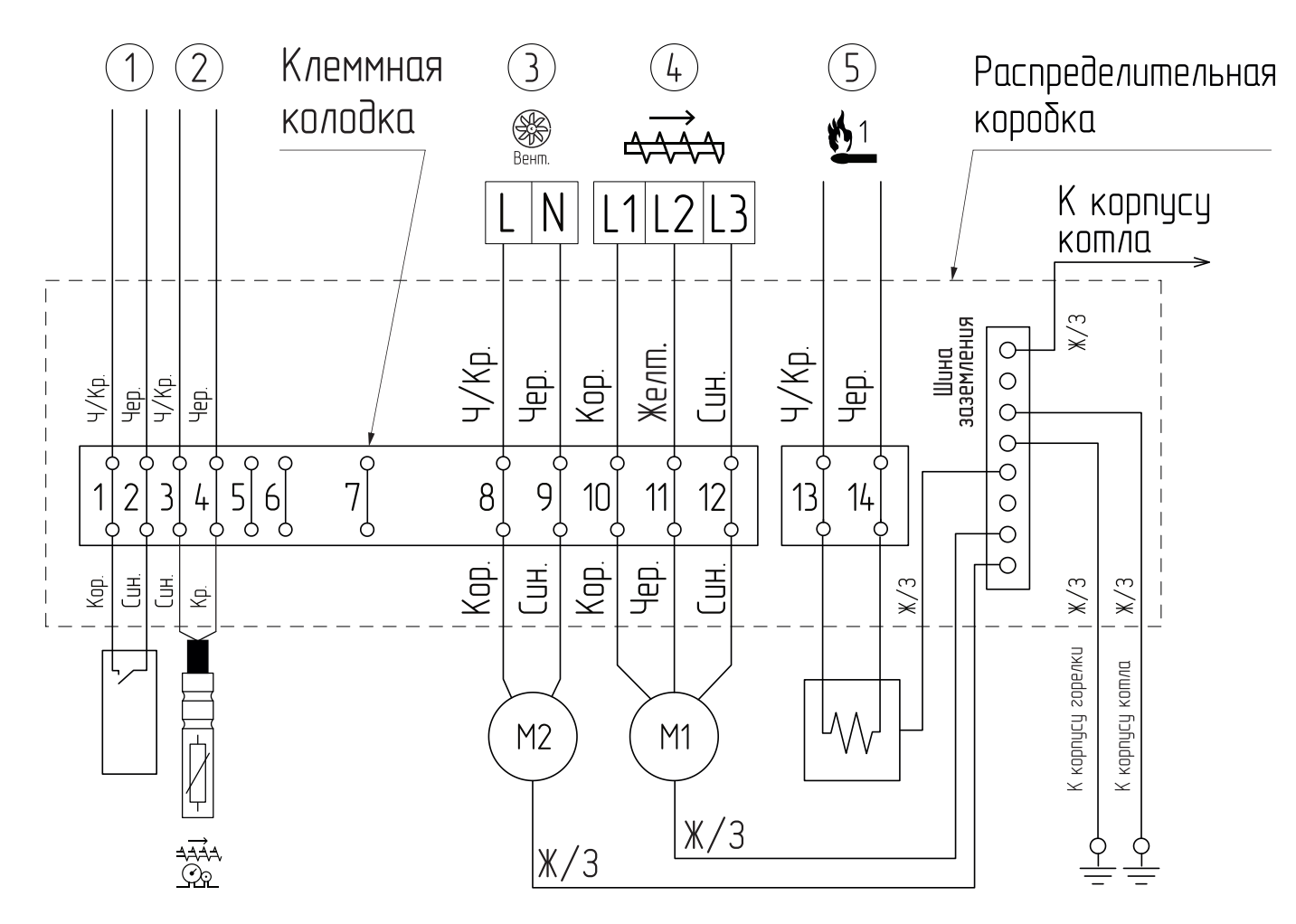

#### **Рис.6 Схема распределительной коробки контроллеров ZOTA серии I-Line 223SFA для котлов ZOTA Stahanov 16-65 кВт**

1. Датчик закрытия бункера

- 4. Двигатель подачи топлива
- 2. **Датчик Т8** Температура топливопровода
- 3. Вентилятор WPA

5. Нагревательный элемент

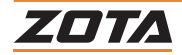

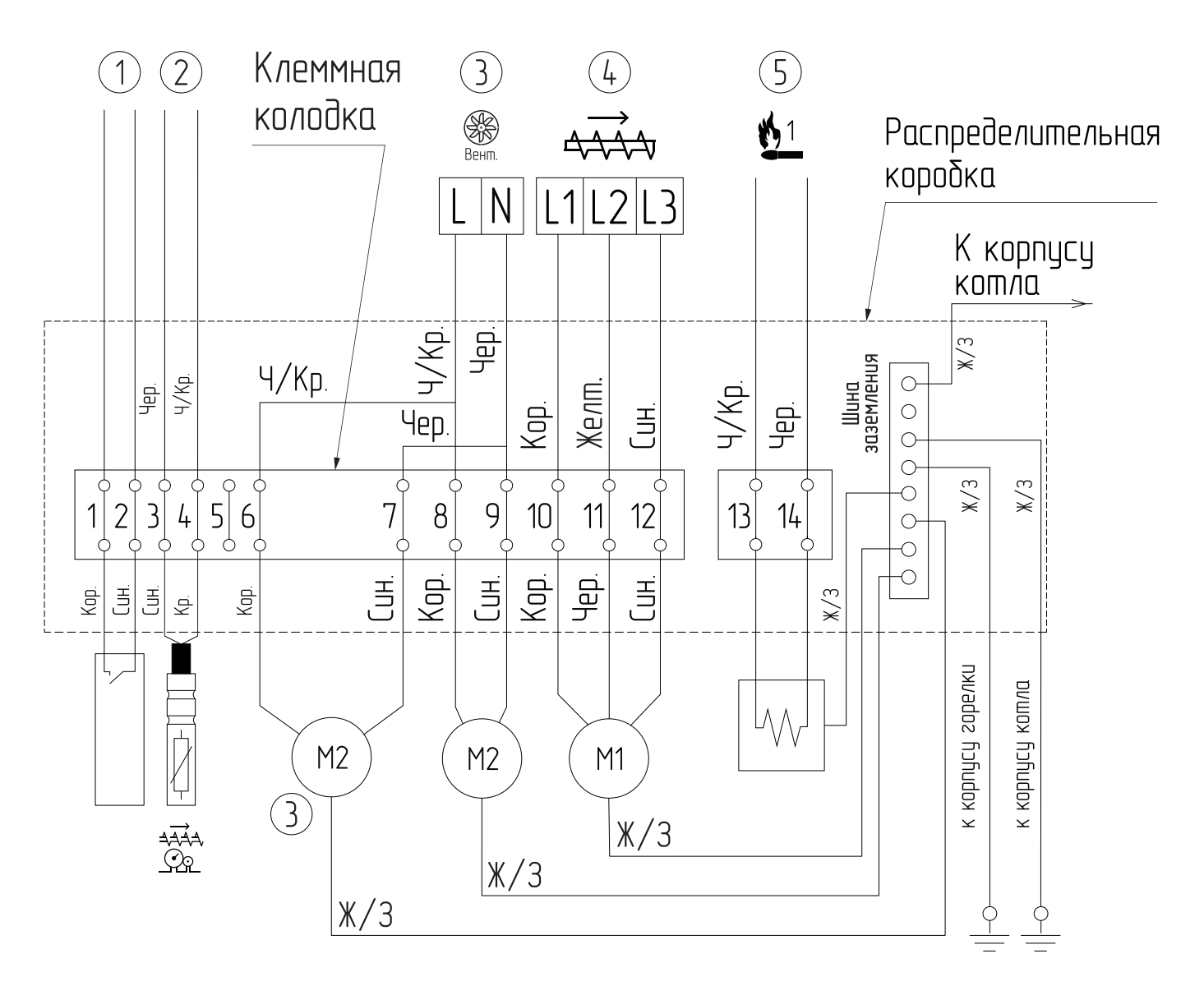

#### **Рис.7 Схема распределительной коробки контроллеров ZOTA серии I-Line 223SFA для котлов ZOTA Robot, Maxima, Stahanov 85-135 кВт**

- 1. Датчик закрытия бункера\*
- 2. **Датчик Т8** Температура топливопровода
- 3. Вентилятор WPA
- 4. Двигатель подачи топлива
- 5. Нагревательный элемент\*\*

\* Только для котлов Stahanov 85-135 кВт;

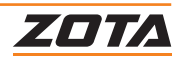

<sup>\*\*</sup> Опция, поставляется по отдельному заказу

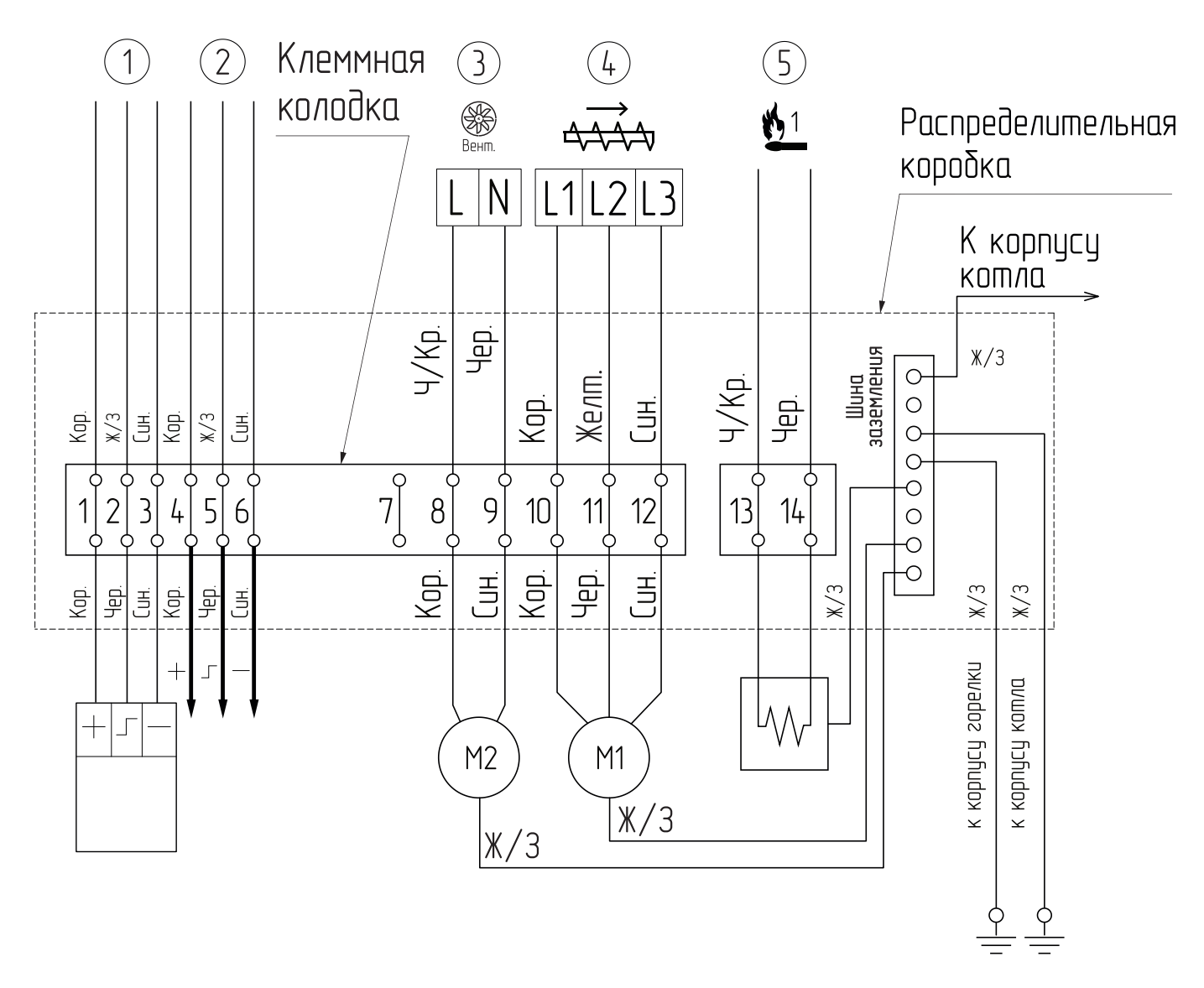

#### **Рис.8 Схема распределительной коробки контроллеров ZOTA серии I-Line 223SFA для котлов ZOTA Pellet S**

1. Датчик опустошения бункера

4. Двигатель подачи топлива

- 2. Датчик наполнения бункера
- 3. Вентилятор WPA

5. Нагревательный элемент

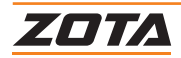

# <span id="page-19-0"></span>**3.4.Описание платы блока индикации контроллеров ZOTA серии R-Line и серии I-Line**

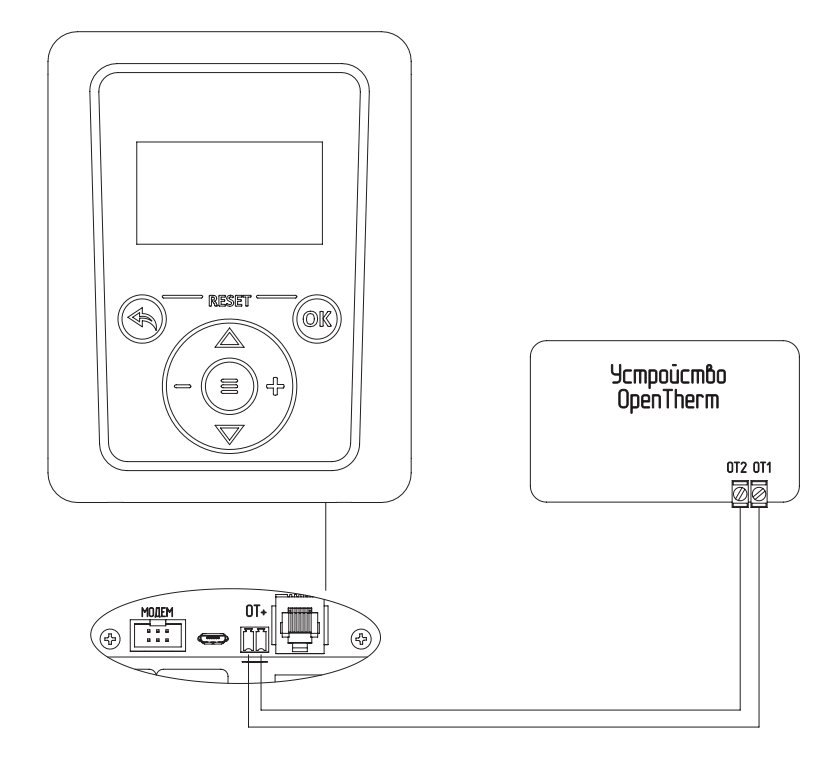

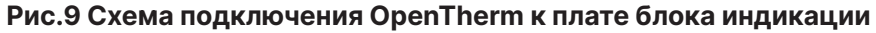

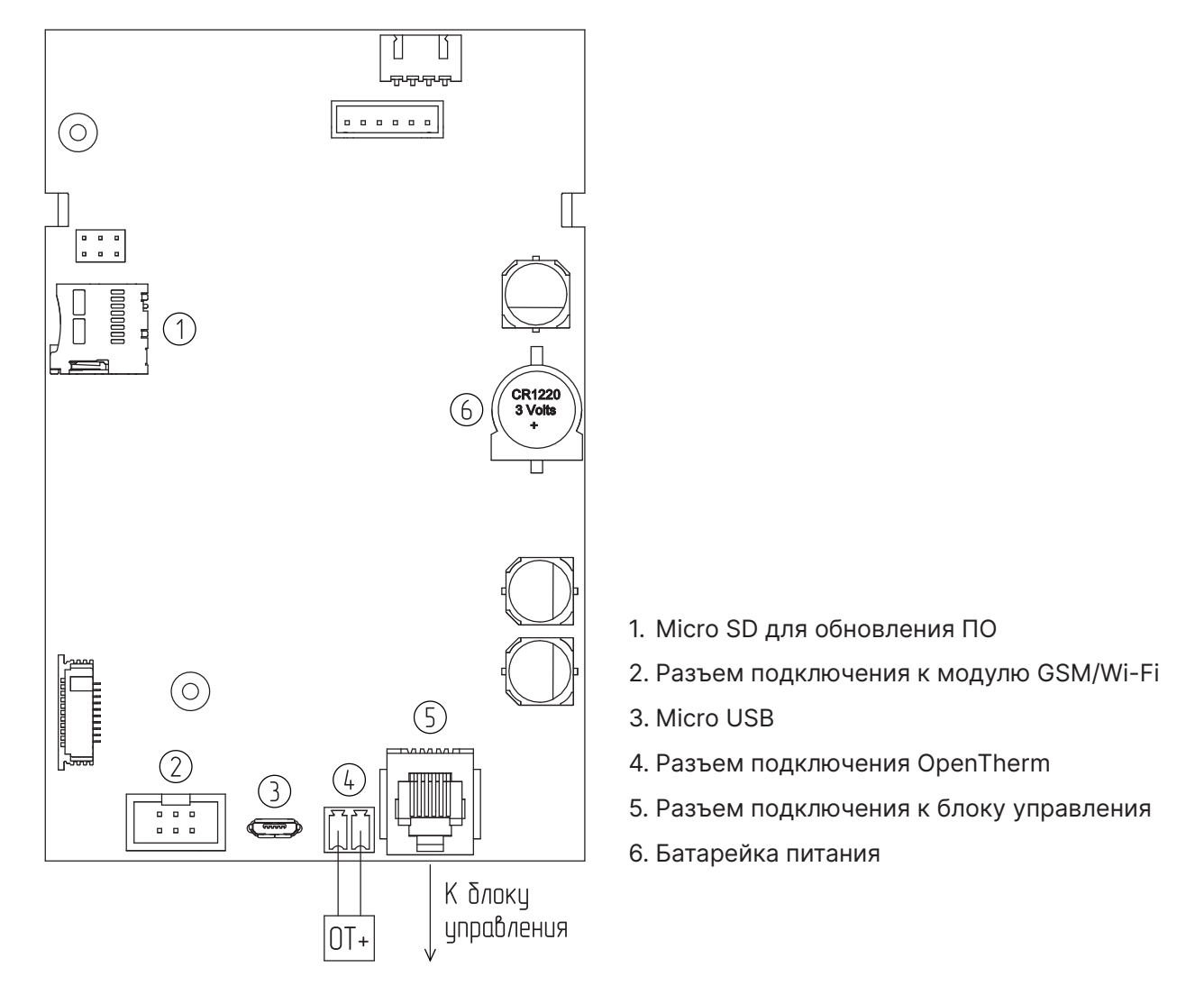

**Рис.10 Схема платы блока индикации контроллеров ZOTA серии R-Line и серии I-Line**

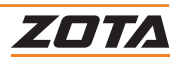

# <span id="page-20-0"></span>**3.5. Монтаж контроллера**

#### **Для монтажа с выносом контроллера необходимо:**

- 1. Открутите винты (**Рис.11, поз.2**);
- 2. Поднимите крышку корпуса (**Рис.11, поз.1**);
- 3. Открутите винты (**Рис.11, поз.3**) с обратной стороны крышки корпуса;
- 4. Уберите фиксатор (**Рис.11, поз.4**);
- 5. Уберите контроллер(**Рис.11, поз.5**);
- 6. Вытяните заглушку (**Рис.11, поз.6**);
- 7. Вставьте глухую заглушку (**Рис.11, поз.7**);
- 8. Закрепите фиксатор (**Рис.11, поз.4**) винтами (**Рис.11, поз.8**);
- 9. Закрепите крышку корпуса (**Рис.11, поз.1**) винтами (**Рис.11, поз.2**).

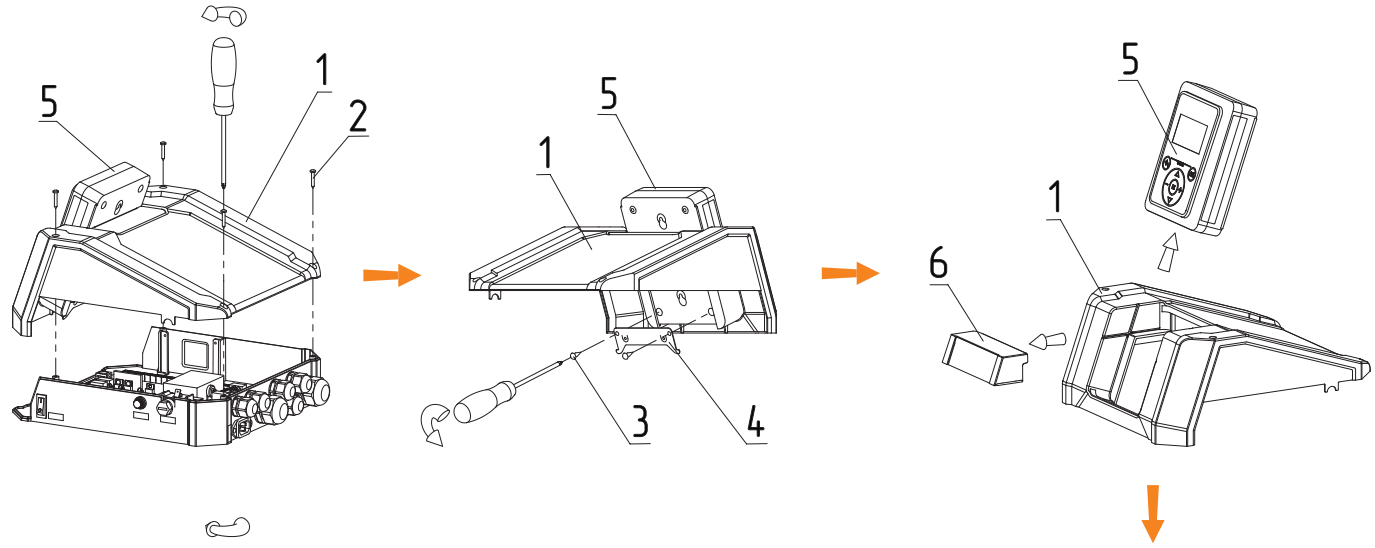

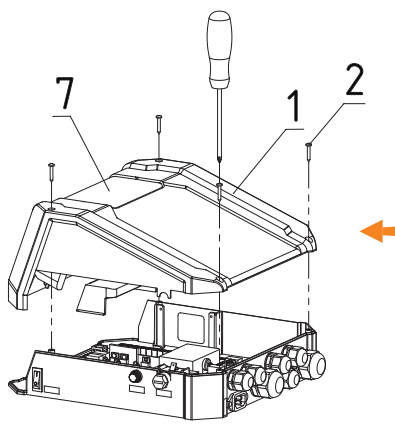

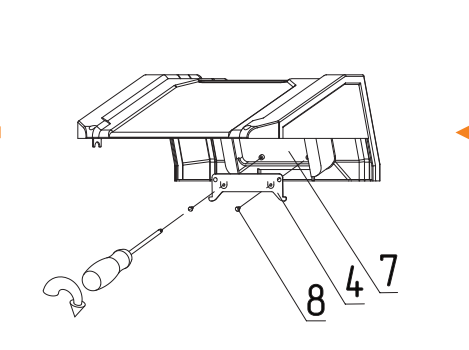

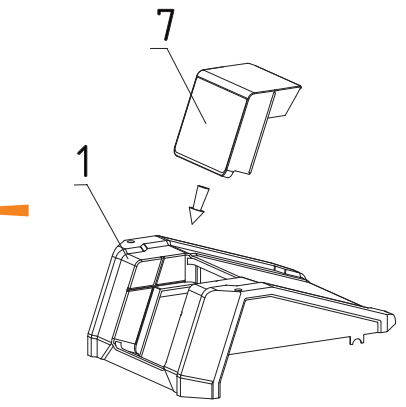

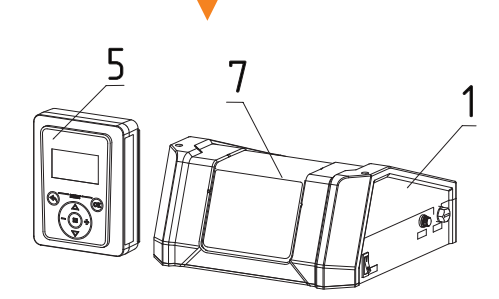

- 1. Крышка корпуса
- 2. Винт самонарезающий 3,5х22 мм
- 3. Винт самонарезающий 5х14 мм
- 4. Фиксатор
- 5. Блок индикации
- 6. Заглушка для горизонтального монтажа
- 7. Заглушка глухая
- 8. Винт самонарезающий 2,9х6,5 мм

#### **Рис.11 Схема монтажа с выносом контроллера**

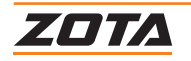

#### **Для настенного монтажа контроллера:**

- 1. Открутите винты (**Рис.12, поз.2**);
- 2. Поднимите крышку корпуса (**Рис.12, поз.1**);
- 3. Открутите винты (**Рис.12, поз.3**) с обратной стороны крышки корпуса;
- 4. Уберите фиксатор (**Рис.12, поз.4**);
- 5. Уберите контроллер(**Рис.12, поз.5**);
- 6. Вытяните заглушку (**Рис.12, поз.6**);
- 7. Вставьте заглушку для настенного монтажа (**Рис.12, поз.7**);
- 8. Вставьте контроллер (**Рис.12, поз.5**)в заглушку для настенного монтажа (**Рис.12, поз.7**);
- 9. Закрепите фиксатор (**Рис.12, поз.4**) винтами (**Рис.12, поз.3**);
- 10.Закрепите крышку корпуса (**Рис.12, поз.1**) винтами (**Рис.12, поз.2**).

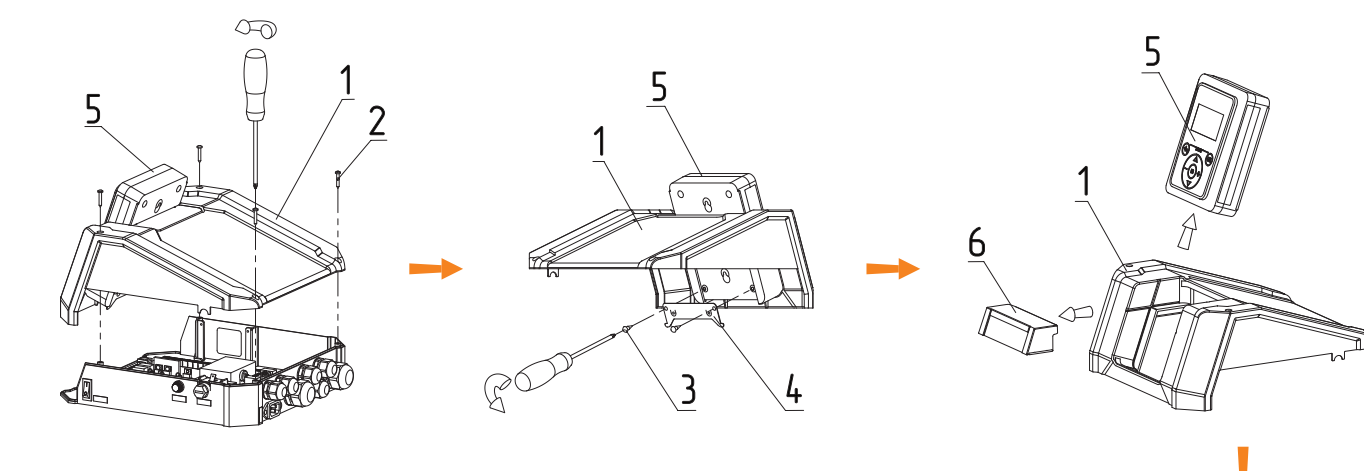

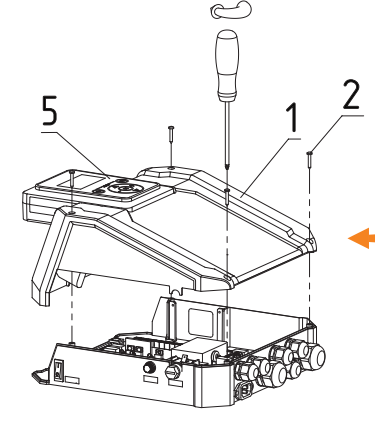

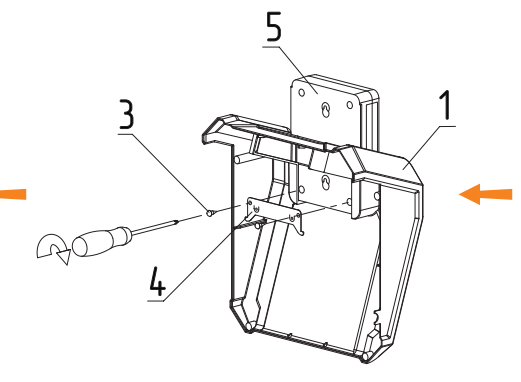

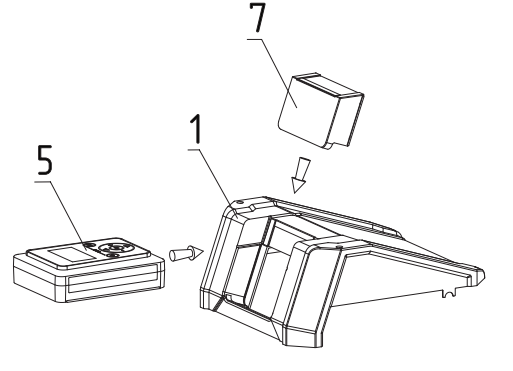

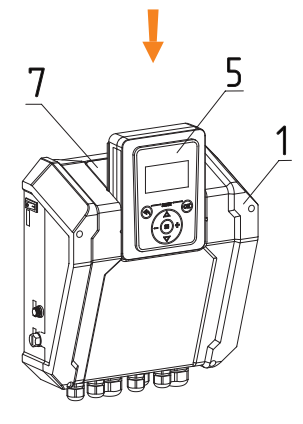

- 1. Крышка корпуса
- 2. Винт самонарезающий 3,5х22 мм
- 3. Винт самонарезающий 5х14 мм
- 4. Фиксатор
- 5. Контроллер
- 6. Заглушка для горизонтального монтажа
- 7. Заглушка для настенного монтажа

#### **Рис.12 Схема настенного монтажа контроллера**

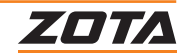

# <span id="page-22-0"></span>**4. Описание органов управления**

# **4.1. Функциональные клавиши контроллера**

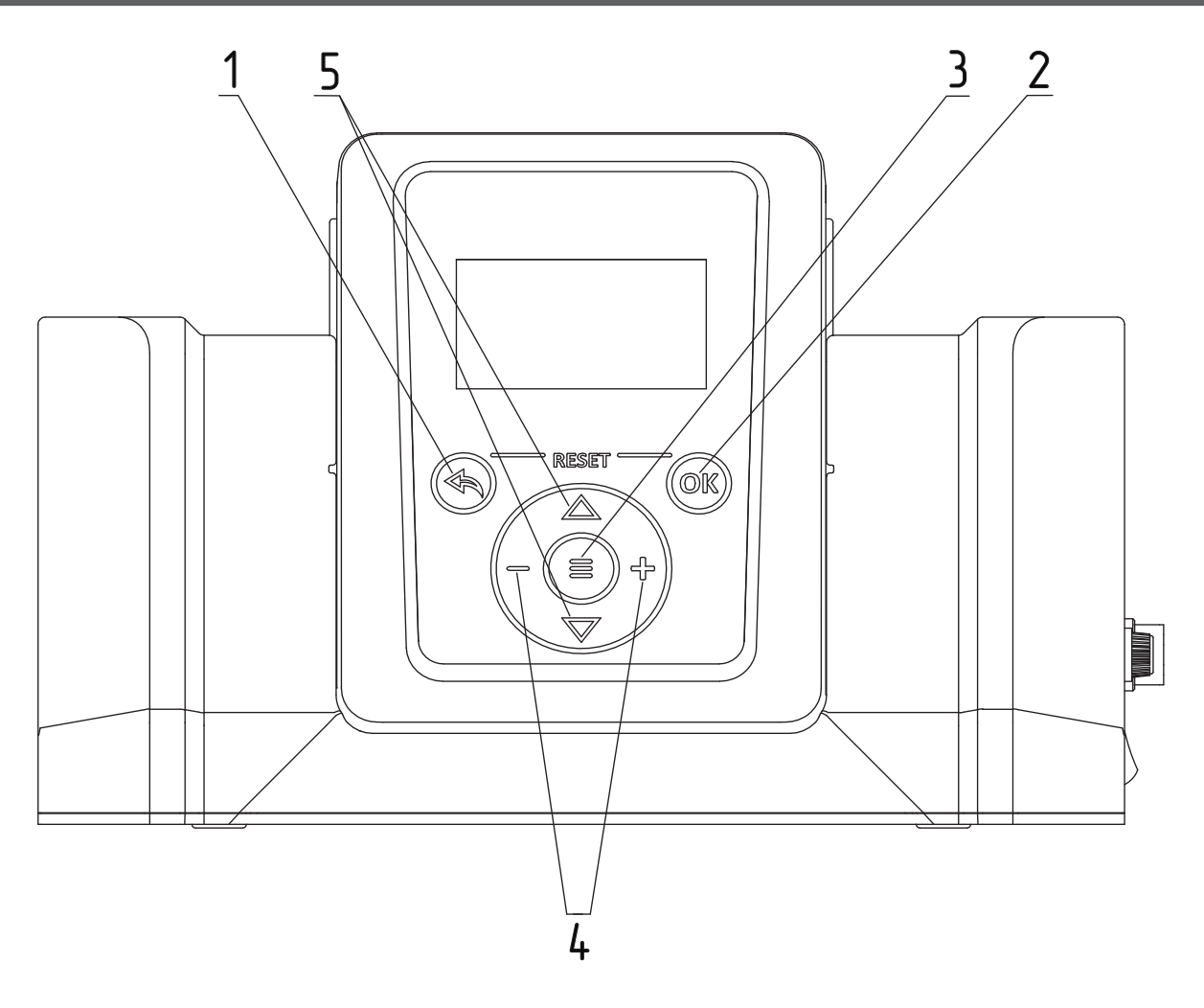

#### **Рис.13 Внешний вид контроллера**

- 1.  $\circledast$  Кнопка выхода без сохранения настроек
- 2. (ок) Кнопка сохранения внесенных изменений / перехода в следующее меню
- 3.  $\equiv$  Кнопка перехода в пользовательское меню
- 4.  $\overline{+}$  и Кнопка изменения значений настроек
- 5.  $\Delta$  и  $\nabla$  Кнопка навигации по меню

#### **Контроллер имеет три основных меню:**

- Меню пользователя;
- Меню монтажника;
- Меню сервисного инженера.

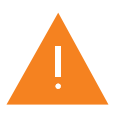

Функционал каждого меню описан в соответствующих разделах.

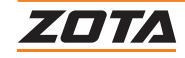

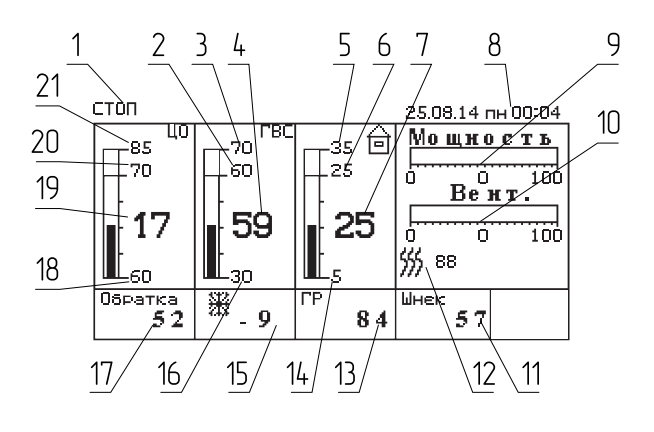

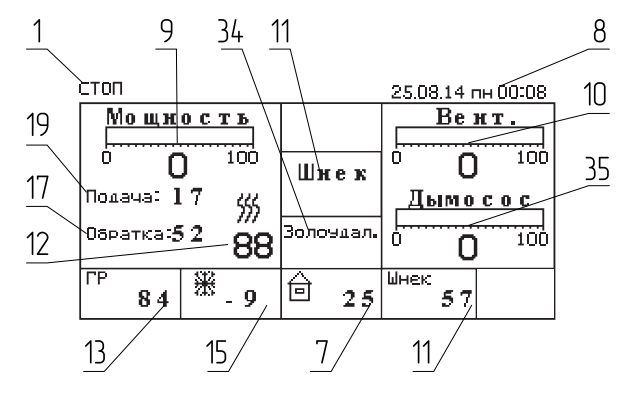

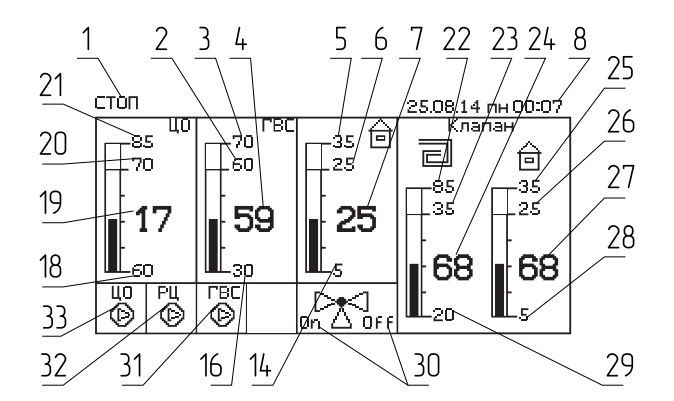

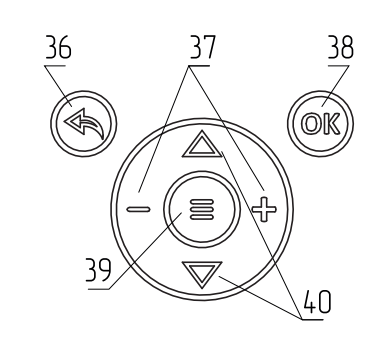

#### **Рис.14 Внешний вид контроллера**

- 1. Текущий режим работы котла
- 2. Уставка температуры ГВС
- 3. Уставка температуры ГВС
- 4. Фактическая температура ГВС
- 5. Максимальная уставка температуры в помещении
- 6. Уставка температуры в помещении
- 7. Фактическая температура в помещении 8. Дата/время
- 9. Текущая мощность котла в % от номинальной
- 10. Текущая мощность работы вентилятора наддува в % от максимальной
- 11. Фактическая температура механизма подачи
- 12. Фактическая температура дымовых газов
- 13. Фактическая температура в гидроразделителе\*
- 14. Минимальная уставка температуры в помещении
- 15. Фактическая температура на улице
- 16. Минимальная уставка температуры ГВС
- 17. Фактическая температура обратного теплоносителя, поступающего в котел из системы отопления
- 18. Минимальная уставка температуры теплоносителя в котле
- 19. Фактическая температура теплоносителя в котле
- 20. Уставка температуры теплоносителя в котле
- 21. Максимальная уставка температуры теплоносителя в котле
- 22. Максимальная уставка температуры теплоносителя в контуре клапана
- 23. Уставка температуры теплоносителя в контуре клапана
- 24. Фактическая температура теплоносителя в контуре клапана
- 25. Максимальная уставка температуры воздуха в контуре клапана
- 26. Уставка температуры воздуха в контуре клапана
- 27. Фактическая температура воздуха в контуре клапана
- 28. Минимальная уставка температуры воздуха в контуре клапана
- 29. Минимальная уставка температуры теплоносителя в контуре клапана
- 30. Индикация работы, открытия (on) и закрытия (off) клапана
- 31. Индикация работы насоса ГВС
- 32. Индикация работы насоса рециркуляции (РЦ)\*
- 33. Индикация работы насоса контура отопления (ЦО) или насоса котла
- 34. Индикация работы шнека золоудаления (опция)
- 35. Текущая мощность работы дымососа (вытяжного вентилятора) в % от максимально установленной
- 36. Кнопка выхода без сохранения настроек
- 37. Кнопка изменения настроек
- 38. Кнопка сохранения внесенных изменений
- 39. Кнопка перехода в пользовательское меню и меню монтажа
- 40. Кнопка навигации по меню

\*Доступно только для контроллеров ZOTA серии I-Line.

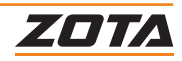

<span id="page-24-0"></span>Информация Zota TWIST 15 TO v3.1.5.3.1/2.2.2.2 ID: 005-1331 Красноярск Энерго Комплект т. (391) 24-77-777

**На дополнительном экране «Информация» отображается основная информация о котле:**

- Тип и мощность котла;
- Версия программного обеспечения контроллера (ПО);
- ID-номер контроллера. Используется для удаленного управления;
- Наименование производителя;
- Контактный номер телефона.

Также в текущем меню появляется информация об аварийных ситуациях, которые могут возникнуть во время работы котла.

В случае критической ошибки, все экраны главного меню заменятся на сообщение об ошибке. Сообщение об ошибке можно временно погасить, нажав на кнопку «отмена», чтобы посмотреть показания датчиков.

В случае, если ошибка не критическая (является предупреждением), то оно будет мигать в верхней строке, на одном из 3-х главных экранов.

#### **4.2. Включение/Выключение котла**

#### **Включение котла в автоматическом режиме через меню пользователя:**

- 1. Переведите выключатель питания пульта управления в положение «Вкл»;
- 2. Нажмите на кнопку $=$ ;
- 3. Выберите пункт «Розжиг/стоп котла» с помощью  $\bigwedge$  и  $\nabla$ ;
- 4. Подтвердите выбор, нажав кнопку (ок);
- 5. Нажмите кнопку (ок);
- 6. Нажмите кнопку «Шнек» для заполнения горелки топливом;
- 7. Откройте загрузочную дверцу и разожгите топливо вручную;
- 8. Кнопкой «Поддув» включите вентилятор;
- 9. После достижения устойчивого горения нажмите кнопку «Авто» для перехода котла в автоматический режим;
- 10.На дисплее отобразится режим работы «Горение»;
- 11. Закройте загрузочную дверцу.

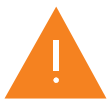

Для остановки работы котла зайдите в меню пользователя, выберите п.п. «Розжиг/Стоп котла», зайдите в него и остановите котел, подтвердив выбор. Котел перейдет в режим «Стоп» и горение топлива постепенно прекратится.

После розжига котла и перехода его в автоматический режим необходимо выбрать режим работы котла, установить температуру теплоносителя в котле, и воздуха в помещении.

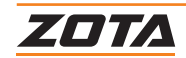

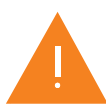

Котлы Stahanov, Стаханов, Twist, Optima можно использовать в ручном и полуавтоматическом режимах только с установленной шуровочной решеткой.

#### **Включение котла в полуавтоматическом режиме через меню пользователя:**

- 1. Переведите выключатель питания пульта управления в положение «ВКЛ»;
- 2. Нажмите на кнопку $=$ ;
- 3. Выберите раздел «Режим работы котла»;
- 4. Подтвердите выбор, нажав кнопку  $(6k)$ ;
- 5. Выберите режим работы «Полуавтоматический»
- 6. Заложите в топку котла через загрузочную дверцу растопочный материал и топливо до половины топки;
- 7. Разожгите растопочный материал;
- 8. В пункте меню «Розжиг/стоп котла» нажмите (ок).

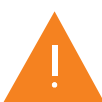

Если нажать кнопку «Розжиг/Стоп котла» когда котел уже находится в режиме горения, котел перейдет в режим «Стоп» и горение топлива постепенно прекратится

После розжига котла и перехода его в автоматический режим необходимо выбрать режим работы котла, установить температуру теплоносителя в котле, и воздуха в помещении.

#### **Выключение котла через меню пользователя:**

- 1. Нажмите на кнопку $=$ ;
- 2. Выберите раздел «Розжиг/стоп котла» с помощью  $\Delta$  и  $\nabla$ ;
- 3. Нажмите (ок) для подтверждения выбора;
- 4. Нажмите (ок) для остановки котла;

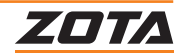

# <span id="page-26-0"></span>**5. Меню пользователя**

Основное меню котла, с помощью которого пользователь может:

- 1. Изменить уставки:
- Мощности котла;
- Температуры теплоносителя котла;
- Температуры в помещении;
- Режима работы котла;
- Режима работы шнека;
- Режима работы вытяжного вентилятора;
- Режима работы термостата;
- Режима работы насосов;
- 2. Откорректировать подачу топлива, объем подаваемого воздуха;
- 3. Включить и отключить функцию погодозависимого управления;
- 4. Настроить:
- Удаленное управление котлом;
- Работу золоудалителя;
- Дату/Время;
- Яркость/Контрастность экрана;
- Датчики температур;
- 5. Произвести сброс всех пользовательских настроек до заводских.

#### **Работа в меню пользователя:**

- 1. Нажмите кнопку $=$ ;
- 2. Активируется возможность перехода по разделам меню пользователя;
- 3. Кнопками  $\triangle$  и  $\nabla$  выбирайте требуемый раздел;
- 4. Подтвердите выбор раздела нажатием кнопки
- 5. Кнопками и изменяйте значение установки раздела;
- 6. Подтвердите выбор нажатием кнопки  $(6k)$ ;
- 7. Сохраните установки раздела перед выходом.

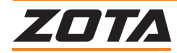

#### <span id="page-27-0"></span>**5.1. Блок-схема меню пользователя**

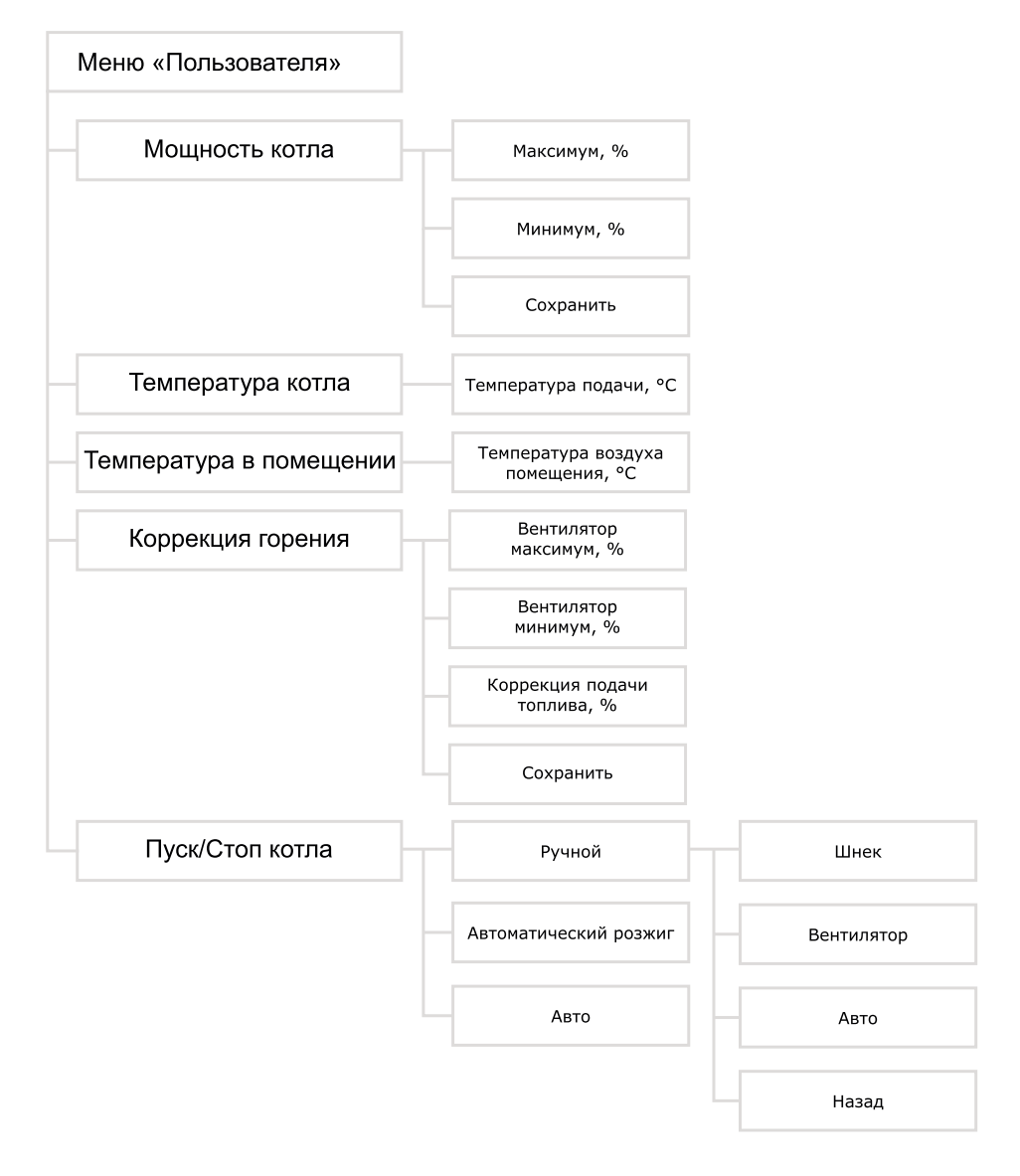

#### **Рис.15 Блок-схема меню пользователя**

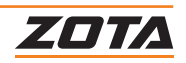

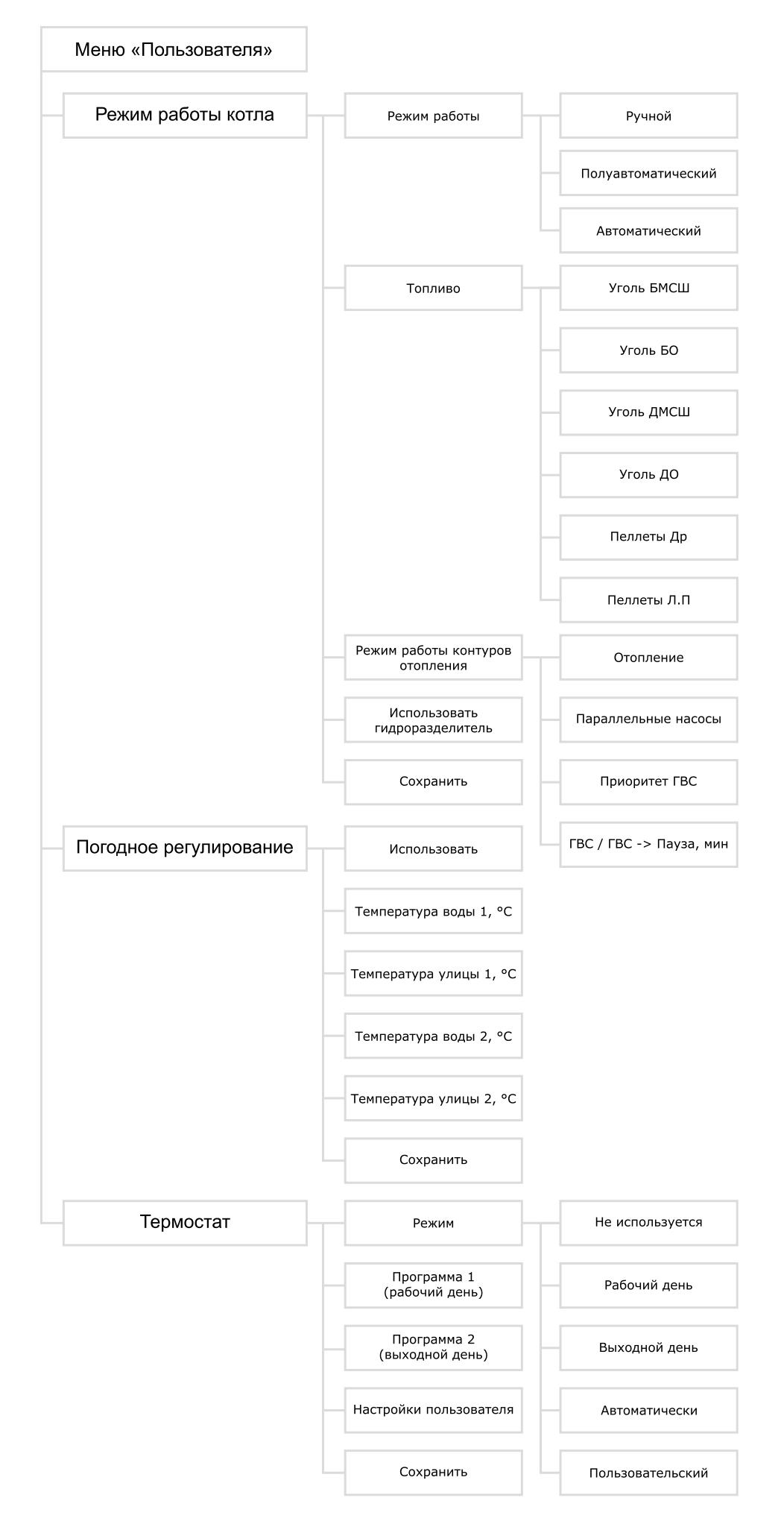

**Рис.16 Блок-схема меню пользователя (продолжение)**

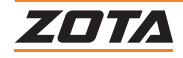

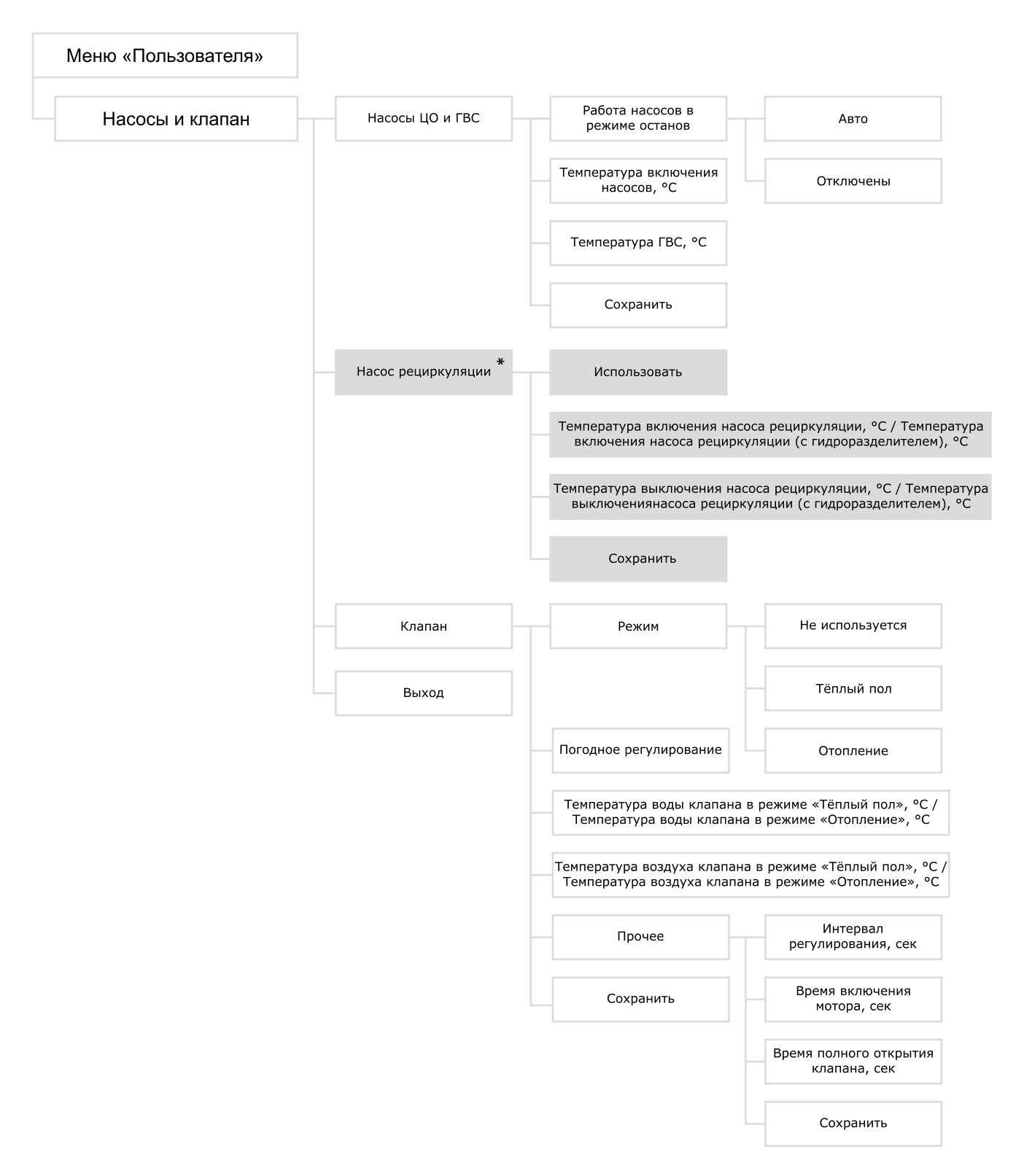

**Рис.17 Блок-схема меню пользователя (продолжение)**

\*Доступно только для контроллеров ZOTA серии I-Line 223SFA.

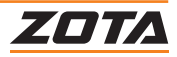

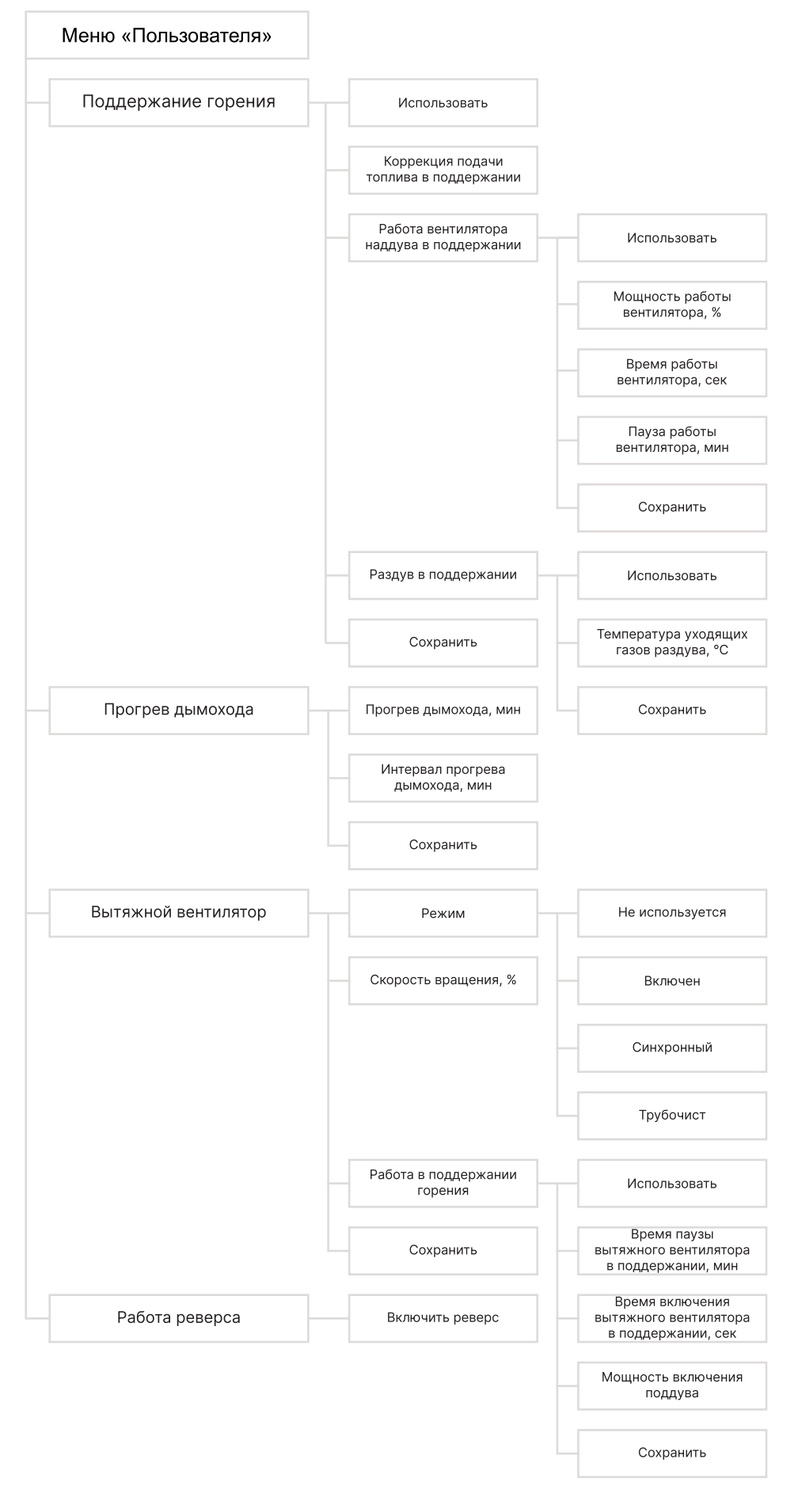

**Рис.18 Блок-схема меню пользователя (продолжение)**

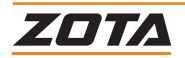

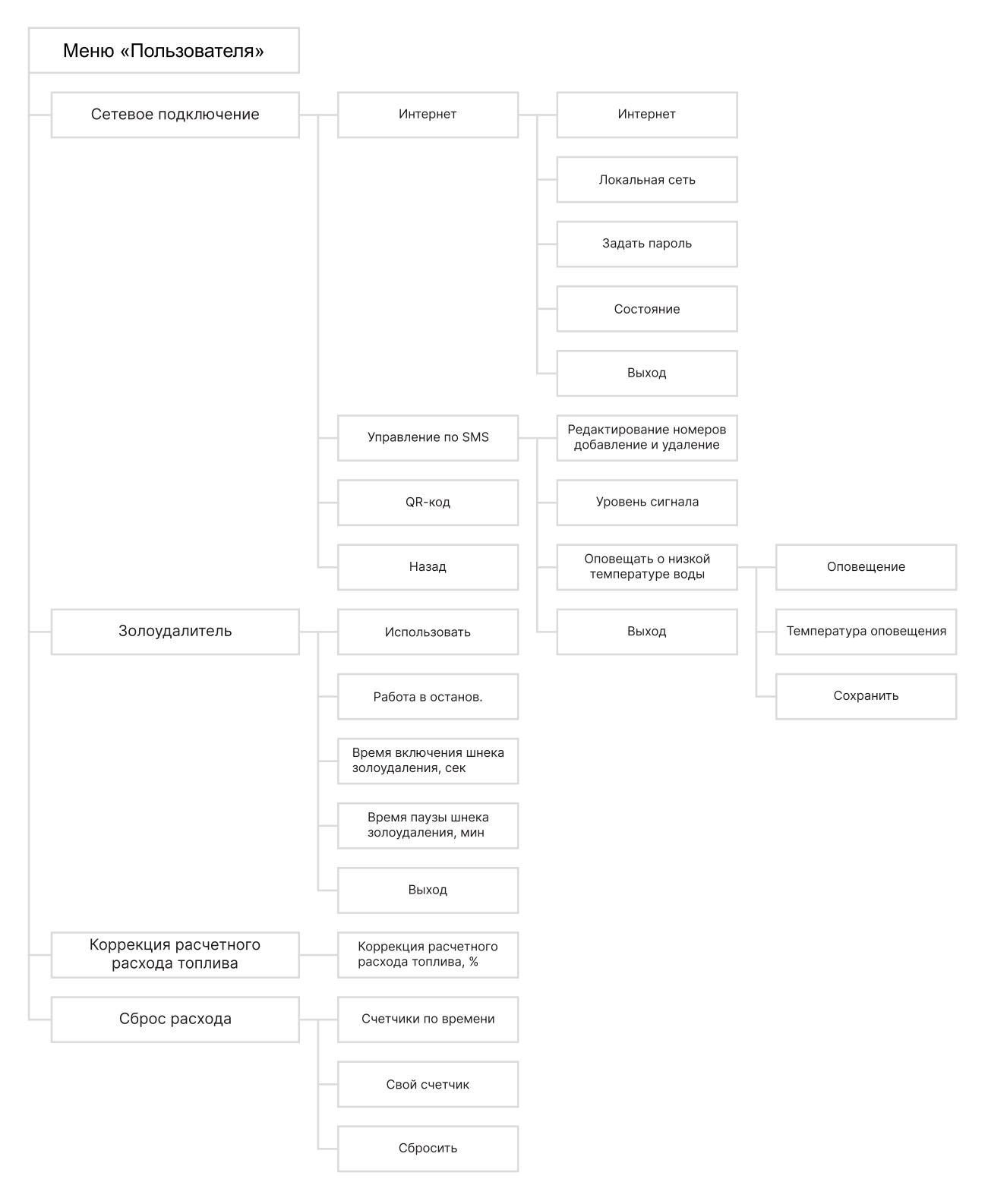

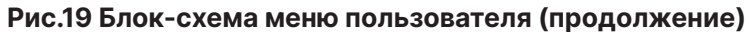

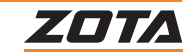

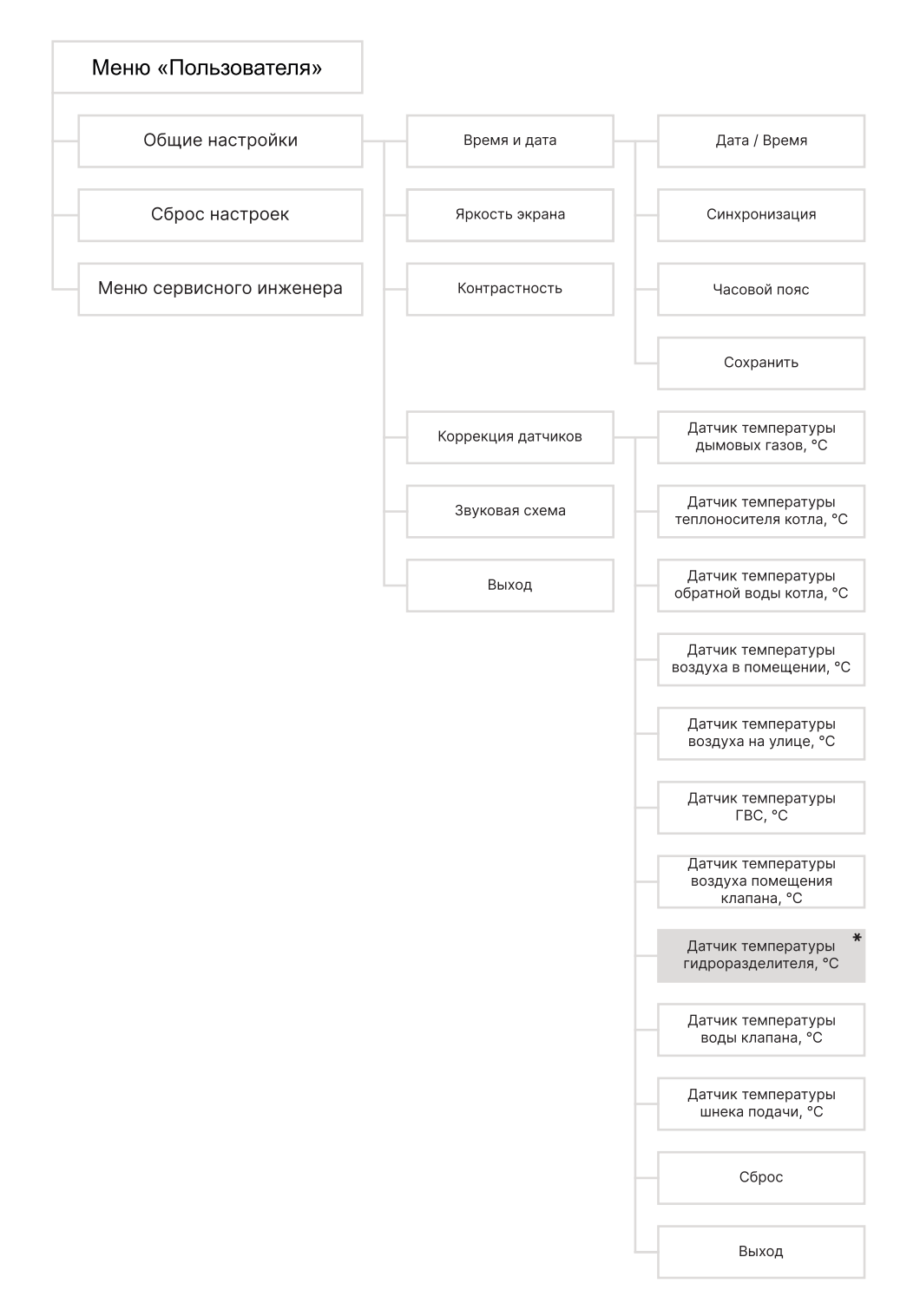

#### **Рис.20 Блок-схема меню пользователя (продолжение)**

\*Доступно только для контроллеров ZOTA серии I-Line 223SFA.

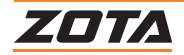

<span id="page-33-0"></span>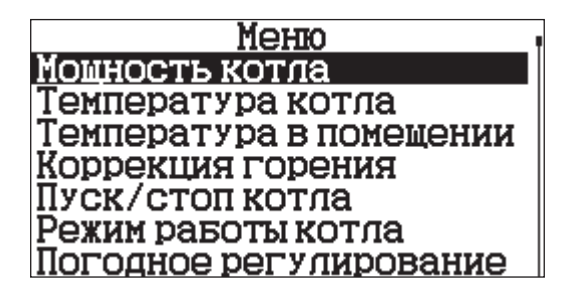

#### **Меню для настройки рабочего отрезка мощности.**

Текущая мощность работы котла рассчитывается автоматически в зависимости от пользовательских настроек температур контуров отопления и факта их достижения котлом.

В автоматическом режиме работы, котел вычисляет мощность, исходя из потребностей системы отопления и ГВС, плавно изменяя ее в диапазоне, заданном в текущем меню.

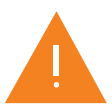

Если потребности системы отопления заставляют котел снизить мощность ниже минимальной, котел из режима горения переходит в режим поддержания горения.

#### **Настройка отрезка мощности котла**

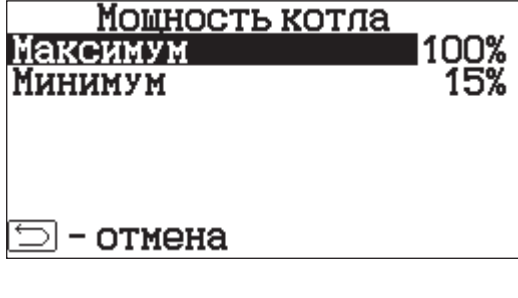

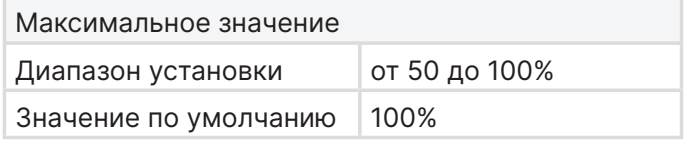

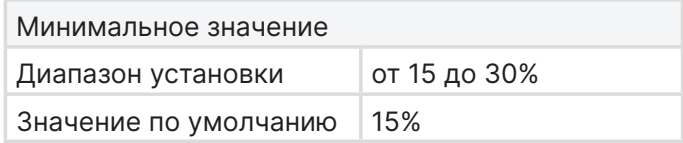

Настройка «максимум» задаёт точку выше которой котёл не поднимет мощность своей работы, даже если уставки не достигнуты.

Настройка «минимум» задает точку, ниже которой котел перейдет в режим «Поддержание горения».

#### **5.3. Температура котла**

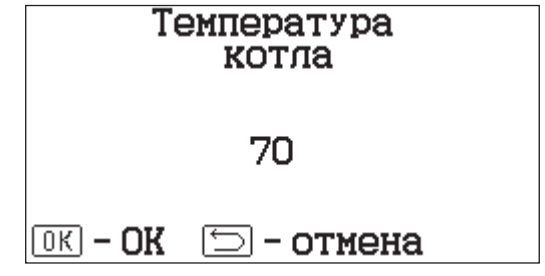

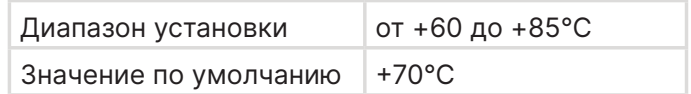

#### **Меню для настройки температуры теплоносителя в котле.**

При достижении, установленной пользователем, температуры теплоносителя в котле, котёл постепенно снизит мощность и перейдёт в режим «Поддержание горения».

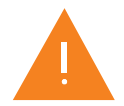

**Внимание!** В процессе работы могут наблюдаться выбеги температуры теплоносителя до +5°C, это особенность работы PID регулятора мощности. Пожалуйста, не пытайтесь вмешиваться в его работу.

32 | Глава 5. Меню пользователя

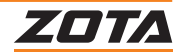

#### <span id="page-34-0"></span>**5.4. Температура в помещении**

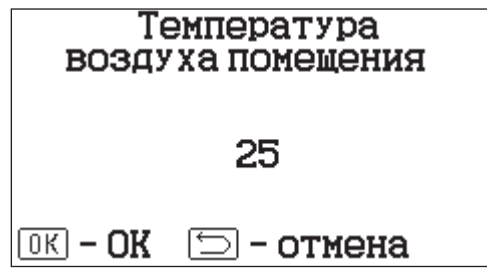

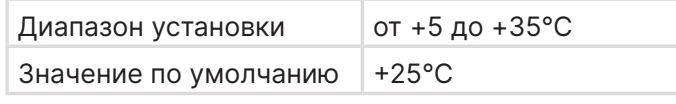

#### **Меню для настройки температуры в помещении.**

При достижении системой отопления температуры в помещении, установленной пользователем, отключается насос ЦО.

Функция «Откл. насоса ЦО» может быть включена в меню «Монтажника». При включении функции котёл будет отключать насос при достижении установленной температуры в помещении. Котел уйдет в режим поддержания горения, если другие контура не требуют нагрева.

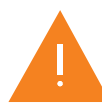

**Внимание!** Для обеспечения безопасности циркуляционный насос ЦО будет периодически запускаться для прокачки теплоносителя по системе отопления. с завода насос ЦО будет запускаться 1 раз в 30 минут на 5 минут (можно настроить в меню «Монтажника»).

# **5.5. Коррекция горения**

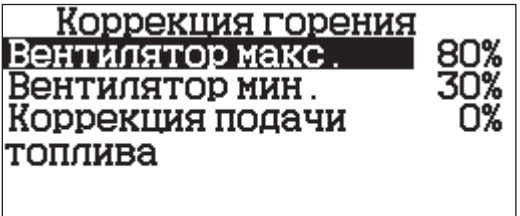

- отмена

**Меню для коррекции подачи топлива и объёма подаваемого воздуха в режиме «Горение».**

В автоматическом режиме работы котел вычисляет скорость работы вентилятора в заданном диапазоне пропорционально требуемой мощности котла.

#### **Настройка работы вентилятора**

Настройка «максимум» задаёт точку работы вентилятора при 100% мощности работы котла.

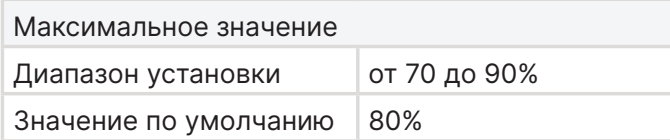

Настройка «минимум» задаёт точку работы вентилятора при 15% мощности работы котла. Значения отличаются в зависимости от выбранного типа топлива и установленного типа котла.

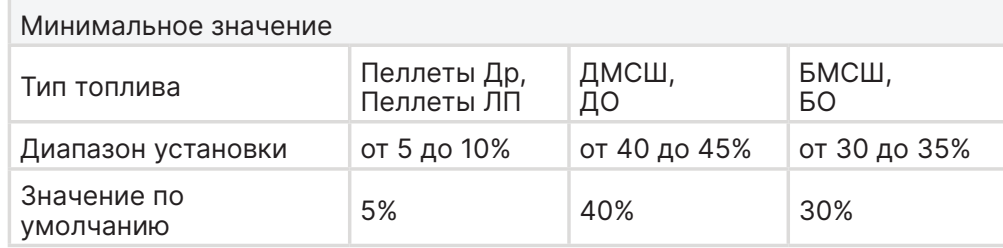

Таблица приведена в качестве примера для котлов ZOTA Optima.

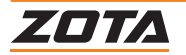

#### <span id="page-35-0"></span>**Коррекция подачи топлива**

Корректируя подачу топлива, можно снизить или увеличить объём подачи топлива для каждого из доступных типов топлива.

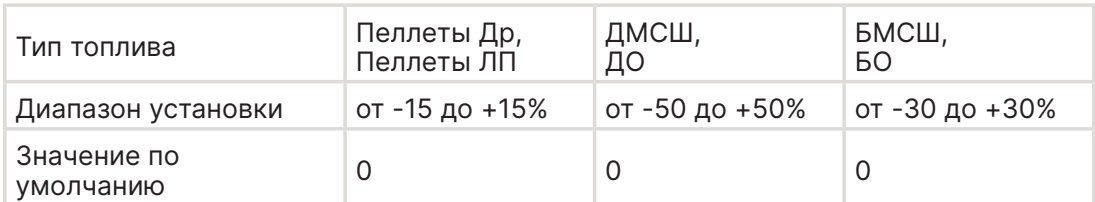

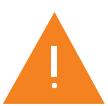

При внесении корректировок пользователем изменяется время подачи за час, при этом периодичность включения и время включения пересчитывается пультом управления самостоятельно.

## **5.6. Пуск/Стоп котла**

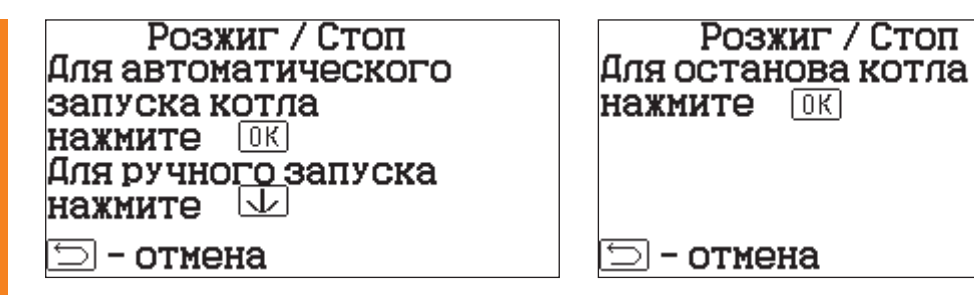

**Пункт запуска розжига и остановки работы котла.**

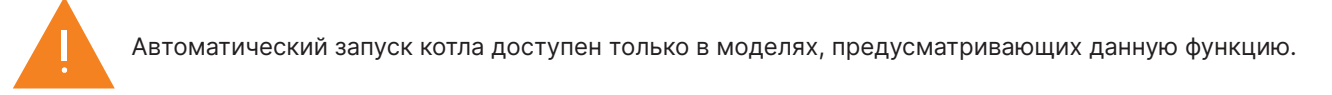

#### **Ручной розжиг**

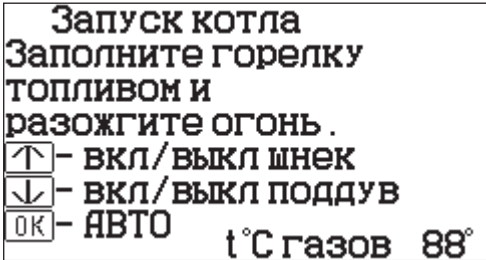

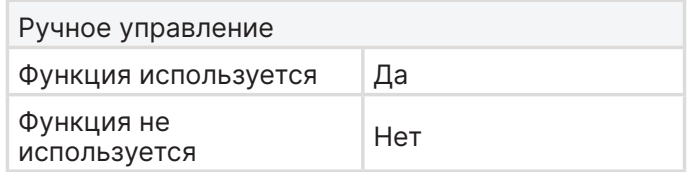

Управление шнеком подачи топлива и вентилятором наддува производится вручную.

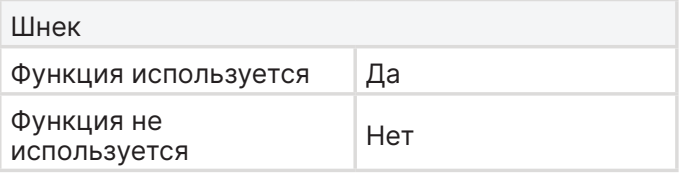

Вентилятор Функция используется Да Функция не используется Нет При активации функции «Шнек», шнек запускается на 30 секунд, его можно остановить в любой момент повторным нажатием кнопки.

При активации функции «Вентилятор», вентилятор наддува запускается на 50% от максимальной мощности, его можно остановить в любой момент повторным нажатием кнопки.

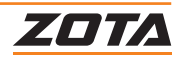
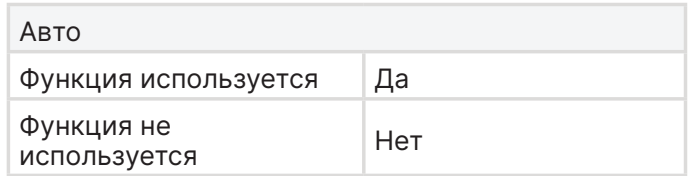

Функция «Авто» становится доступной для активации при повышении температуры уходящих газов выше температуры газов работы (по умолч. 100℃), после чего котёл переходит в режим «Горение».

### **Автоматический розжиг**

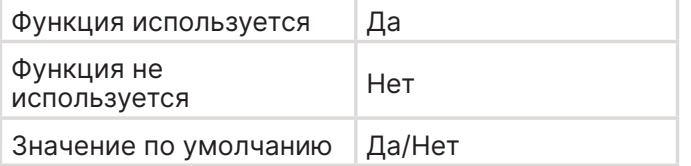

Активация функции доступна для моделей котлов где предусмотрен ТЭН - розжига и с активированным датчиком температуры уходящих газов.

Значение по умолчанию зависит от модели котла.

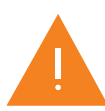

**Внимание!** Функция автоподжига работает только в случае, если выбран тип топлива Пеллеты Др. или Пеллеты ЛП.

### **Автоматический режим работы (АВТО)**

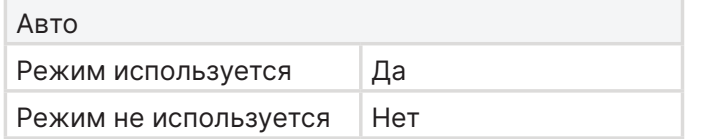

Переход в автоматический режим работы. Температура уходящих газов должна расти и быть выше +100 °C.

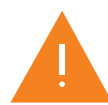

При нажатии на Авто с температурой уходящих газов ниже +100 °С, переход в автоматический режим работы осуществляться не будет.

# **5.7. Режим работы котла**

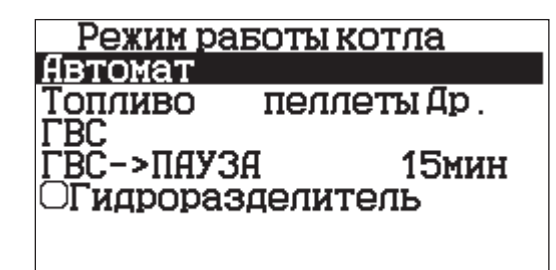

### **Меню для выбора основных режимов работы котла**.

Выбор режима работы котла происходит в зависимости от используемого топлива и типа системы отопления.

### **Автоматический режим**

Режим работы в котором топливо в горелку подаётся с помощью шнековой подачи, воздух в горелку нагнетается вентилятором наддува.

#### **Полуавтоматический режим**

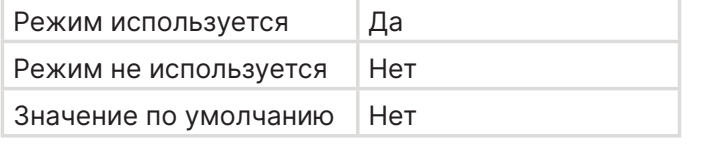

Режим работы в котором воздух в горелку нагнетается вентилятором наддува, а топливо загружается вручную на установленный в топке колосник.

В котлах Maxima, Robot, Pellet S 130 кВт, Pellet Black 135 кВт и Stahanov 135 кВт режимы «ручной» и «полуавтоматический» отсутствуют.

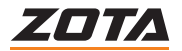

# **Ручной режим**

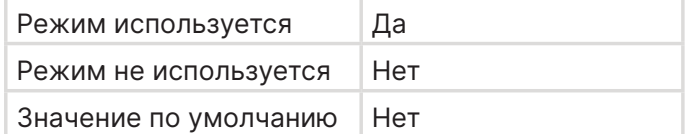

Режим работы в котором топливо загружается вручную на установленный в топке колосник, воздух подаётся через поддувало, расположенное в зольной двери.

В котлах Maxima, Robot, Pellet S 130 кВт, Pellet Black 135 кВт и Stahanov 135 кВт режимы «ручной» и «полуавтоматический» отсутствуют.

### **Топливо**

Пункт выбора типа топлива. Перечень видов топлива зависит от модели котла.

- Уголь БМСШ Уголь бурый фракции МСШ (5-25) мм;
- Уголь БО Уголь бурый фракции орех (25-50) мм;
- Уголь ДМСШ Уголь длиннопламенный (каменный) фракции МСШ (5-25) мм;
- Уголь ДО Уголь длиннопламенный (каменный) фракции орех (25-50) мм;
- Пеллеты Др. Пеллеты древесные;
- Пеллеты Л.П. Пеллеты из лузги подсолнечника (агро пеллеты).

### **Режим работы контуров отопления**

Пункт выбора режима работы контуров отопления.

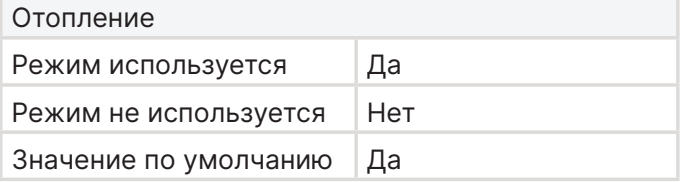

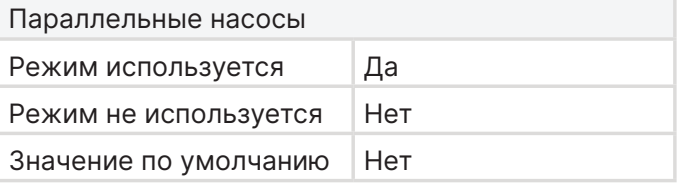

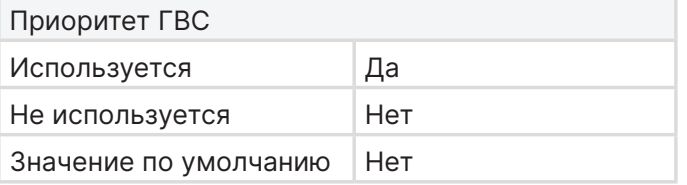

Работает только насос ЦО.

Насос включается после достижения температуры теплоносителя «Температура включения» и работает постоянно.

Насосы ЦО и ГВС работают одновременно. При достижении заданного значения в бойлере ГВС, насос контура ГВС отключится, а насос контура ЦО продолжит работать.

При необходимости нагрева ГВС, насос ГВС работает, все остальные контура ждут, пока ГВС будет нагрето, после нагрева ГВС, насос ЦО и клапаны включаются в работу.

Работает только насос ГВС.

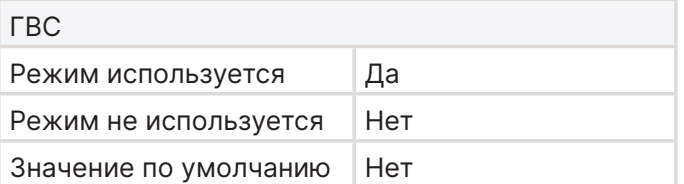

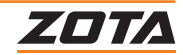

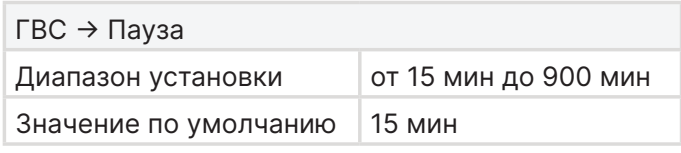

Время перехода котла в режим работы «Пауза» при работе в режиме «ГВС». После достижения уставки температуры ГВС запускается таймер. Если в течении него температура ГВС не упадет ниже уставки, то котел переходит в режим работы «Пауза».

# **Гидроразделитель\***

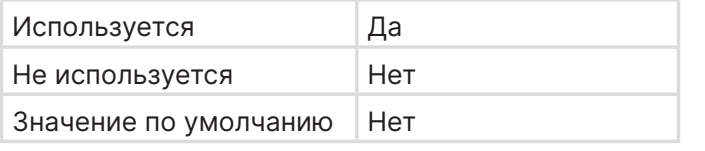

При выборе режима «Гидроразделитель» возможно использование в схеме гидроразделителя. Эту схему можно использовать совместно с любым из четырех описанных режимов работы насосов.

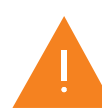

При использовании режима «Гидроразделитель» на выходе гидроразделителя необходимо установить датчик воды контура ЦО.

# **5.8. Погодное регулирование**

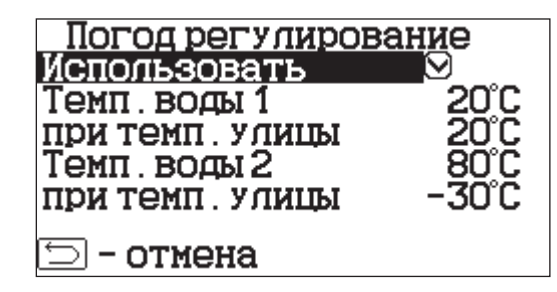

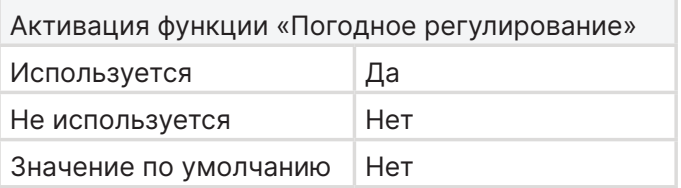

# **Меню настройки функции «Погодное регулирование»**

При активации функции котёл регулирует температуру теплоносителя в зависимости от настройки нижеперечисленных параметров.

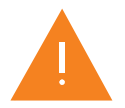

Для работы погодного регулирования необходимо установить датчик температуры воздуха на улице.

### **Для включения режима:**

- 1. На строке «использовать» установите галочку;
- 2. Выберите пункт «Темп. воды 1»;
- 3. Установите минимальную температуру теплоносителя при максимальной температуре на улице «Темп. улицы»;
- 4. Выберите пункт «Темп. воды 2»;
- 5. Установите минимальную температуру при максимальной температуре на улице «Темп. улицы»;
- 6. Для сохранения и возврата в главное меню нажмите (ок).

\*Функция доступна только для контроллеров ZOTA серии I-Line 223SFA.

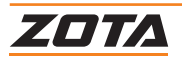

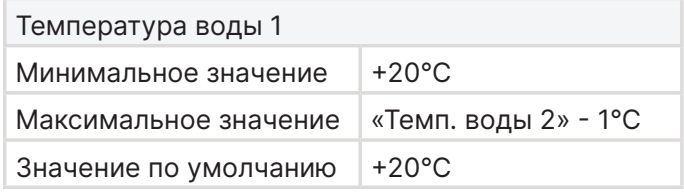

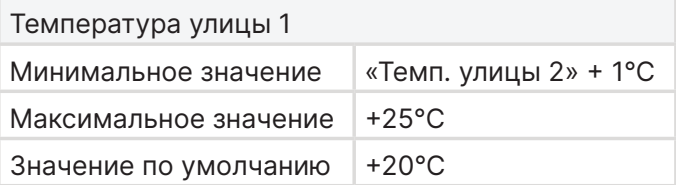

Нижняя точка отрезка изменения температуры теплоносителя котла в зависимости от температуры на улице.

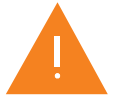

Температура теплоносителя котла не снизится ниже уровня «минимальной температуры подачи».

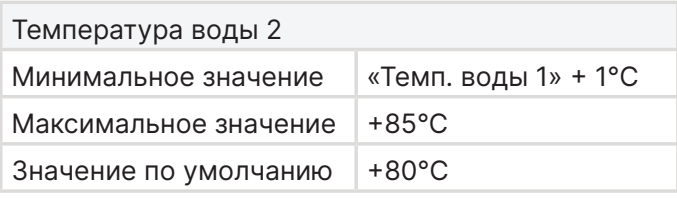

Верхняя точка отрезка изменения температуры теплоносителя котла в зависимости от температуры на улице.

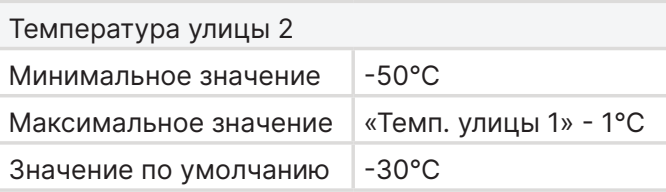

# **5.9. Термостат**

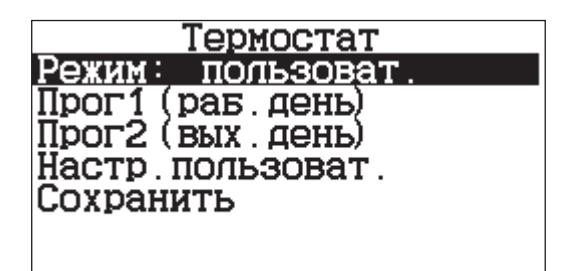

Встроенный термостат, работает по времени. В зависимости от настроек в определённые промежутки времени может изменяться температура в помещении, температура теплоносителя, мощность котла.

### **Для настройки по дням недели цикла температур воздуха и теплоносителя:**

- 1. Выберите пункт меню «Термостат»;
- 2. Установите галочку в строке «Использовать»;
- 3. Перейдите в подпункт меню «Настройка по дням недели»;
- 4. Выберите день недели и программу;
- 5. После настройки всех дней недели нажмите (ок) для сохранения настроек.

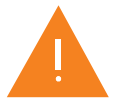

Имеется возможность составить максимум 4 программы. Программа может состоять максимум из 8 периодов.

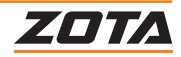

# **Для создания программы:**

- 1. Перейдите в подпункт «Настройка программ»;
- 2. Выберите номер программы 1, 2;
- 3. Перейдите в подпункт «Добавить период»;
- 4. Задайте время начала периода и конца периода;
- 5. Для перевода котла в режим паузы в заданном интервале времени установите галочку на строке «Режим паузы».
- 6. Для сохранения периода нажмите (ок);
- 7. Установите галочку в строках «T°С воздуха» и «Т°С воды»;
- 8. Установите необходимую температуру воздуха в помещении и/или теплоносителя.
- 9. Для сохранения периода нажмите (ок);

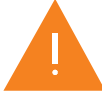

Если текущее время совпадает с одним из периодов, котлом будет поддерживаться заданная в этом периоде температура.

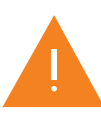

Если введенные значения ошибочны, появится экран, сообщающий об ошибке.

# **Чтобы изменить настройку периода:**

- Нажмите на кнопку с отображением времени периода.
- **Чтобы удалить период:**
- Нажмите кнопку «Удалить период».
- **Чтобы посмотреть программы термостата:**
- Перейдите в подпункт «Настройка программы». На графиках будут показаны все используемые в соответствующей программе периоды в соответствии с настройками по температуре воздуха и теплоносителя.

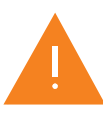

Если текущее время не входит ни в один период, будет поддерживаться температура, заданная в меню «T°С подачи» и «T°С помещения».

Если не выбран пункт «T°С воздуха» в периоде программы, то регулировка по температуре воздуха будет отключена совсем.

### **Выбор режима работы термостата**

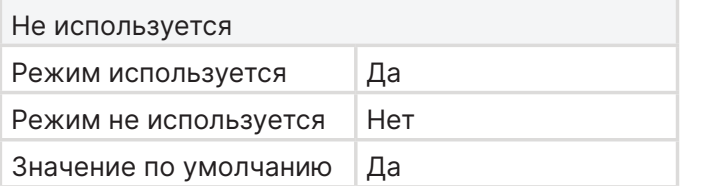

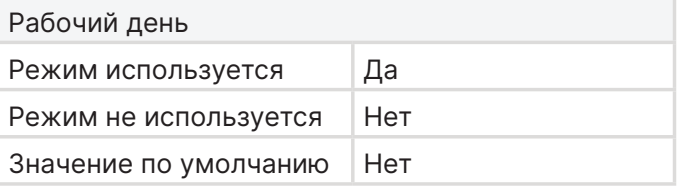

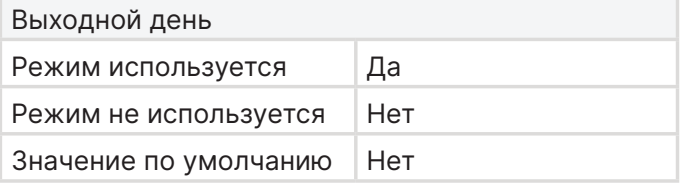

Термостат не используется и не влияет на работу котла.

Термостат активен и влияет на работу котла в соответствии с настройками программы 1 (рабочий день) с понедельника по пятницу.

Термостат активен и влияет на работу котла в соответствии с настройками программы 2 (выходной день) с субботы по воскресенье.

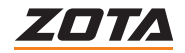

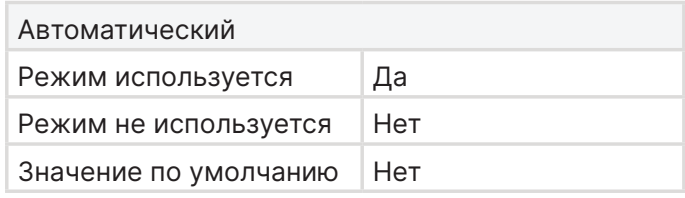

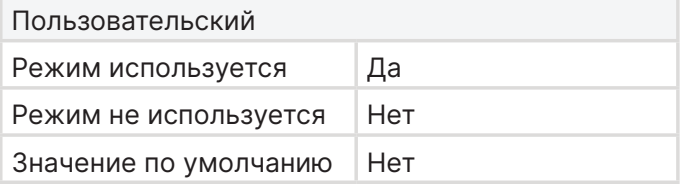

Термостат активен и влияет на работу котла в соответствии с настройками программы 1 с понедельника по пятницу и программы 2 в субботу и воскресенье.

Термостат активен и влияет на работу котла в соответствии с настройками программы 1 и 2 назначенными в определённые дни недели пользователем.

# **Программа 1 (рабочий день)**

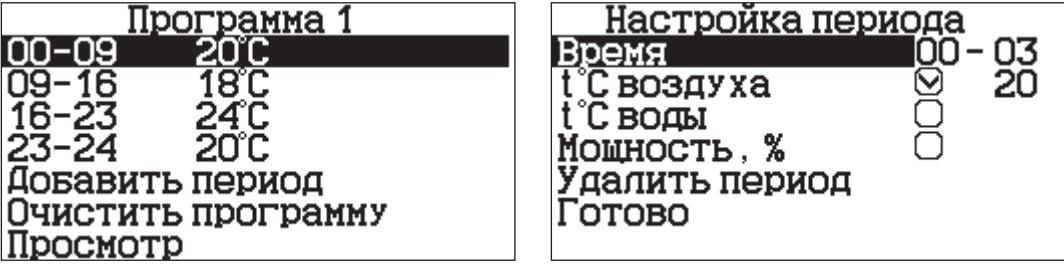

Настройка периодов времени с температурой воздуха в помещении, температурой теплоносителя и мощностью котла с понедельника по пятницу.

### **Программа 2 (выходной день)**

Настройка периодов времени с температурой воздуха в помещении, температурой теплоносителя и мощностью котла в субботу и воскресенье.

### **Настройки пользователя**

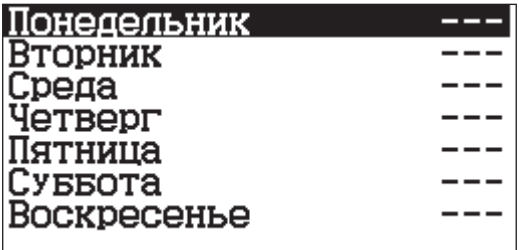

Назначение программ 1 или 2 в желаемые дни недели.

# **5.10. Насосы и клапан**

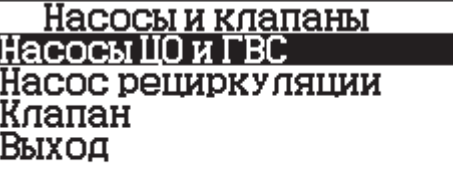

**Меню для настройки работы насосов и клапана.**

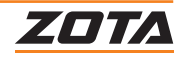

# **Насосы ЦО и ГВС**

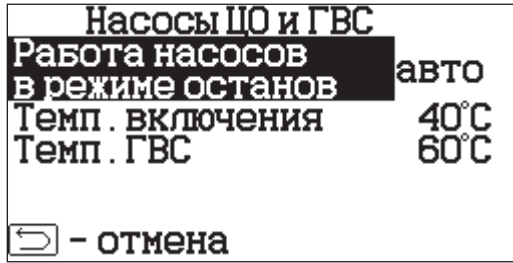

# **Для настройки температуры включения насосов ЦО и ГВС:**

- 1. Перейдите в подпункт «Насосы ЦО и ГВС»;
- 2. Выберите режим работы насосов ЦО и ГВС в режиме останов;
- 3. Выберите температуру включения насосов ЦО и ГВС;
- 4. Выберите уставку температуры ГВС. Котел будет поддерживать эту температуру в режимах «Приоритет ГВС», «Параллельные насосы» и «ГВС».

### **Работа насосов в режиме останов**

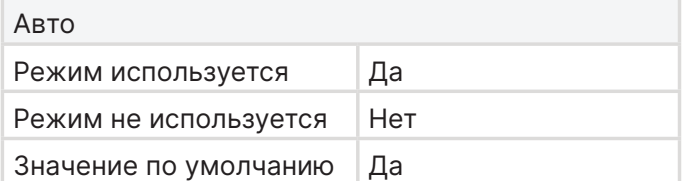

В режиме «Останов» насосы работают в автоматическом режиме.

При необходимости нагрева контура насос включается, при достижении температуры уставки насос отключается.

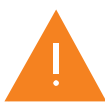

Работа насосов зависит от фактической температуры теплоносителя и настройки «температуры включения насосов».

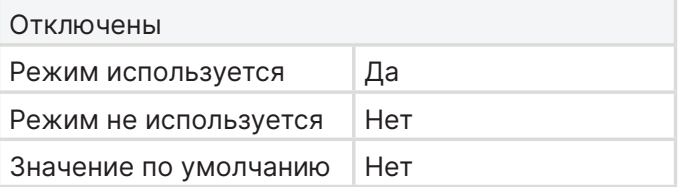

В режиме останов насосы не работают.

### **Температура включения насосов**

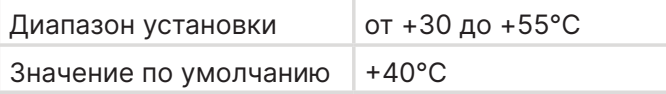

Температура теплоносителя в котле, выше которой включаются насосы ЦО и ГВС при необходимости нагрева контуров.

# **Температура ГВС**

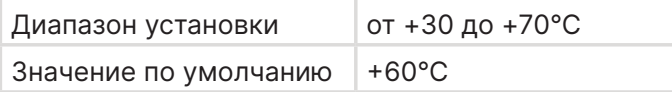

Уставка температуры ГВС, которую стремится достигнуть пульт управления котлом, за счёт:

- нагрева теплоносителя в котле выше температуры ГВС, даже если установленная температура в котле ниже уставки температуры ГВС;
- включение и отключения насоса ГВС;
- управления остальными контурами отопления в соответствии с выбранным «Режимам работы контуров отопления».

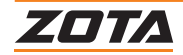

**Насос рециркуляции**

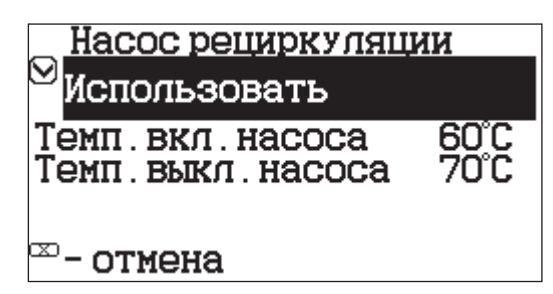

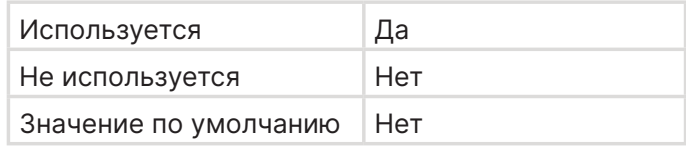

Насос, предназначенный для организации принудительной циркуляции теплоносителя в котле и повышения температуры обратки за счет подмеса теплоносителя с линии подачи в линию обратки.

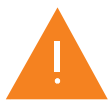

Меню настройки насоса рециркуляции доступно только для контроллеров ZOTA серии I-Line 223SFA.

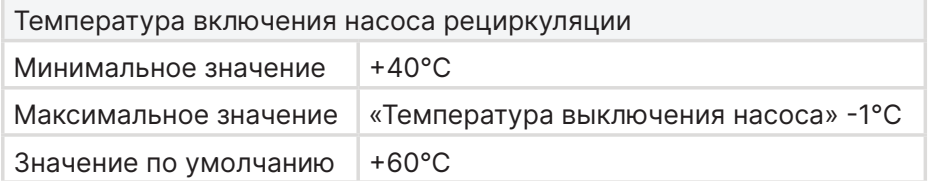

Температура теплоносителя обратки при падении ниже которой, насос РЦ включится в работу для подмеса горячей воды в обратку.

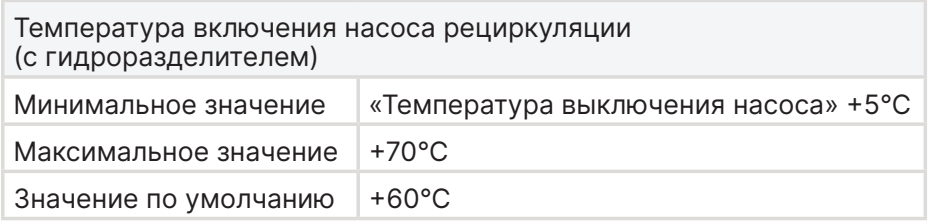

Температура теплоносителя в котле, выше которой насос РЦ, являющийся насосом первичного контура включается, обеспечивая принудительную циркуляцию теплоносителя в первичном контуре.

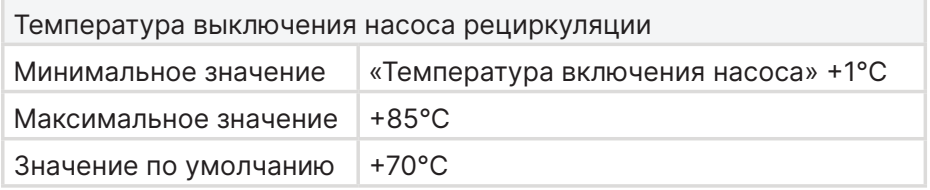

Температура теплоносителя обратки при повышении которой насос РЦ отключается. Максимальное значение зависит от настройки максимальной уставки температуры котла в меню монтажника.

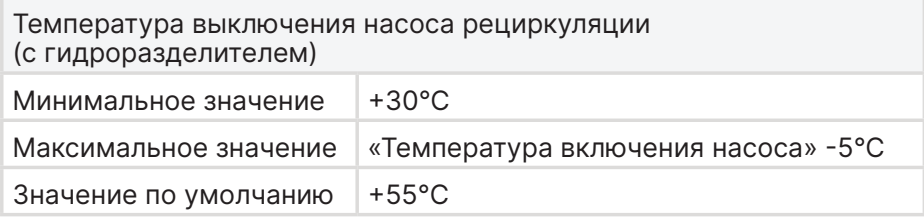

Температура теплоносителя в котле, ниже которой насос РЦ, являющийся насосом первичного контура отключается.

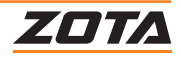

### **Клапан**

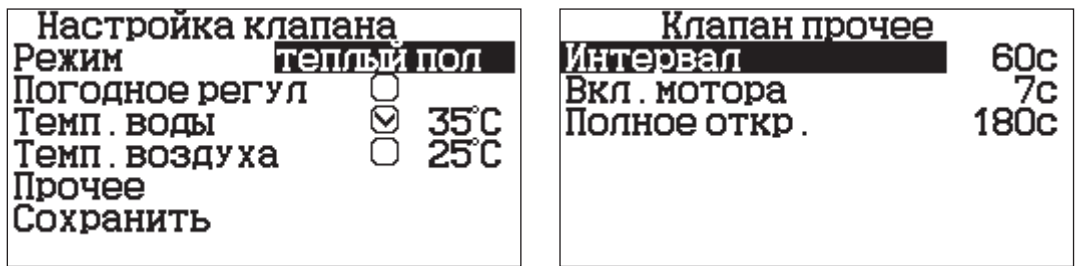

Функция управления трёхходовым смесительным клапаном.

Пункт меню позволяет включить использование погодозависимого регулирования и настроить две точки графика регулирования температуры воды в контуре клапана. Для работы погодного регулирования необходимо установить датчик температуры воздуха на улице.Погодное регулирование температуры воды в контуре клапана можно использовать совместно с погодным регулированием основного контура отопления.

Для управления работой клапана можно использовать датчик температуры воды клапана и датчик воздуха клапана.

Имеется возможность регулировкитемпературы воды в контуре по датчику температуры воздуха на улице.

### **Режим**

Для активации функции «клапан» обязательным является наличие датчика температуры теплоносителя контура клапана.

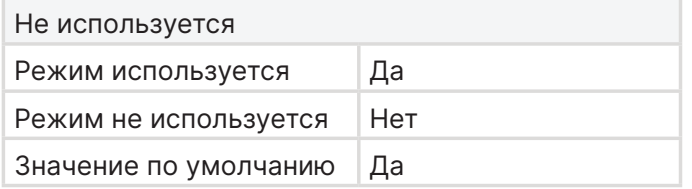

Клапан отключен и не используется.

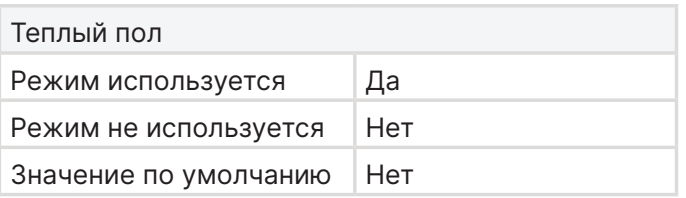

Функция для управления клапаном в

контуре тёплых полов.

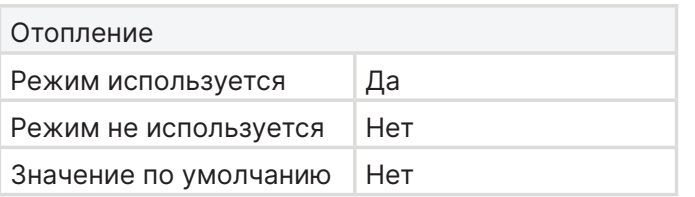

Функция для управления клапаном в режиме отопления.

### **Погодное регулирование**

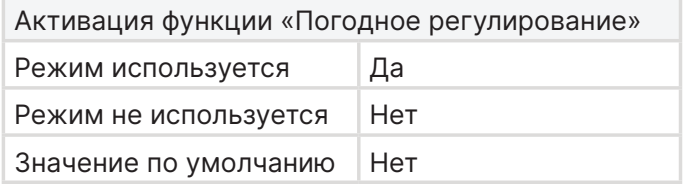

Функция для регулирования уставок температуры теплоносителя и воздуха в контуре клапана в зависимости от температуры на улице.

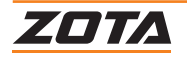

### **Температура воды клапана**

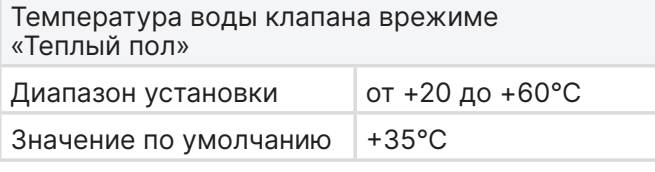

Температура воды клапана врежиме «Отопление» Диапазон установки | от +20 до +85°С Значение по умолчанию +35°С

# **Температура воздуха клапана**

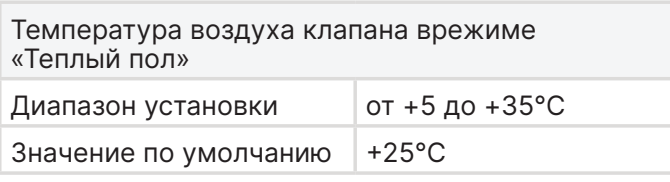

Температура воздуха клапана врежиме «Отопление» Диапазон установки от +5 до +35°С Значение по умолчанию +25°С

# **Прочее**

### **Меню для настройки работы клапана.**

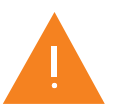

Вносимые данные зависят от модели используемого клапана.

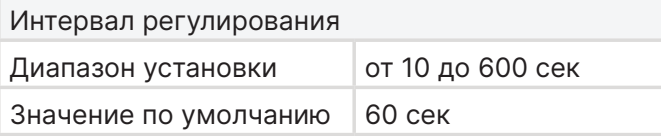

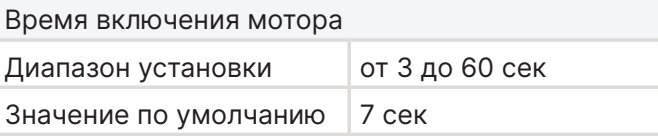

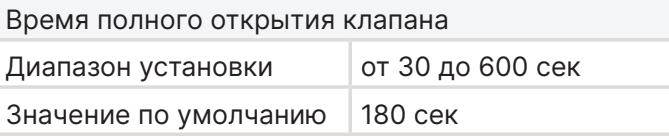

Уставка температуры теплоносителя в контуре клапана.

Уставка температуры воздуха в зоне отопления контура клапана.

Интервал времени между включениями мотора клапана.

Время, на которое включается мотор клапан.

Время полного открытия клапана, зависит от типа выбранного клапана. Указывается производителем клапана в технических характеристиках.

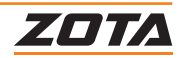

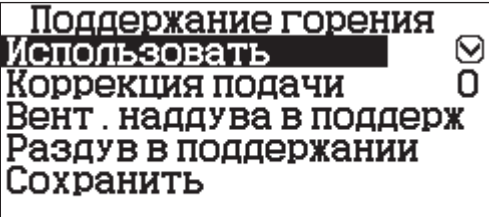

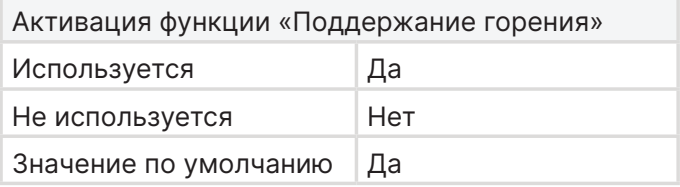

### **Меню настройки работы котла в поддержании горения.**

После достижения котлом всех установленных величин котёл переходит в поддержание горения и периодически подаёт топливо, что бы котёл не затух и топливо не протлело в шнек подачи.

При отключении функции котёл уходит в паузу. Следите за тем, чтобы во время нахождения котла в паузе, топливо не успевало протлевать в шнек. Если топливо протлевает в шнек включите функцию поддержания горения.

### **Коррекция подачи топлива в поддержании**

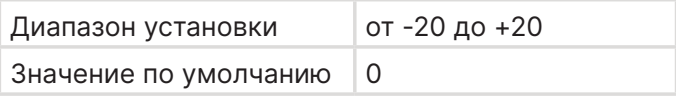

Корректируйте подачу топлива в режиме «Поддержание горения» :

- если топлива подаётся много, корректируйте в отрицательном направлении;
- если топливо протлевает до шнека (подаётся мало), корректируйте подачу в положительном направлении.

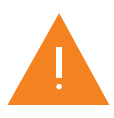

Действуйте небольшими шагами по 0,2 - 0,3 единицы, для более точной настройки.

# **Работа вентилятора наддува в поддержании**

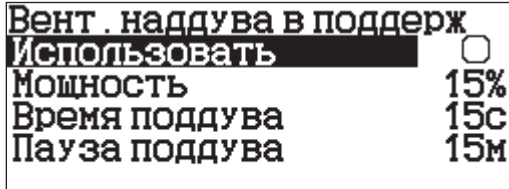

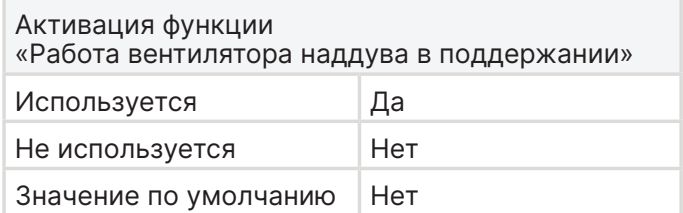

Настройка функции, позволяющая периодически запускать вентилятор наддува в режиме поддержания горения.

Используется в случае, когда котёл длительное время находится в режиме поддержания, для раздувки топлива и предотвращения затухания котла.

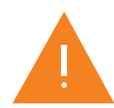

При запуске функции необходимо следить за тем, чтобы это не привело к закипанию котла и протлеванию топлива в шнек.

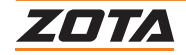

### **Мощность работы вентилятора**

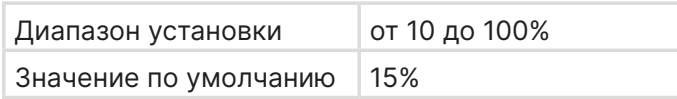

Используется в случае, когда котёл длительное время находится в режиме поддержания, для раздувки топлива и предотвращения затухания котла.

При запуске функции необходимо следить за тем, чтобы это не привело к закипанию котла и протлеванию топлива в шнек.

### **Время работы вентилятора**

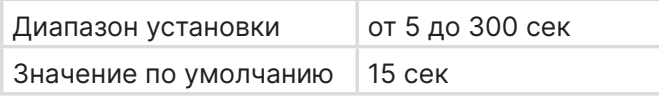

### **Пауза работы вентилятора**

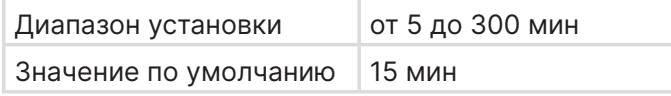

Отрезок времени, на котором вентилятор наддува находится в состоянии покоя, не наддувая воздух в горелку. Топливо лежит в горелке и тлеет.

### **Раздув в поддержании**

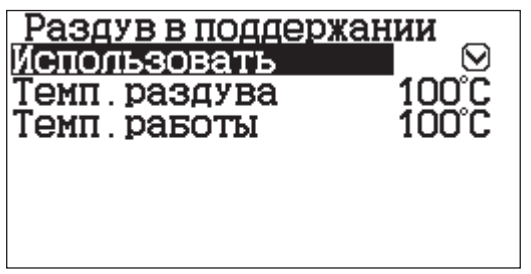

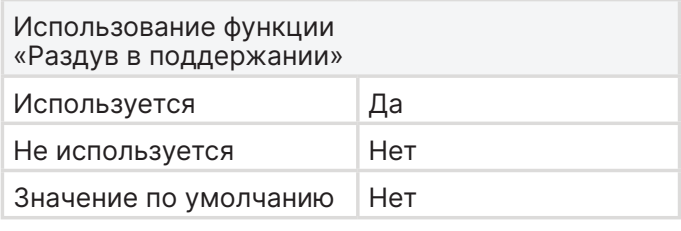

# **Меню настройки функции раздув в поддержании.**

Функция запускается при падении температуры уходящих газов ниже температуры розжига. Котёл запускает вентилятор наддува на 50% мощности и раздувает топливо до установленной температуры уходящих газов.

### **Температура уходящих газов раздува**

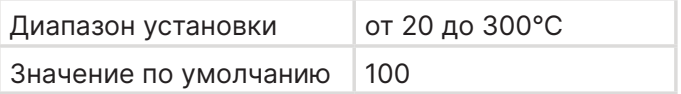

Температура уходящих газов до значения которой будет происходить раздув топлива.

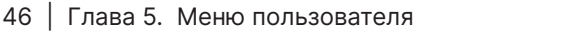

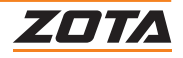

# **5.12. Прогрев дымохода**

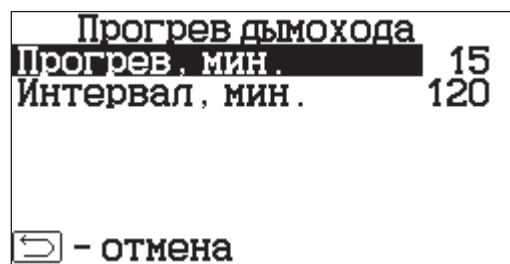

### **Меню настройки работы котла в режиме «Поддержание горения».**

Время, включения функции «Прогрев дымохода». Прогрев дымохода происходит на минимальной установленной мощности котла.

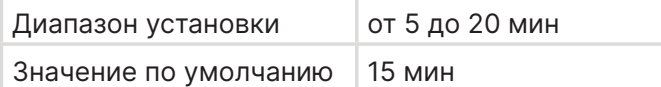

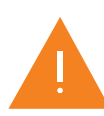

Регулируйте время прогрева дымохода в зависимости от теплоёмкости дымохода, чем выше теплоёмкость, тем больше требуется времени на его прогрев.

### **Интервал прогрева дымохода**

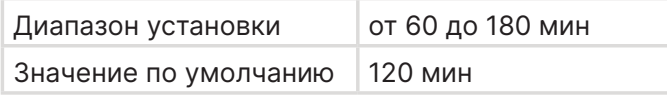

Интервал, включения функции «Прогрев дымохода».

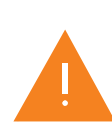

Регулируйте интервал прогрева дымохода в зависимости от скорости остывания дымохода, чем быстрее остывает дымоход, тем меньше должен быть интервал.

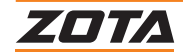

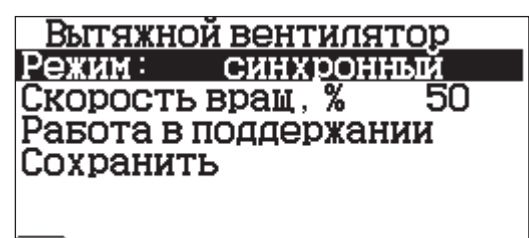

# ⊡ – отмена

**Меню настройки работы вытяжного вентлятора (дымососа).**

### **Режим**

Трубочист

Режим используется Да Режим не используется Нет Значение по умолчанию Нет

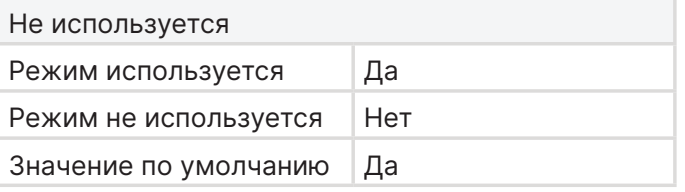

Вытяжной вентилятор не используется.

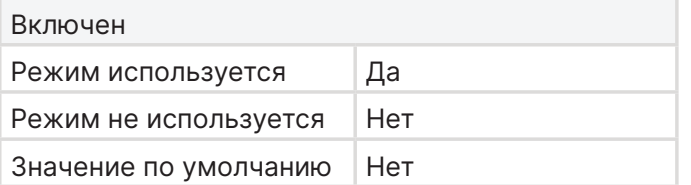

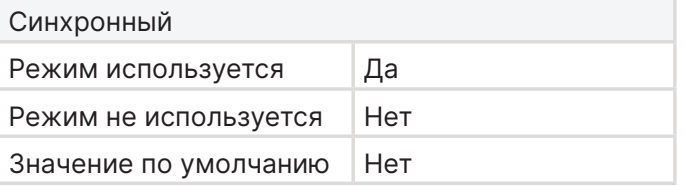

Вытяжной вентилятор работает на установленной «Скорости вращения» в режимах работы котла «Горение», «Раздув» и «Поддержание горения», «Прогрев дымохода».

Вытяжной вентилятор работает на расчётной величине, находящейся на отрезке, от 5 до заданной «Скорости вращения» синхронно с вентилятором наддува.

Вытяжной вентилятор работает на максимальной мощности в режиме остановки при температуре котла менее +100 °С. Режим служит для чистки котла.

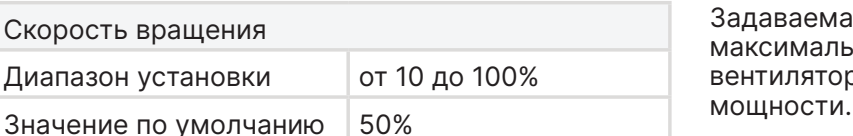

я «Скорость вращения» это ное значение работы вытяжного ра при работе котла на 100%

48 | Глава 5. Меню пользователя

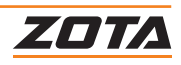

#### **Работа в поддержании горения**

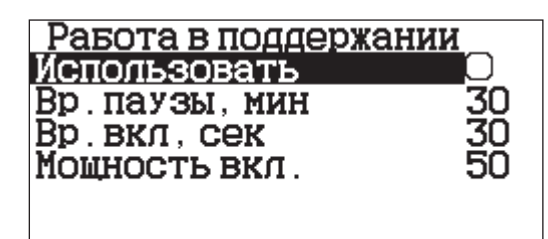

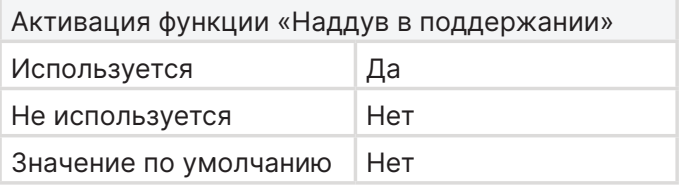

Настройка функции, позволяющая периодически запускать вытяжной вентилятор в режиме поддержания горения.

Используется в случае, когда котёлдлительное время находится в режиме поддержания, для удаления дыма из топки котла и снижения возможности его детонации при выходе котла из режима поддержания.

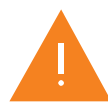

**Внимание!** При запуске функции необходимо следить за тем, чтобы это не привело к закипанию котла и протлеванию топлива в шнек.

#### **Время паузы вытяжного вентилятора в поддержании**

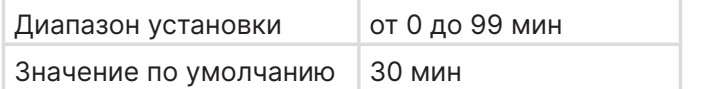

Отрезок времени, на котором вытяжной вентилятор находится в состоянии покоя, не удаляя дымовые газы из топки котла.

#### **Время включения вытяжного вентилятора в поддержании**

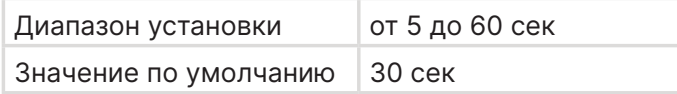

#### **Мощность включения наддува**

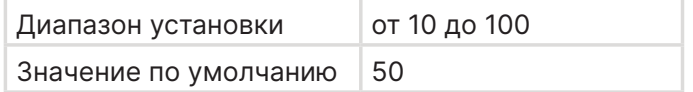

Отрезов времени, на котором вытяжной вентилятор удаляет дымовые газы из топки котла, не давая увеличиваться концентрации дымовых газов в топке.

Отрезок времени, на котором вытяжной вентилятор находится в состоянии покоя, не удаляя дымовые газы из топки котла.

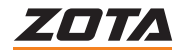

# Ручной запуск реверса

Для ручного запуска реверса нажмите DK

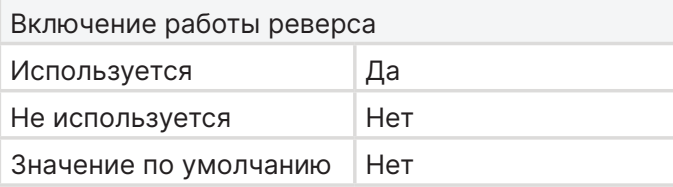

#### - отмена/выход ⊃.

### **Меню для ручного управления функцией реверса шнека механизма подачи топлива.**

При нажатии на кнопку «Включить реверс», двигатель механизма подачи начнёт двигаться в обратном направлении, освобождая предметы, которые застряли в механизме подачи.

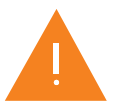

**Внимание!** Функция доступна только после остановки котла - режим работы «Останов», «Стоп».

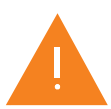

**Внимание!** Длительность вращения шнека механизма подачи в обратном направлении 30 сек, после происходит остановка шнека и требуется повторный запуск функции. Так же шнек остановится после выхода из меню или повторного нажатия на клавишу.

# **5.15. Сетевое подключение**

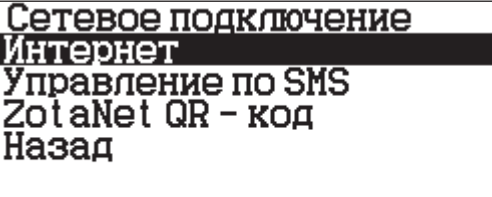

**Меню для настройки удаленного управления котлом.**

**Интернет**

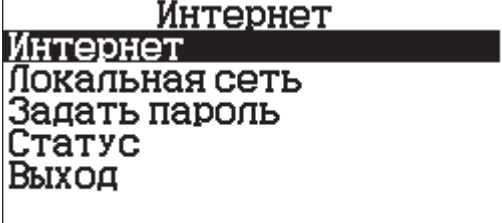

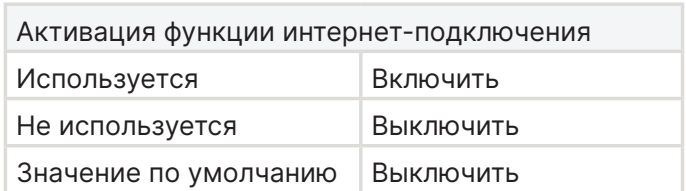

Управление котлом через удалённый сервер по средствам сети интернет с помощью мобильного приложения или веб сайта.

### **Локальная сеть**

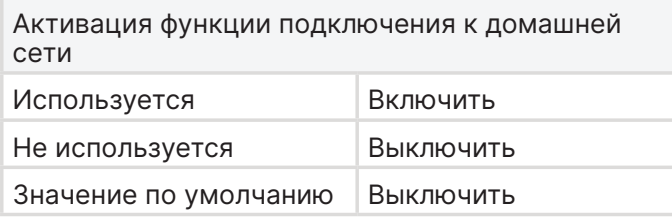

Управление котлом на прямую с мобильного устройства, подключенного по домашней сети с помощью мобильного приложения.

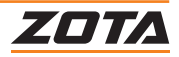

### **Задать пароль**

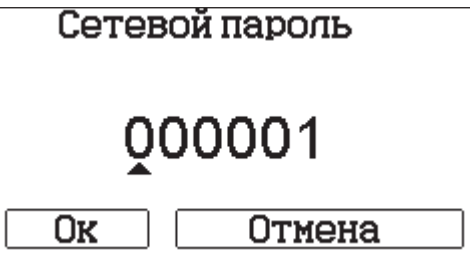

Пароль для подключения по домашней сети и сети интернет.

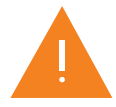

Во избежание несанкционированного сетевого доступа посторонних лиц к котлу не рекомендуется задавать простые комбинации пароля вида 123456, 123321, 111222, 000001, 100000, 111111, 999999 и т.п..

Пароль не должен быть равен 000000, иначе Вы не сможете подключиться к котлу.

# **Статус**

Состояние сети

192 168 0 107  $i$ p:

Интернет: подключен к Пункт состояние подключения, показывает есть ли подключение и его параметры. (Например, ip котла, подключение к control.zota.ru).

# **Управление по SMS**

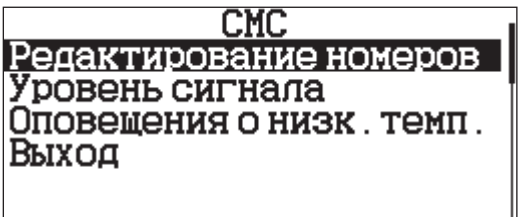

Меню настройки управления котлом с помощью SMS-сообщений.

# **Редактирование номеров, добавление и удаление**

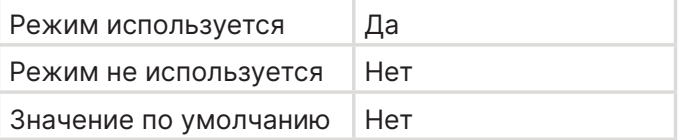

Поле разрешения на добавление и удаление номеров из базы пульта управления.

# **Уровень сигнала**

Меню отображения уровня сигнала интернет соединения GSM.

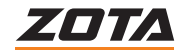

### **Оповещение о низкой температуре воды**

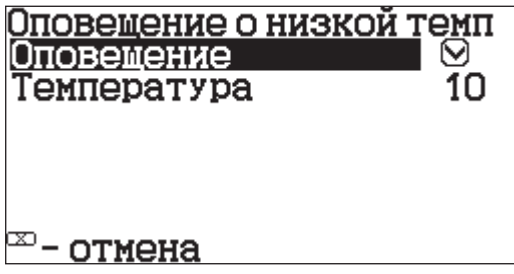

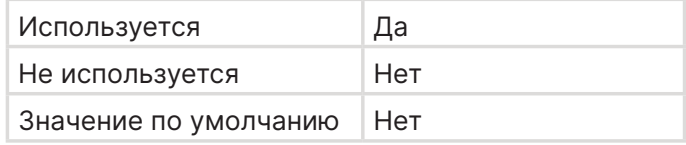

Поле активации оповещения пользователя о низкой температуре котла.

### **Температура оповещения**

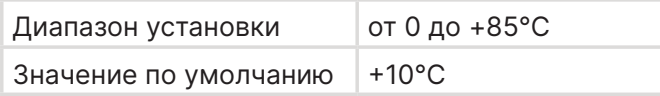

Температура теплоносителя в котле, при падении ниже которой будет выведено оповещение о «низкой температуре теплоносителя в котле» с помощью:

- Индикации на экране;
- Push уведомления;
- SMS сообщения.

### **QR-код**

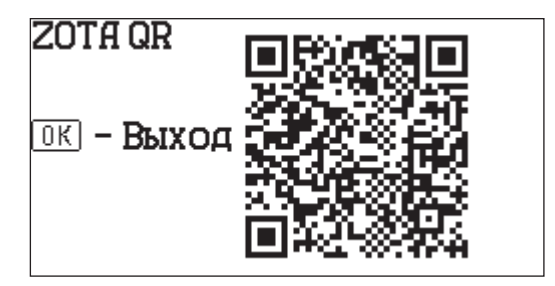

QR-код для автоматического заполнения полей в приложении ZotaNet для подключения к сети интернет.

# **5.16. Сетевое подключение (с подключенным модулем GSM/WiFi)**

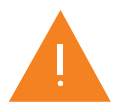

**Внимание!** Разделы меню п.п.5.16 паспорта доступны только после подключения модуля GSM/WiFi. Модуль GSM/WiFi не входит в комплект поставки и приобретается отдельно.

### **Активация модуля**

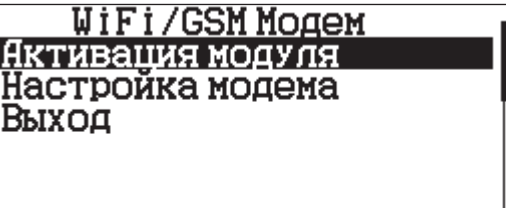

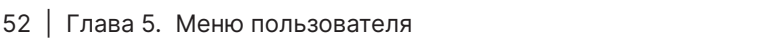

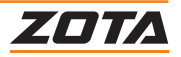

### **Настройка модема**

Меню настройки модуля GSM/WiFi.

**Подключение к сети WiFi**

WiFi/GSM Mogem При подключении к котлу модуля GSM WiFi, в меню сетевое подключение отобразится меню Подключиться к WiFi «Подключиться к WiFi». **Канал WiFi** Канал SMS Канал локальная сеть Канал сеть Интернет Операции с номерами Ввести пароль Отсканируйте QR-код Для подключения модуля к WiFi зайдите в меню «Подключиться к WiFi». Чтобы подключиться к настройкам WiFi модуля, отключите телефон от активных точек доступа WiFi и отсканируйте появившийся на экране контроллера QR-код. Перейдите по адресу После подключения код изменится. отсканируйте http://192.168.0.1 появившийся QR-код. В появившемся меню выберите вашу точку 11:50 доступа WiFi и введите пароль для подключения.  $\hat{D}$  ( 192.168.0.1  $+ \Box$ : Нажмите «Соединение». ZOTA Точка доступа котла ZOTA Wi-Fi **OTA П** ввести вручную  $\vee$   $\overline{O}$ SSID Пароль  $\circledcirc$ Соединение Buñenirre SSID: .<br>Введите пароль: Нажмите "Соедин **Канал WiFi Канал** WiFi Разрешает использование WiFi модуля. По  $\Omega$ умолчанию включено.WiFi использовать Передача данных по каналу WiFi

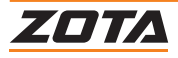

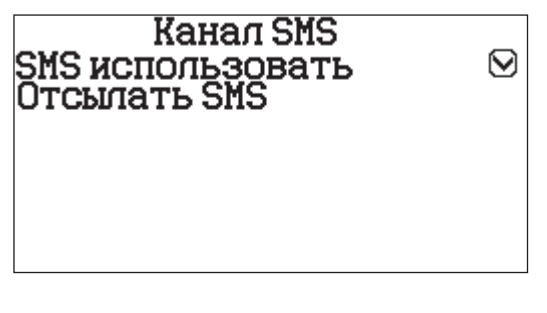

Разрешает использовать SMS команды. Обращаем внимание, что для того, чтобы СМС команды работали, номер телефона должен быть зарегистрирован на котле (см. операции с номерами).

**Локальная сеть**

Локальная сеть Использовать<br>Равотать в локальной CATH

 $\boldsymbol{\heartsuit}$ 

 $\mathbf{\Omega}$ 

 $\bigcap$ 

Разрешает передавать команды на котел напрямую, через локальную сеть без подключения к серверу.

**Сеть Интернет**

Сеть Интернет Использовать<br>Равотать через сеть Интернет.

Разрешает котлу доступ в интернет. Обращаем ваше внимание, что при снятии галочки удаленное управление котлом будет недоступно, если котел и устройство, с которого осуществляется управление не будут находиться в одной локальной сети.

**Операция с номерами**

Операции с номерами Разрамена Добавление и удаление номеров через SMS .

Разрешает регистрацию телефонного номера на котле через СМС - команду «Номер». Смс управление котлом доступно только с зарегистрированных номеров телефона.

**Статусы модема**

Статусы модема **CTATYCWIFI CTATYC GPRS** Статус Батареи Выход

Имя сети: TP-Link\_B17E Сила сигнала: -51 дБн<br>IP: 192.168.0.116 11 лют.: 192.168.0.1<br>Сервер: 195.19.4.48 Канал: Online

Позволяет определить уровень сигнала WiFi, состояние подключения, уровень сигнала мобильной сети, процент заряда батареи.

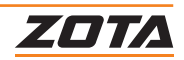

# **5.17.Золоудалитель**

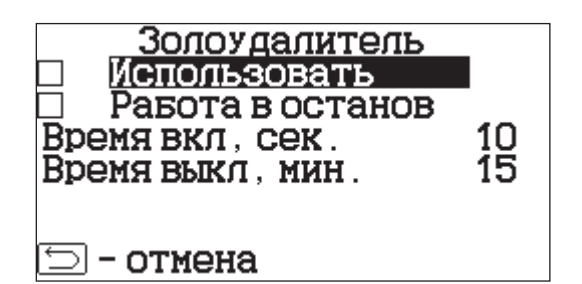

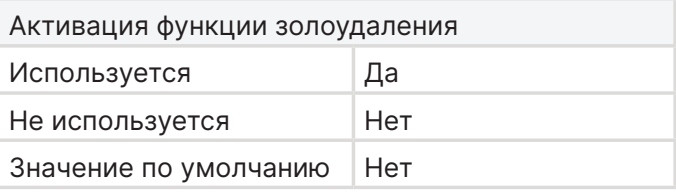

### **Меню настройки работы механизма золоудаления.**

Наличие данной функции зависит от модели котла и комплектации.

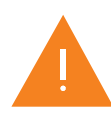

**Внимание!** При настройке данной функции рекомендуется настраивать время паузы и работы механизма золоудаления таким образом, чтобы не было переполнения зольного ящика (это может привести к заклиниванию шнека золоудаления), и чрезмерно частой и долгой работы шнека (это может привести к износу вращающихся элементов механизма золоудаления).

#### **Работа в остановке**

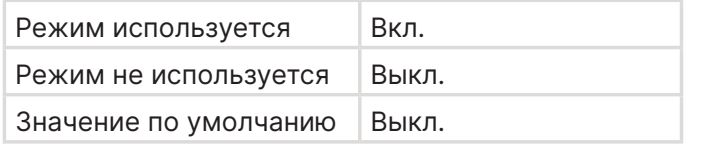

Если включен режим «Работа в остановке», то золоудалитель будет срабатывать в режимах остановка/пауза.

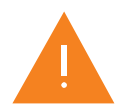

**Внимание!** Данный пункт работает только с включенным золоудалителем.

#### **Время включения шнека золоудаления**

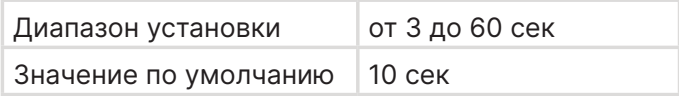

**Время паузы шнека золоудаления**

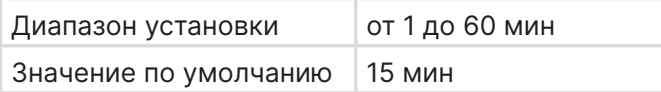

Отрезок времени, на котором механизм золоудаления удаляет золу из топки котла.

Отрезок времени, на котором механизм золоудаления находится в состоянии покоя, не удаляя золу из топки котла.

# **5.18. Коррекция расчетного расхода топлива**

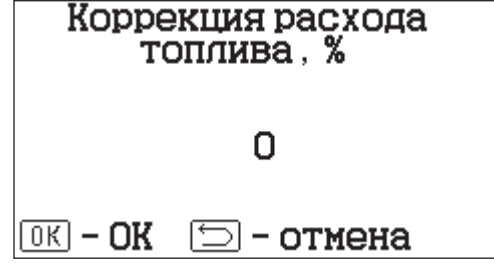

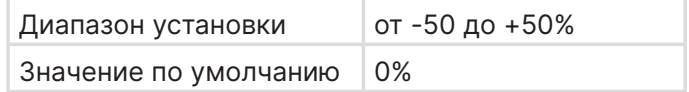

Коррекция расхода топлива применяется для корректировки расчётного значения потреблённого топлива котлом. Данная информация о расходе топлива выводится на один из главных экранов.

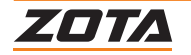

# **5.19. Сброс расхода**

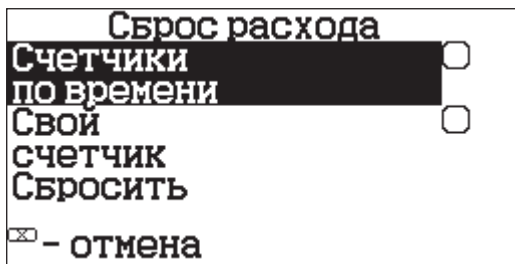

Сброс выбранных счётчиков.

### **Счётчики по времени**

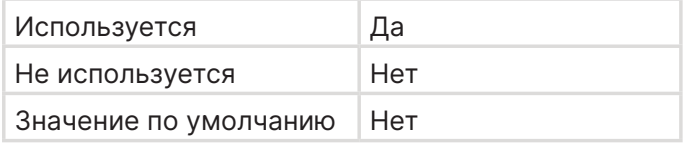

Сброс счётчика по времени.

### **Свой счётчик**

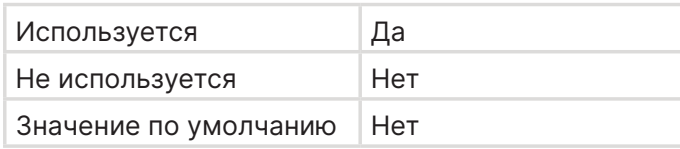

# Сброс своего счётчика.

# **Сбросить**

Сброс выбранных счётчиков.

# **5.20.Общие настройки**

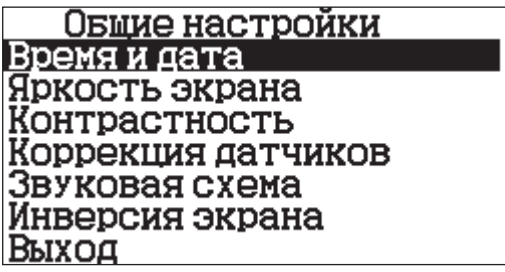

### **Время и дата**

Пункт настройки даты и времени.

Настраивается автоматически при подключении интернет-соединения и включения синхронизации.

# **Дата/Время**

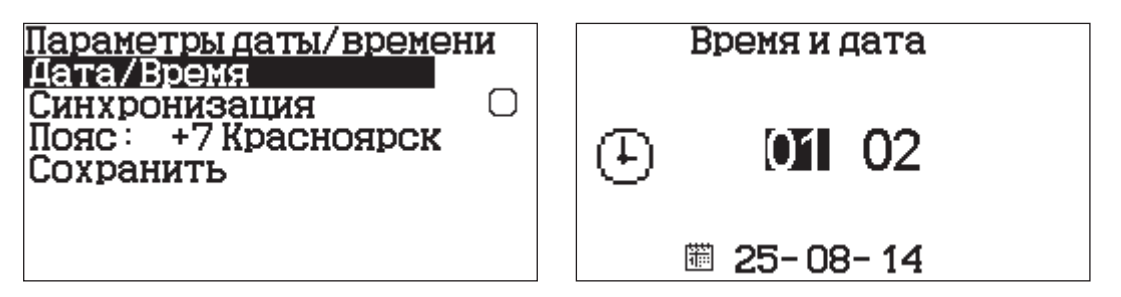

Меню настройки часов, минут и даты, число, месяц, год.

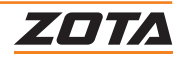

# **Синхронизация**

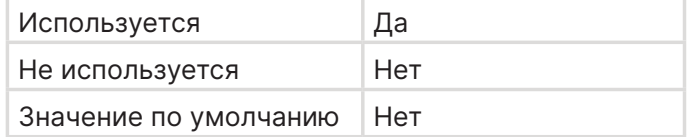

Функция синхронизации даты и времени в автоматическом режиме, при наличии интернет соединения.

### **Часовой пояс**

Выбор часового пояса.

# **Яркость экрана**

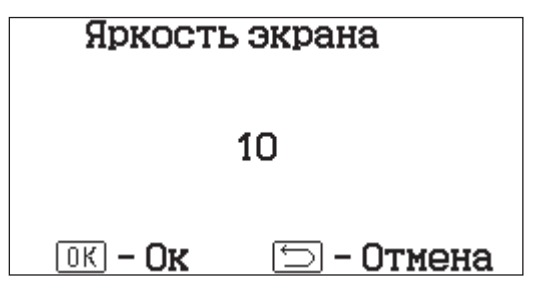

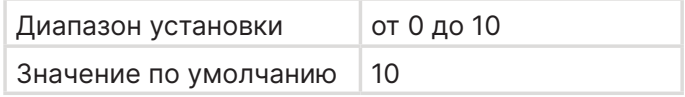

Пункт настройки яркости экрана.

### **Контрастность**

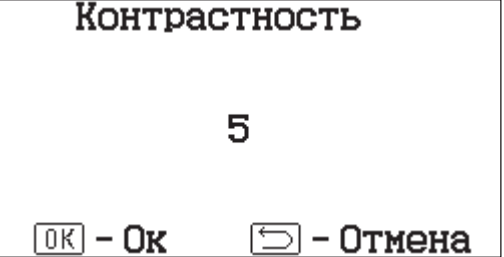

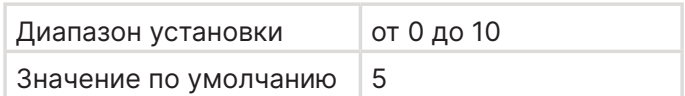

Пункт настройки контрастности изображения экрана.

### **Коррекция датчиков**

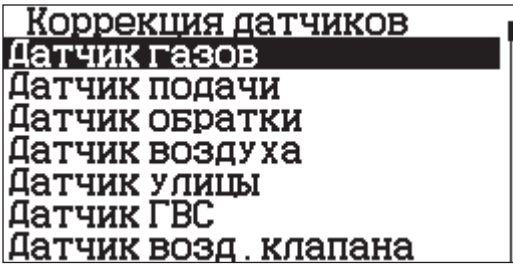

Меню «Коррекция датчиков» позволяет откорректировать показания температуры датчиков в случае, если значения разнятся с фактическими.

### **Датчик температуры дымовых газов**

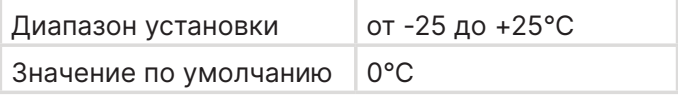

Коррекция показаний температуры датчика уходящих газов.

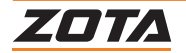

### **Датчик температуры теплоносителя котла**

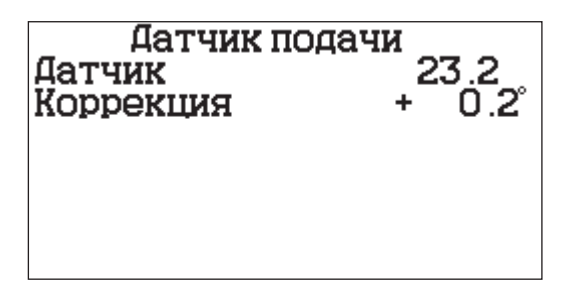

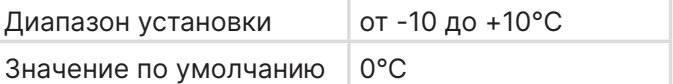

Коррекция показаний температуры датчика котла.

### **Датчик температуры обратной воды котла**

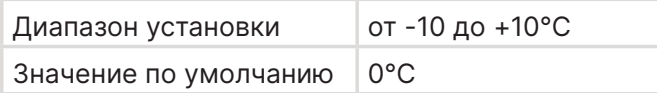

Коррекция показаний температуры датчика обратки.

### **Датчик температуры воздуха в помещении**

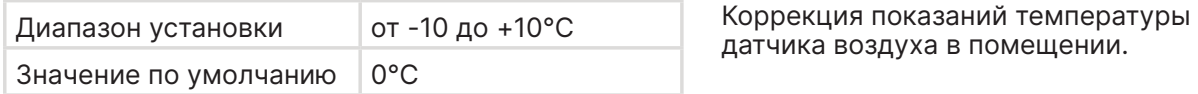

### **Датчик температуры воздуха на улице**

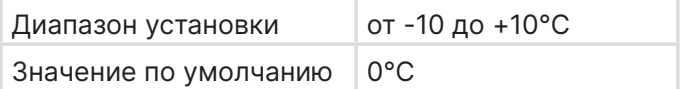

Коррекция показаний температуры

датчика воздуха на улице.

# **Датчик температуры ГВС**

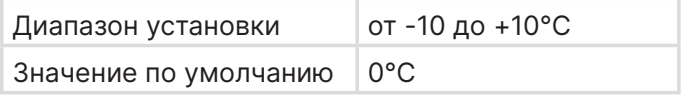

Коррекция показаний температуры датчика ГВС.

### **Датчик температуры воздуха помещения клапана**

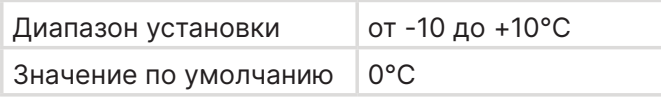

Коррекция показаний температуры датчика воздуха помещения клапана.

# **Датчик температуры гидроразделителя\***

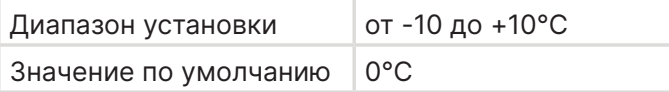

# **Датчик температуры воды клапана**

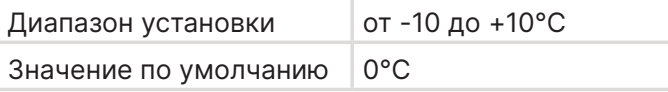

# **Датчик температуры шнека подачи**

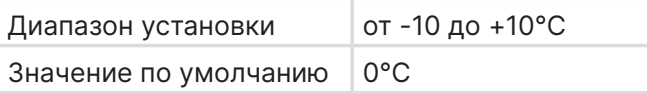

Коррекция показаний температуры

Коррекция показаний температуры

датчика гидроразделителя.

датчика воды клапана.

Коррекция показаний температуры датчика шнека подачи.

\*Доступно только для контроллеров ZOTA серии I-Line 223SFA.

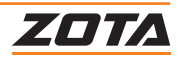

# **Сброс**

Сброс коррекции всех датчиков на нулевые значения.

### **Звуковая схема**

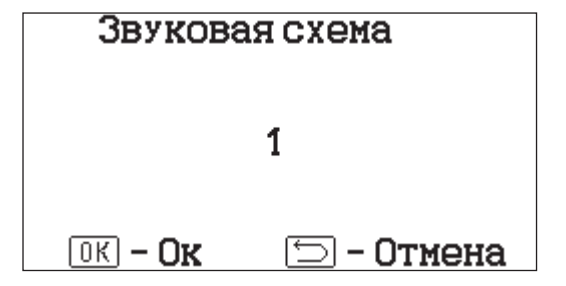

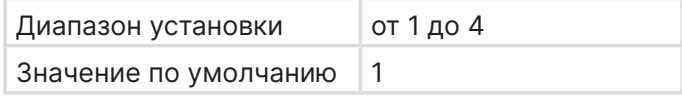

Пункт выбора издаваемых звуков при нажатии на кнопки пульта управления, где звуковая схема 4 – нажатие на кнопки без звука.

### **Инверсия экрана**

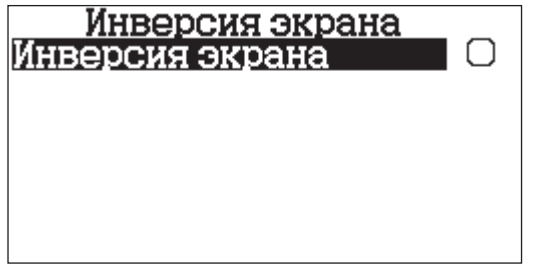

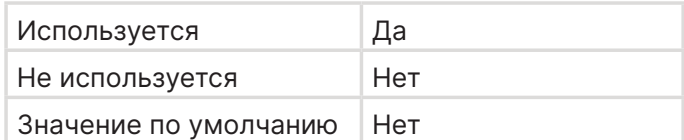

Изменение отображения цветов дисплея на противоположные.

# **5.21. Сброс настроек**

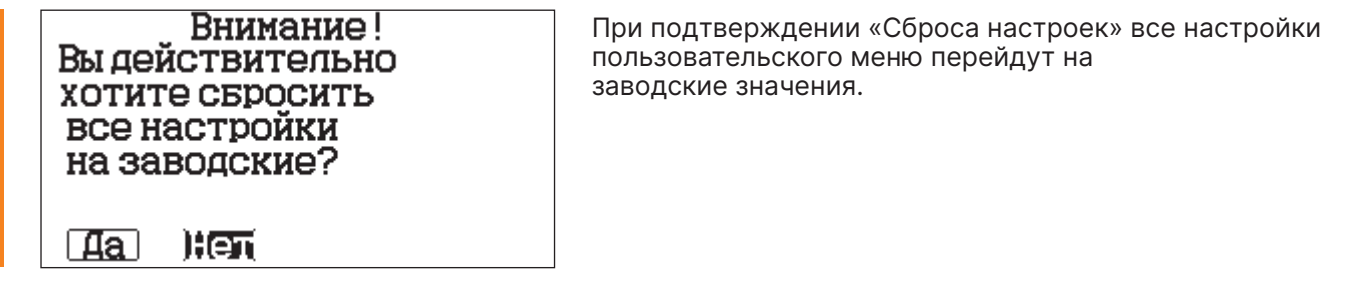

# **5.22.Меню сервисного инженера**

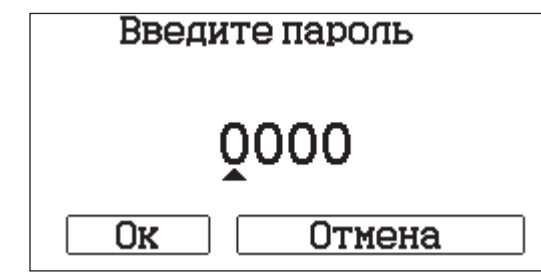

Вход в меню с дополнительными настройками.

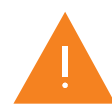

Для входа введите пароль: 1234.

ZOTA

# **6. Меню монтажника**

«Меню монтажника» дает доступ к более глубоким настройкам работы котла.

# **6.1. Блок-схема меню монтажника**

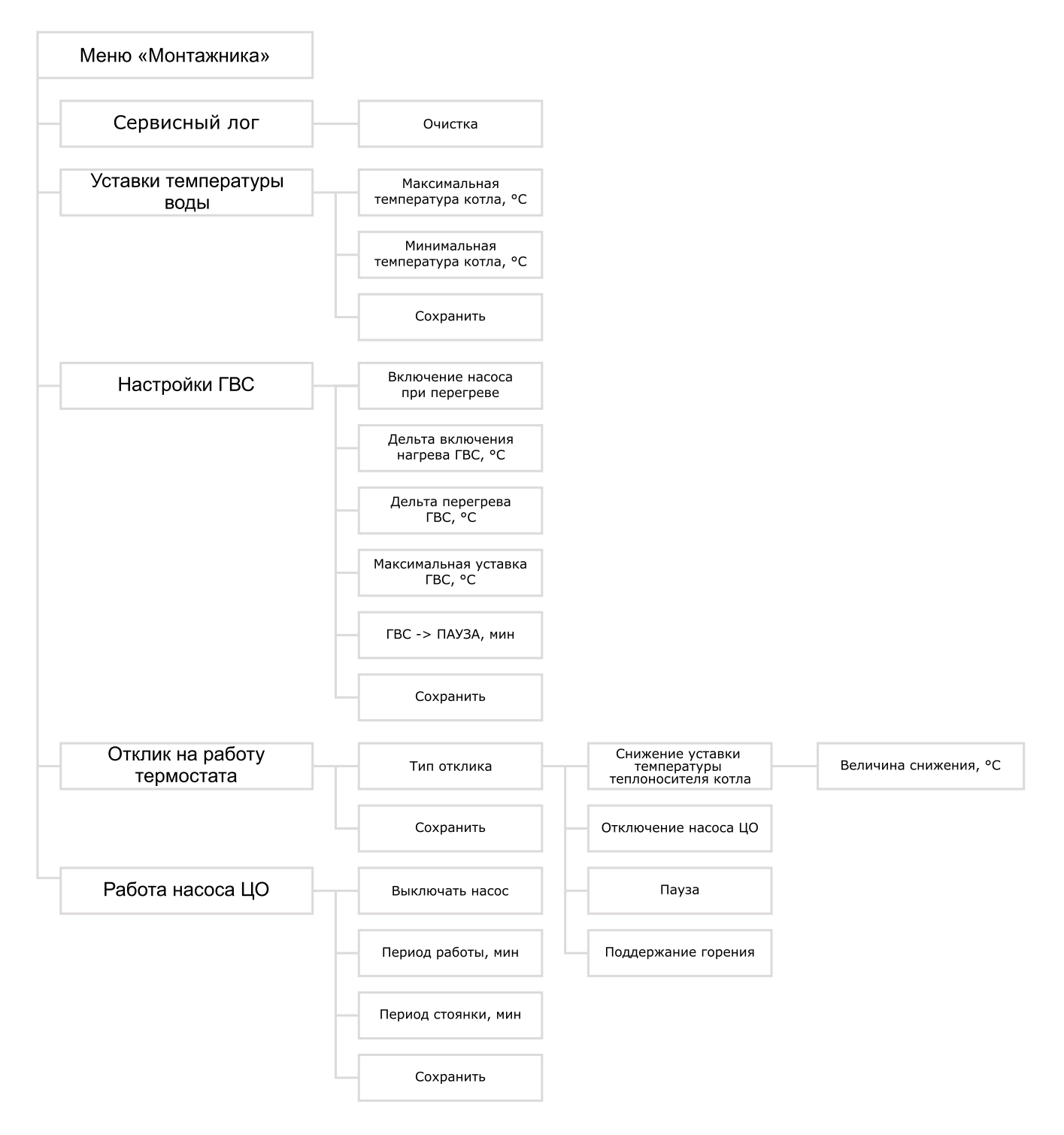

**Рис.21 Блок-схема меню монтажника**

\*Доступно только для контроллеров ZOTA серии I-Line 223SFA.

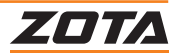

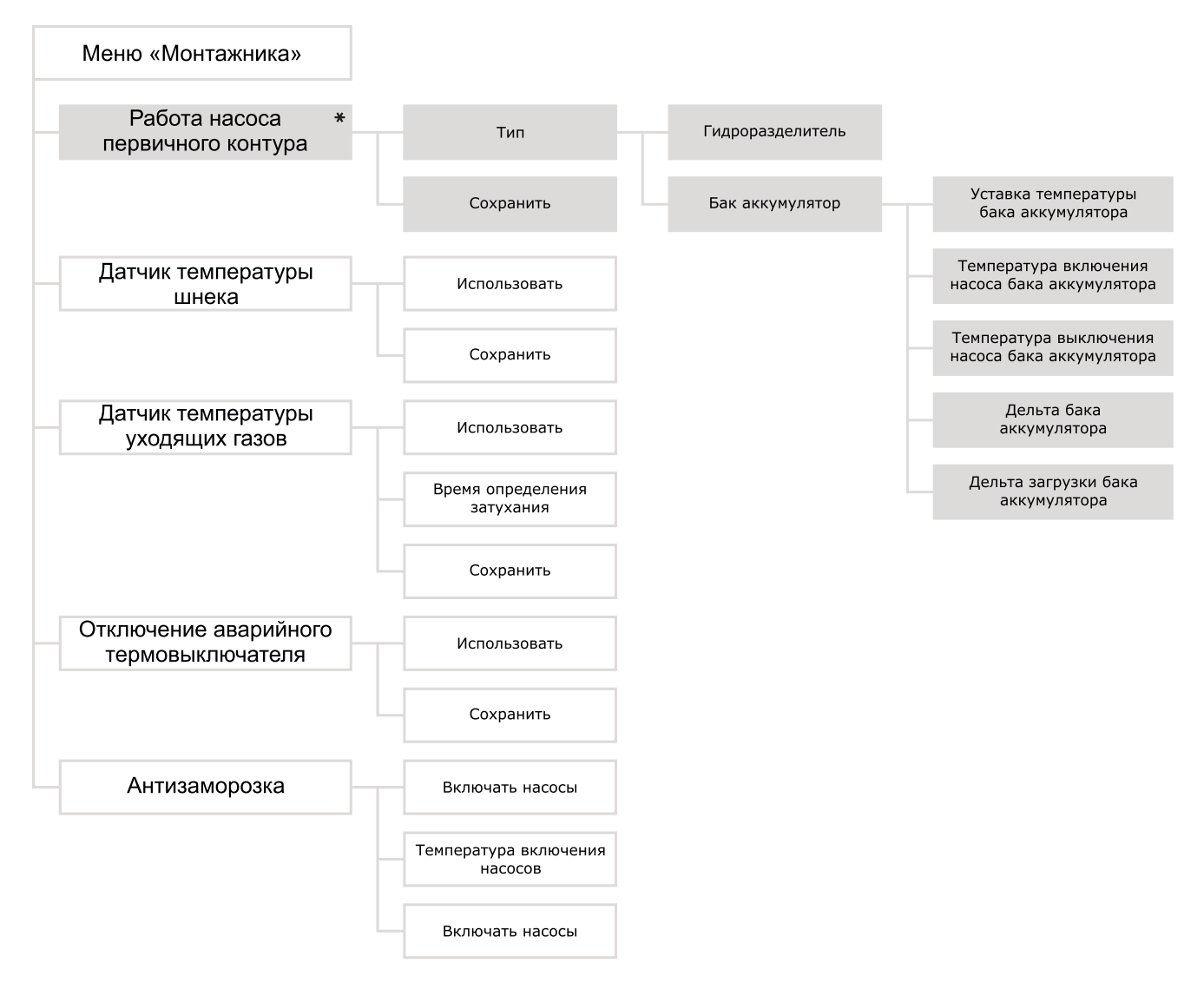

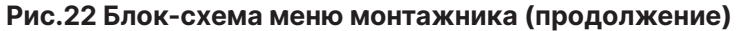

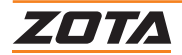

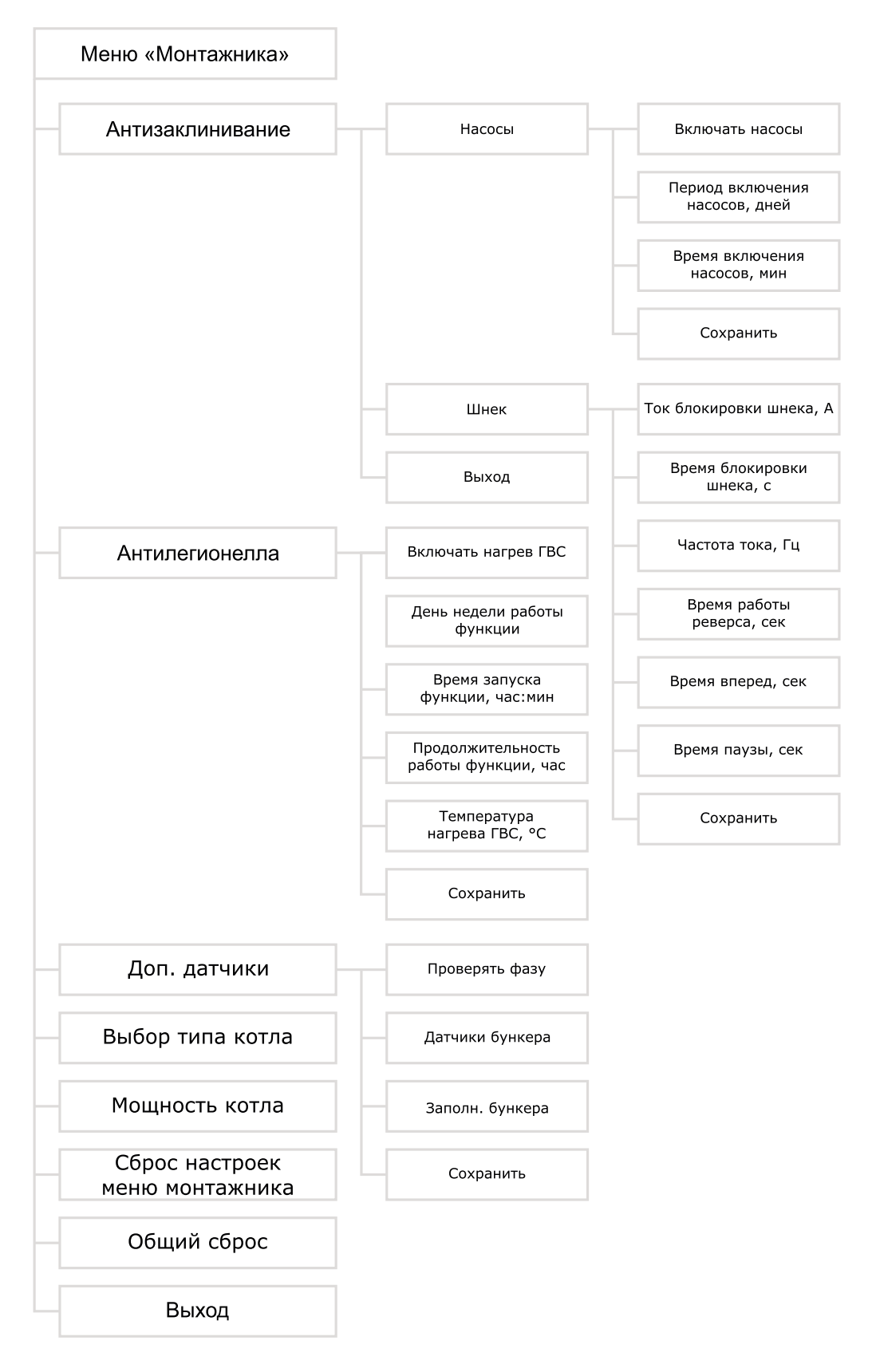

**Рис.23 Блок-схема меню монтажника (продолжение)**

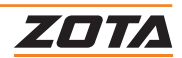

# **6.2. Сервисный лог**

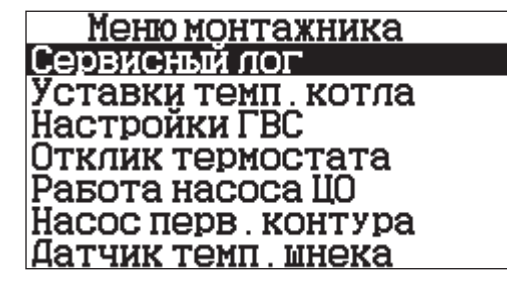

В данном разделе записываются последние 10 изменений в сервисном меню и меню монтажника.

**Пример записи изменений:**

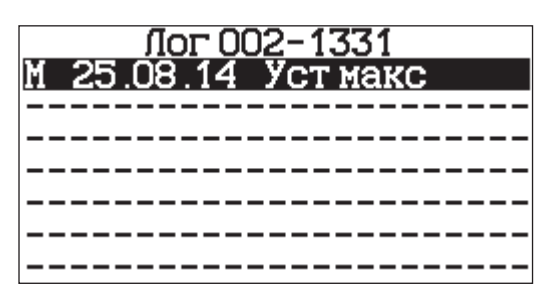

Запись изменений ведется в формате таблицы:

- Меню, в котором было произведено изменения. (С - для сервисного, М - для монтажника);
- Дата изменения;
- Краткое название параметра.

При переходе по изменённому параметру появится меню с подробной информацией об изменении:

- Меню (сервисное или монтажное);
- Подменю (конкретный пункт сервисного или монтажного меню);
- Название параметра (как он дан в меню);
- Значение (старое->новое), а также две кнопки: вернуть и назад. (Первая кнопка - возвращает старое значение параметра. Вторая кнопка - возвращает в сервисный лог).

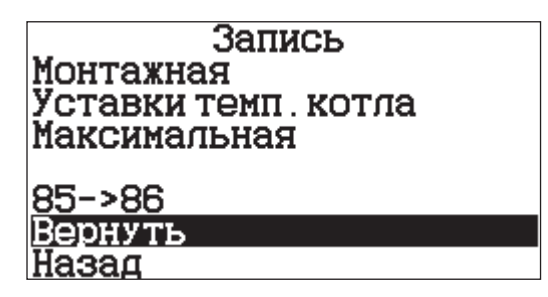

**Очистка**

Кнопка очистки сервисного лога.

Внимание! Вы действительно ХОТИТЕ СБРОСИТЬ значение настройки на предыдущее?

ା Aa⊺ Hen

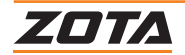

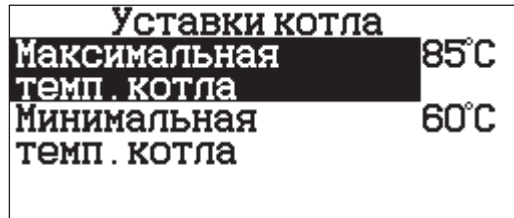

Настройка максимальной и минимальной температур теплоносителя котла, доступных для настройки в меню «Пользователя».

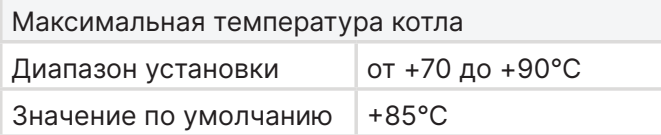

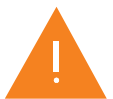

**Внимание!** Установка температуры теплоносителя выше +85°С может привести к выходу из стоя вашей системы отопления, и ожогу пользователя о приборы отопления.

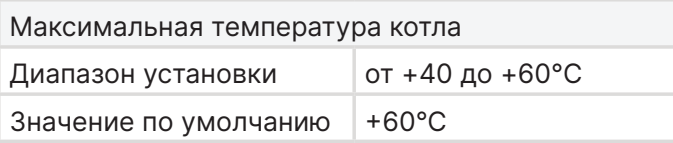

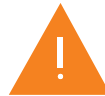

**Внимание!** Установка низкой температуры теплоносителя в котле может привести к конденсатообразованию на стенках теплообменника котла, и как следствие, к преждевременному выходу из строя.

# **6.4. Настройки ГВС**

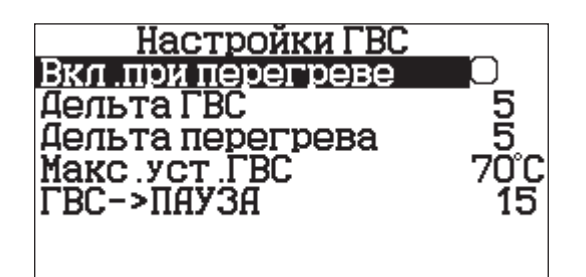

Меню настройки работы насоса ГВС

### **Включение насоса при перегреве**

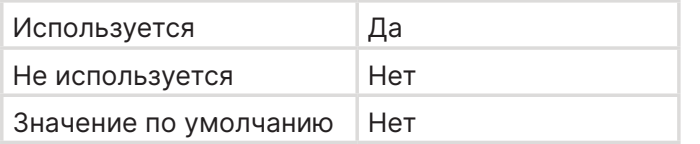

Функция включения насоса ГВС при перегреве теплоносителя в котле.

# **Дельта включения нагрева ГВС**

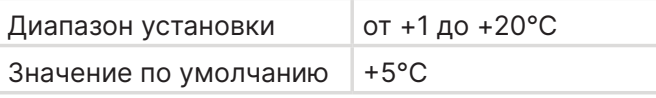

Величина, на которую должна снизиться температура ГВС для включения нагрева.

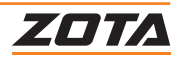

# **Дельта перегрева ГВС**

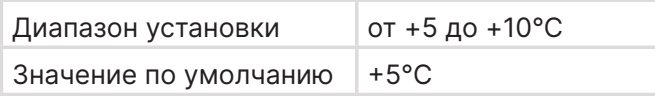

Допустимая величина перегрева ГВС.

### **Максимальная уставка ГВС**

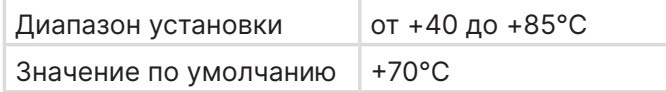

Настройка максимальной температуры ГВС доступной для настройки в меню «Пользователя».

**Внимание!** Настройка максимальной температуры ГВС выше +70°С может привести к ошпариванию пользователя.

### $TBC \rightarrow \Pi A Y 3A$

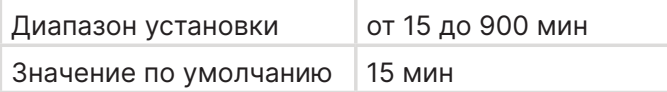

Время задержки перехода котла из режима «Поддержания горения» в режим «Паузы».

Таймер времени задержки обнуляется при выходе котла из режима «Поддержания горения».

В режиме «Пауза» котёл не подаёт топливо и не включает вентилятор наддува.

# **6.5. Отклик на работу термостата**

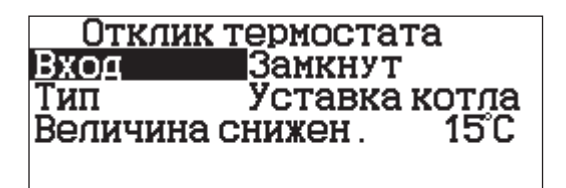

Настройка типа отклика пульта управления котлом на срабатывание термостата.

### **Вход**

Выбор типа контакта из предложенных вариантов:

- Не используется;
- Нормально замкнут;
- Нормально разомкнут.

#### **Тип отклика**

Тип отклика на срабатывание термостата «Снижение уставки теплоносителя котла», «Отключение насоса ЦО», переход в режим «Пауза» или режим «Поддержания горения».

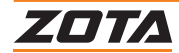

### **Снижение уставки температуры теплоносителя котла**

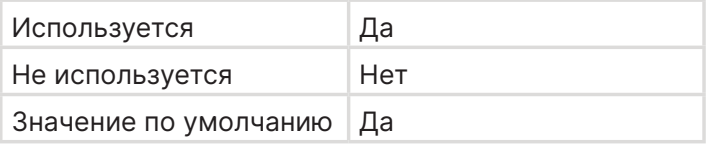

При срабатывании термостата новая уставка температуры теплоносителя котла приравнивается к значению «Уставка температуры теплоносителя котла минус величина снижения».

Новая уставка температуры теплоносителя котла не может быть менее установленной минимальной температуры теплоносителя котла.

# **Отключение насоса ЦО**

Величина снижения

Минимальное значение +5°С

Значение по умолчанию +15°С

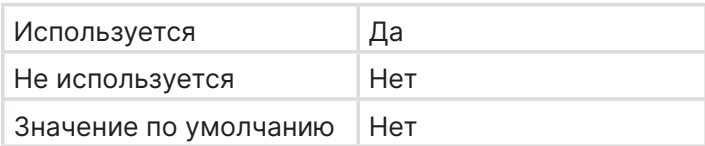

Максимальное значение | Минимальная уставка °С

При срабатывании Термостата происходит отключение насоса ЦО

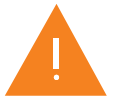

**Внимание!** Отключение насоса ЦО может привести к закипанию котла.

#### **Пауза**

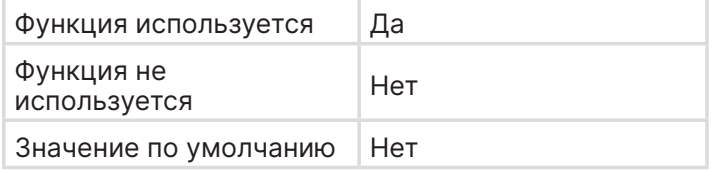

Определяет реакцию котла на срабатывание термостата.

Переводит котёл в режим пауза или в режим поддержания горения.

### **Поддержание горения**

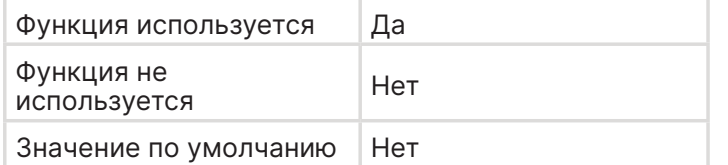

Определяет реакцию котла на срабатывание термостата.

Для перевода котла в режим поддержания горения, необходимо чтобы данный режим был включен в пользовательском меню.

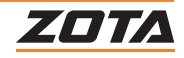

# **6.6. Работа насоса ЦО**

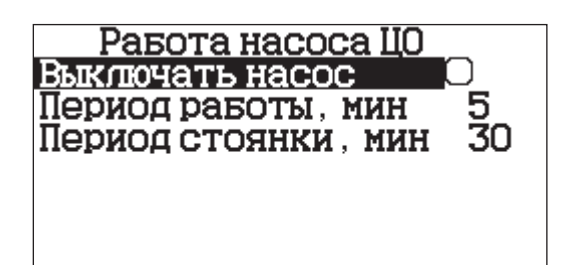

Функция отключения насоса ЦО с периодическими включениями в режиме «Поддержание горения» или «Пауза», без гидроразделителя, когда температура помещения и других контуров достигла уставки.

### **Выключать насос**

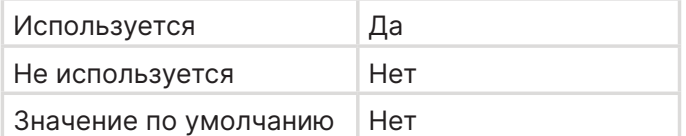

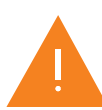

**Внимание!** Отключение насоса ЦО может привести к закипанию котла.

#### **Период работы**

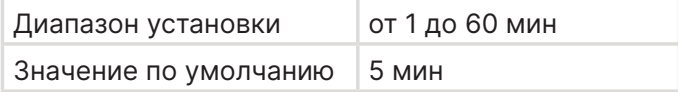

Время, на которое включается насос ЦО в поддержании горения.

#### **Период стоянки**

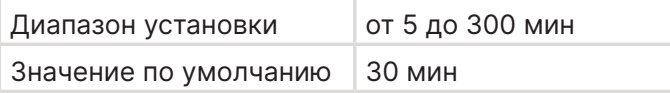

Время, через которое включается насос ЦО.

# **6.7. Работа насоса первичного контура**

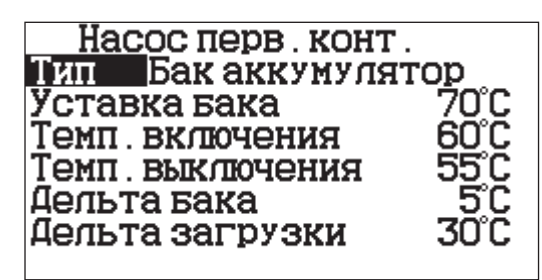

Функция работы насоса первичного контура.

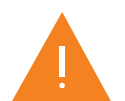

Меню настройки работы насоса первичного контура доступно только для контроллеров ZOTA серии I-Line 223SFA.

#### **Тип**

Выбор типа работы насоса первичного контура при активированной функции «Гидроразделитель» / «Бак аккумулятор».

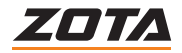

### **Гидроразделитель**

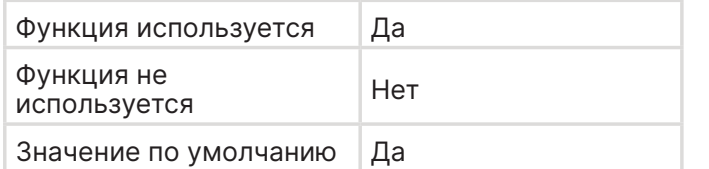

Насос первичного контура запускается при достижении температуры теплоносителя в котле выше температуры включения насосов и работает постоянно до момента падения температуры в котле ниже температуры включения насосов.

### **Бак аккумулятор**

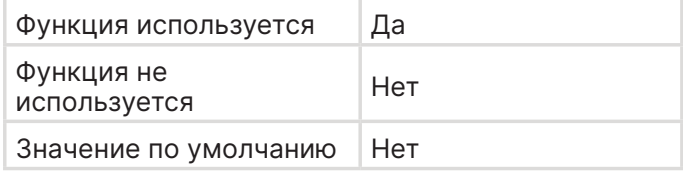

Насос первичного контура запускается на момент загрузки бака аккумулятора, при достижении уставки температуры теплоносителя в баке аккумуляторе насос первичного контура останавливается и ожидает падения температуры на дельту загрузки бака аккумулятора.

Насос первичного контура будет приостанавливать свою работу, если температура в баке аккумуляторе станет равна или выше температуры теплоносителя котла, даже в случае необходимости загрузки бака аккумулятора. При повышении температуры теплоносителя котла выше температуры в баке аккумуляторе работа насоса первичного контура возобновится.

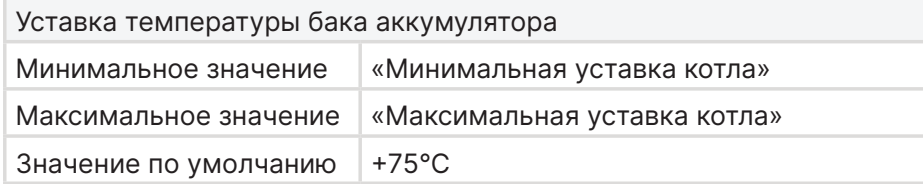

Температура теплоносителя в баке аккумуляторе. При достижении уставки насос первичного контура останавливется.

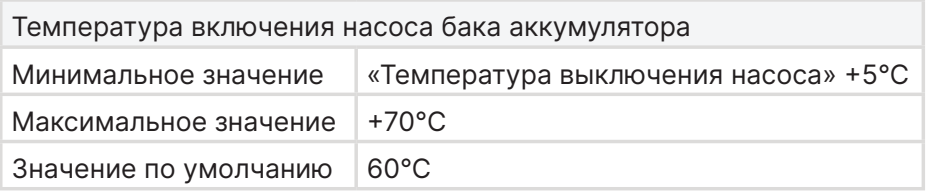

Температура теплоносителя в котле, выше которой насос РЦ, являющийся насосом первичного контура включается, обеспечивая принудительную циркуляцию теплоносителя в первичном контуре.

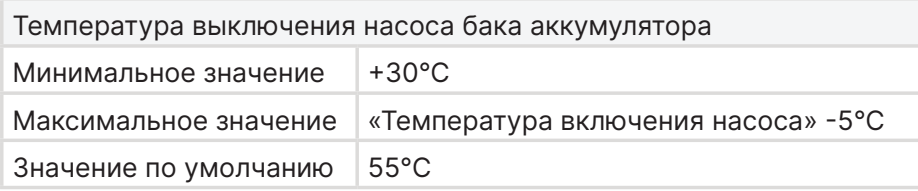

Температура теплоносителя в котле, ниже которой РЦ, являющийся насосом первичного контура отключается.

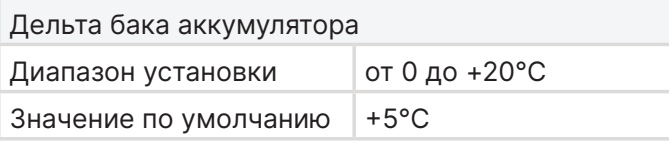

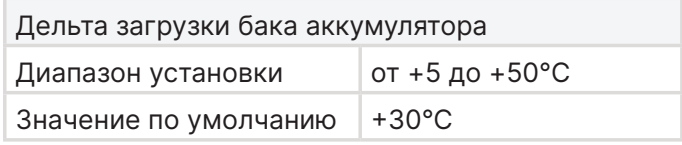

Дельта превышения уставки температуры котла при загрузке бака аккумулятора.

При падении температуры теплоносителя в баке аккумуляторе на дельту загрузки бака аккумулятора насос первичного контура запускается.

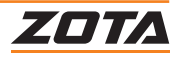

# **6.8. Датчик температуры шнека**

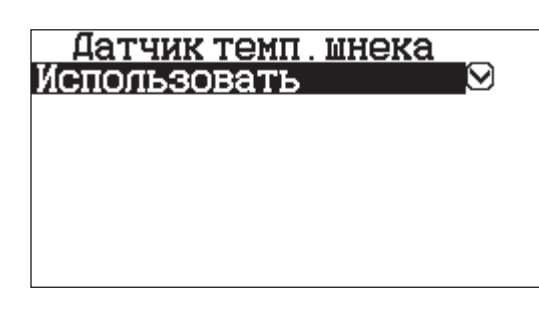

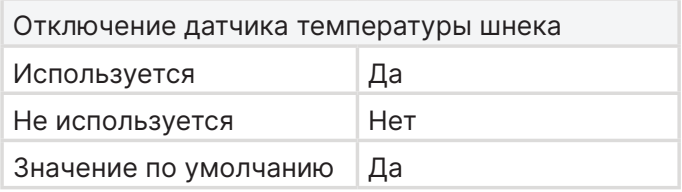

Функция отключения датчика температуры шнека.

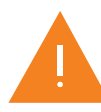

**Внимание!** Отключение данной функции является аварийным режимом работы котла. В случае выхода из строя датчика температуры шнека, замените его. Восстановите работу функции.

# **6.9. Датчик температуры уходящих газов**

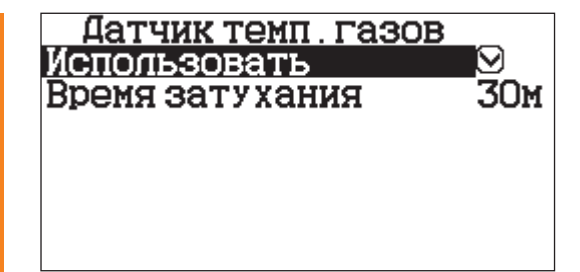

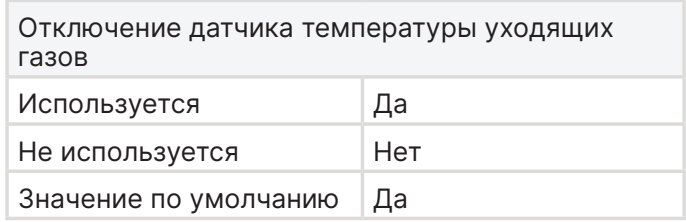

Функция отключения датчика температуры уходящих газов.

При отключении функции «Датчик температуры уходящих газов» определение затухания котла происходит исключительно по снижению темп. теплоносителя котла ниже +40°С при работе на 100% мощности в течении 30 минут.

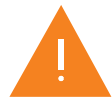

**Внимание!** Отключение данной функции является аварийным режимом работы котла. В случае выхода из строя датчика температуры уходящих газов, замените его. Восстановите работу функции.

#### **Время определения затухания**

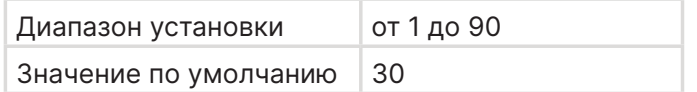

Время определения затухания котла, с момента падения температуры теплоносителя в котле ниже +40°С и работы котла на 100% мощности.

# **6.10. Отключение аварийного термовыключателя**

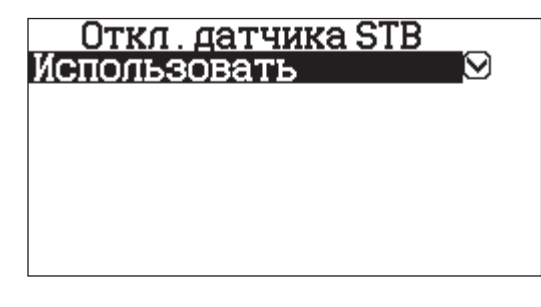

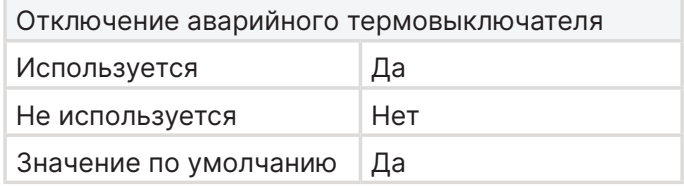

Функция отключения аварийного термовыключателя котла.

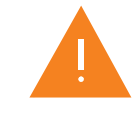

**Внимание!** Отключение данной функции является аварийным режимом работы котла. В случае выхода из строя аварийного термовыключателя, замените его. Восстановите работу функции.

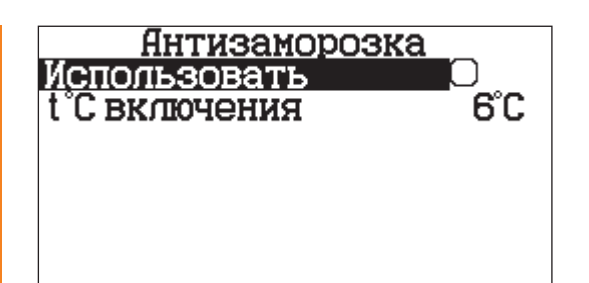

Функция предназначена для снижения вероятности разморозки котла.

Отключить или настроить функцию можно в меню «Монтажника».

### **Включать насос**

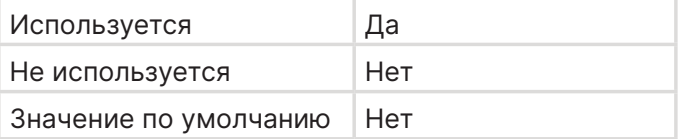

#### **Температура включения насосов**

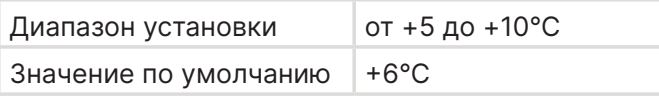

# **6.12. Антизаклинивание**

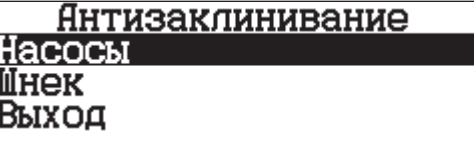

При падении температуры теплоносителя в котле ниже +6°С, включается:

- Насос ЦО;
- Насос РЦ\* (при включенном гидроразделителе\*).

Функция предназначена для снижения вероятности заклинивания циркуляционного насоса в следствии долгих простоев в летний период.

Отключить или настроить функцию можно в меню «Монтажника».

### **Насосы**

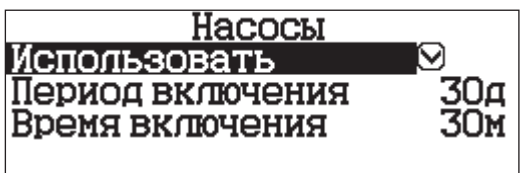

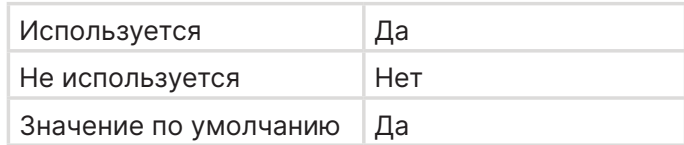

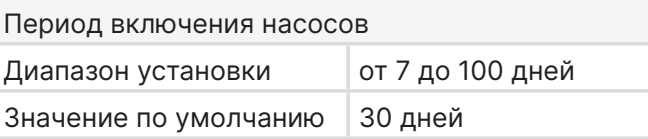

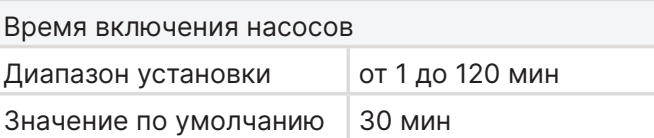

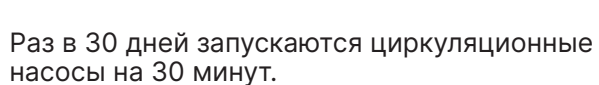

\*Доступно только для контроллеров ZOTA серии I-Line 223SFA.

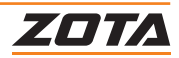
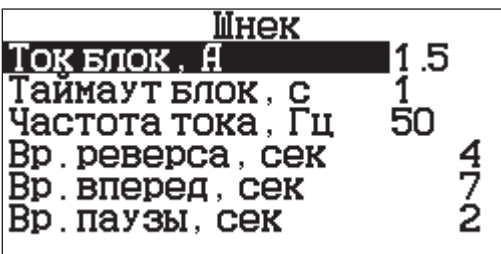

Функция предназначена для настройки функции реверса шнека.

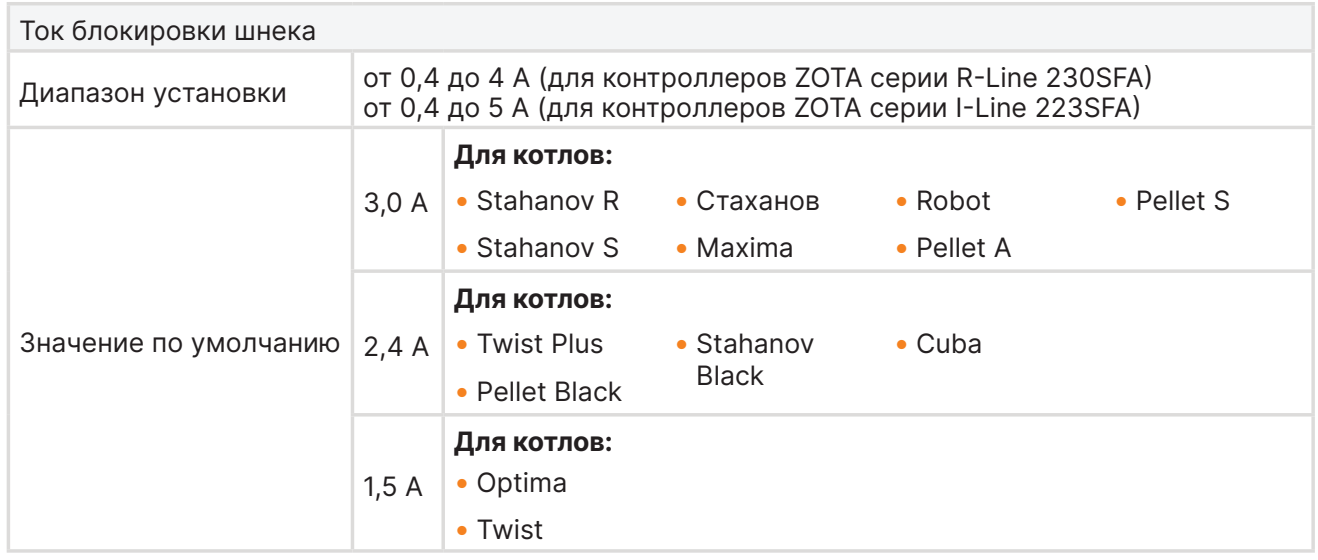

Значение тока, при достижении которого будет срабатывать антизаклинивание шнека (реверс).

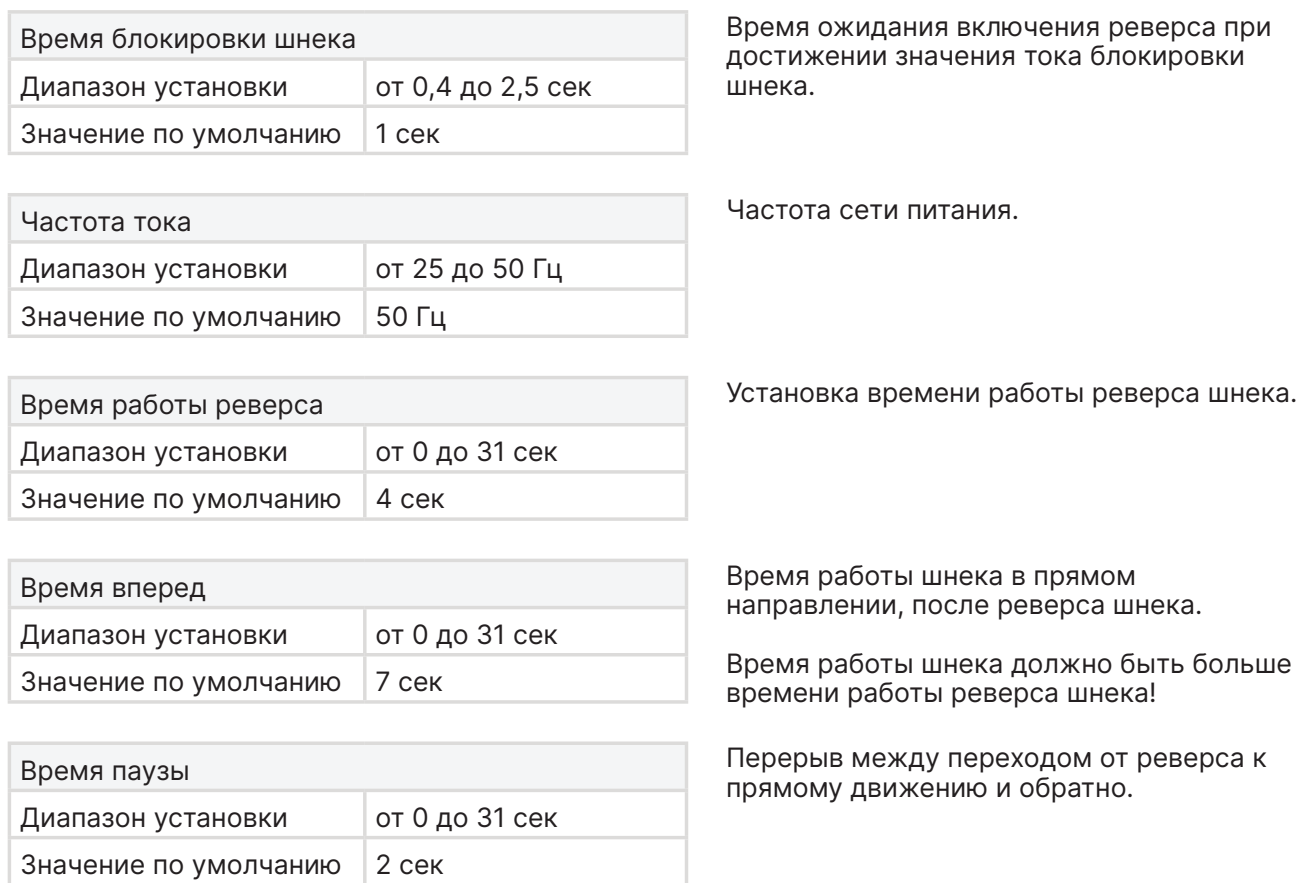

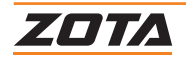

## **6.13. Антилегионелла**

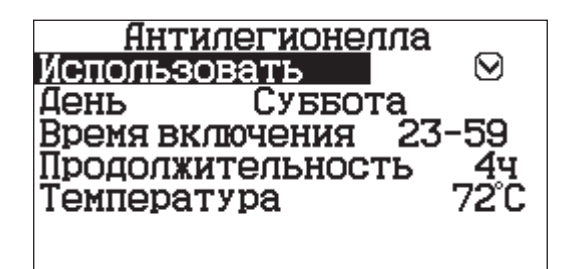

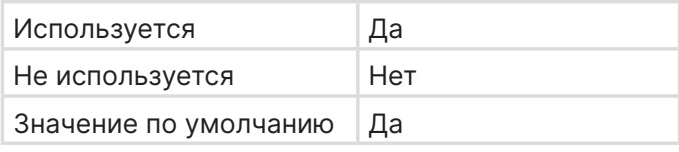

Функция предназначена для периодического принудительного нагрева ГВС до +72°С, с целью обеззараживания бака от вредных бактерий легионеллы.

Нагрев ГВС до +70°С еженедельно с субботы 23:59 до воскресенья 04:00.

Функция может быть отключена или настроена в «Меню Монтажника»

#### **День недели работы функции**

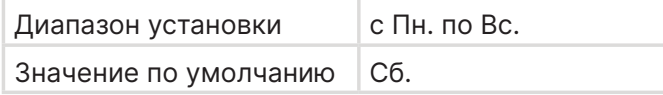

## **Время запуска функции**

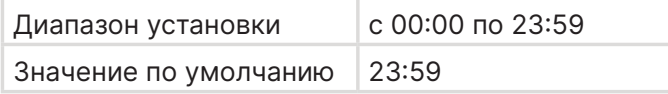

#### **Продолжительность работы функции**

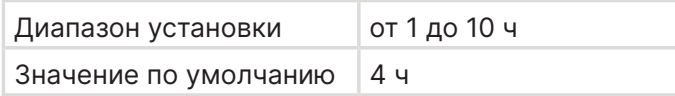

## **Температура нагрева ГВС**

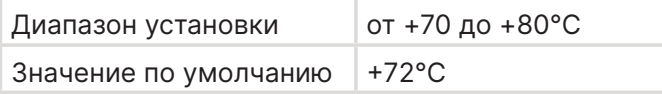

Температура не ниже которой будет нагреваться бак ГВС во время срабатывания функции «Антилегионелла».

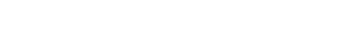

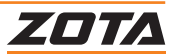

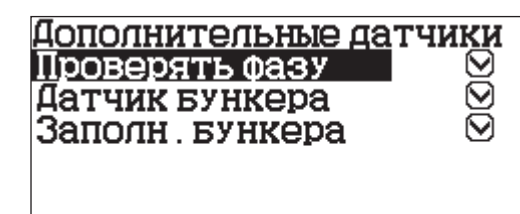

Меню «Доп. датчики» позволяет отключить сообщения об ошибках о неправильной фазировке, открытом бункере и заполнении бункера.

**Внимание!** Датчики обеспечивают безопасность при эксплуатации котла. Отключение датчиков является аварийной эксплуатацией контроллера и котла.

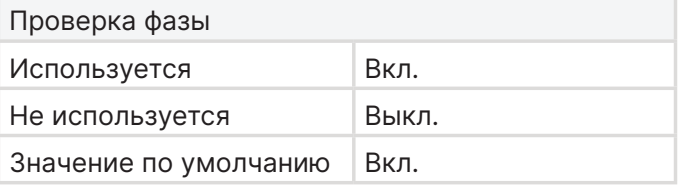

Отключает проверку фазировки.

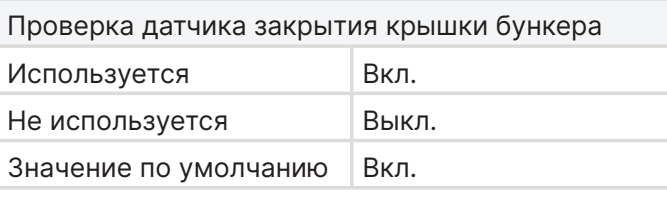

Проверка датчика заполнения бункера Используется Вкл. Не используется Выкл. Значение по умолчанию | Вкл.

Отключает проверку датчика закрытия

крышки бункера.

Отключает проверку датчика заполнения бункера.

# **6.15. Выбор типа котла**

#### **Меню выбора типа котла**

В зависимости от выбранного типа котла будут изменены настройки работы котла.

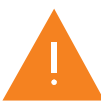

**Внимание!** Выбор несоответствующего действительности типа котла может привести к неправильной работе котла и его выходу из строя.

## **Список типов котлов для контроллера ZOTA серии R-Line 230SFA:**

- Stahanov Black
- Pellet Black
- Twist Plus
- Cuba

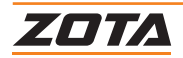

#### **Список типов котлов для контроллера ZOTA серии I-Line 223SFA:**

- Stahanov R
- Pellet Pro
- Stahanov S
- Twist • Maxima
- Стаханов • Pellet A
- Optima
- Pellet S
- Robot

**Внимание!** Список доступных для выбора типов котлов зависит от контроллера.

С кратким описанием котлов Вы можете ознакомиться в **таблице 4**.

# **6.16. Мощность котла**

#### **Меню выбора мощности**

Доступный диапазон мощности зависит от выбранного типа котла.

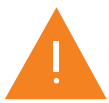

**Внимание!** Выбор несоответствующей действительности мощности котла может привести к неправильной работе котла и его выходу из строя.

# **6.17.Сброс настроек меню монтажника**

При подтверждении «Сброса настроек» все настройки меню монтажника перейдут на заводские значения.

# **6.18. Общий сброс**

Общий сброс сбрасывает все настройки котла в меню:

- пользователя;
- сервисника;
- монтажника.

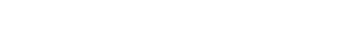

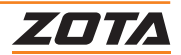

# **7. Меню сервисного инженера**

«Меню сервисного инженера» дает возможность отключения и настройки сервисных функций.

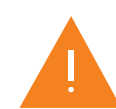

Перед изменением значений в «Меню сервисного инженера» обязательно проконсультироваться со специалистом, который осуществлял монтаж вашей системы отопления.

## **7.1. Блок-схема меню монтажника**

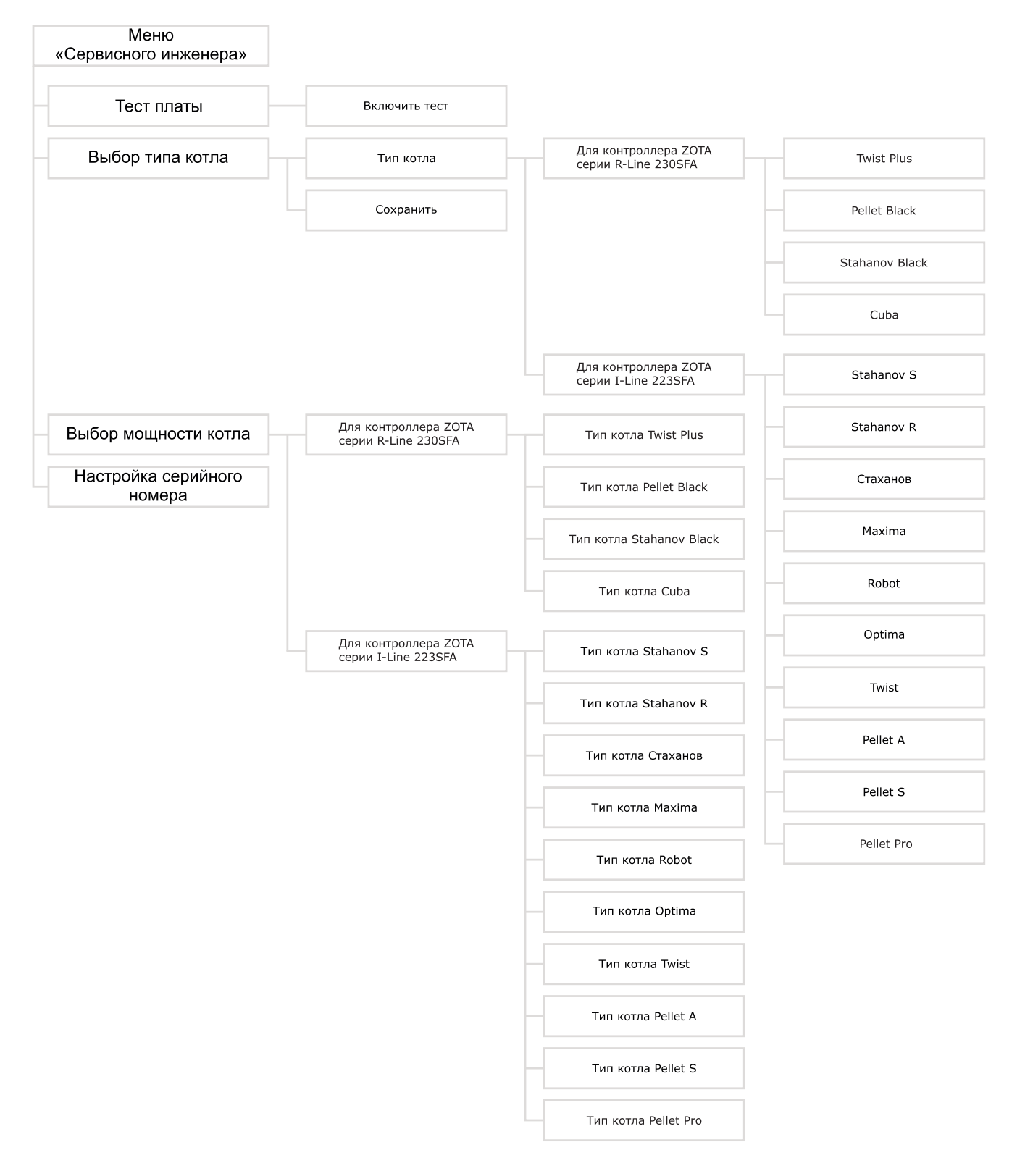

#### **Рис.24 Блок-схема меню сервисного инженера**

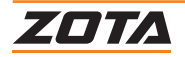

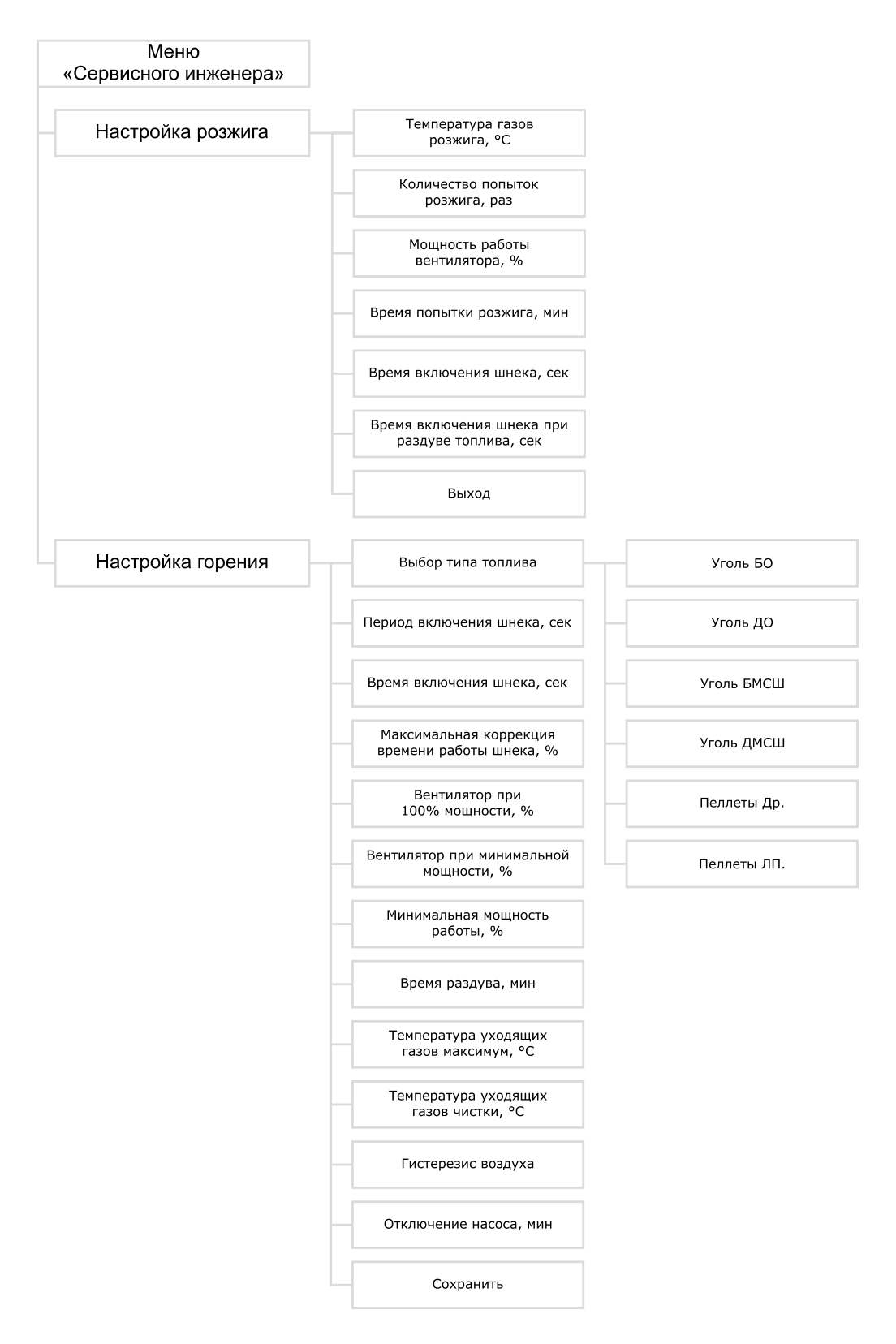

**Рис.25 Блок-схема меню сервисного инженера (продолжение)**

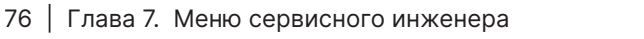

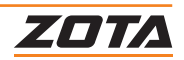

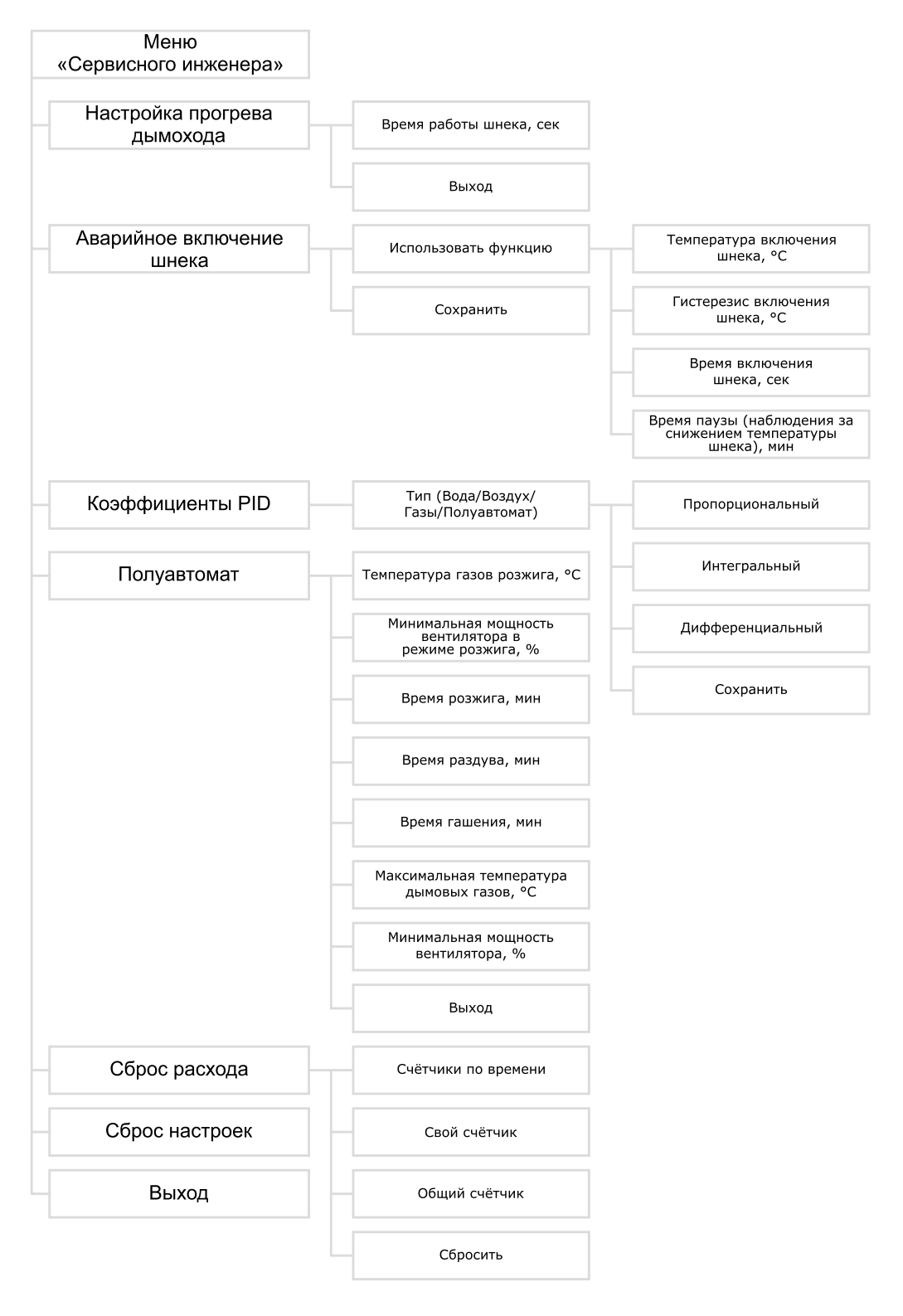

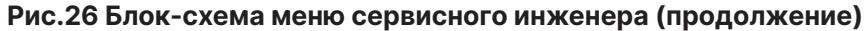

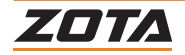

## **7.2. Тест платы**

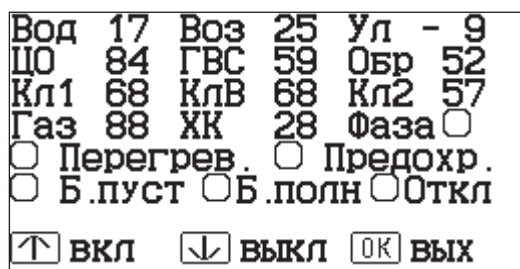

#### **Меню тестирования блока управления.**

Во время тестирования включаются все управляющие выходы, индицируются все значения подключенных датчиков.

## **7.3. Выбор типа котла**

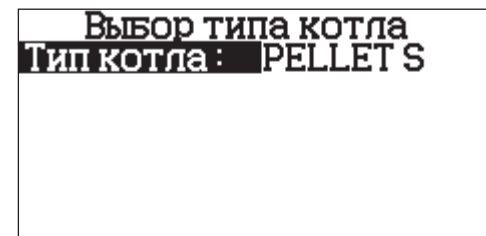

#### **Меню выбора типа котла.**

В зависимости от выбранного типа котла будут изменены настройки работы котла.

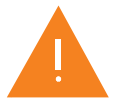

**Внимание!** Выбор несоответствующего действительности типа котла может привести к неправильной работе котла и его выходу из строя.

#### **Список типов котлов для контроллера ZOTA серии R-Line 230SFA:**

- Stahanov Black
- Pellet Black
- Twist Plus
- Cuba

#### **Список типов котлов для контроллера ZOTA серии I-Line 223SFA:**

- Stahanov R
- Pellet S • Pellet Pro
- 
- Stahanov S
- Стаханов
- Pellet A
- Twist • Maxima

**Внимание!** Список доступных для выбора типов котлов зависит от контроллера.

С кратким описанием котлов Вы можете ознакомиться в **таблице 4**.

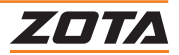

- Optima
- Robot
- -
- 

# **7.4. Выбор мощности котла**

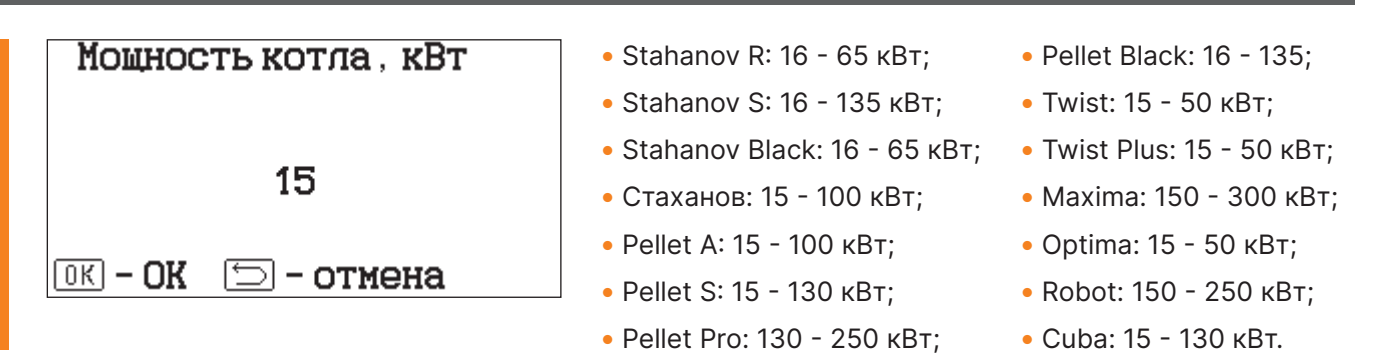

## **7.5. Настройка серийного номера**

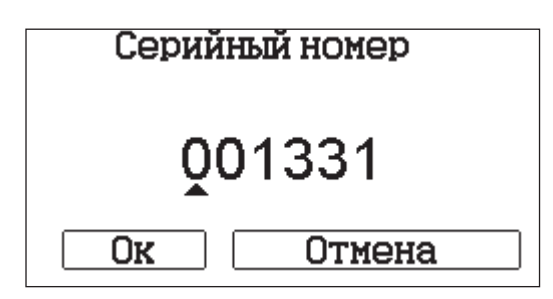

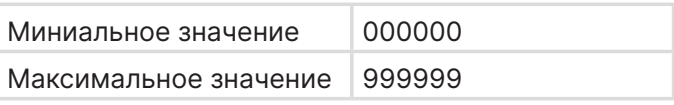

На данном экране указывается «Серийный номер» котла, указанный на шилде.

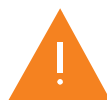

**Внимание!** При несоответствии серийных номеров на экране и шилде, управление котлом через интернет будет недоступно.

## **7.6. Настройка розжига**

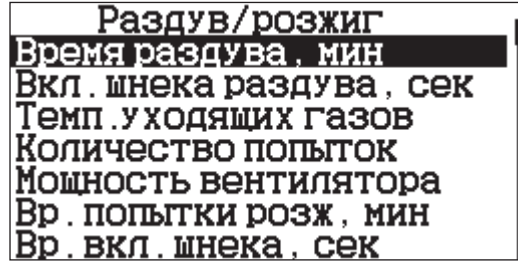

Меню настройки процесса розжига котла.

#### **Температура газов розжига**

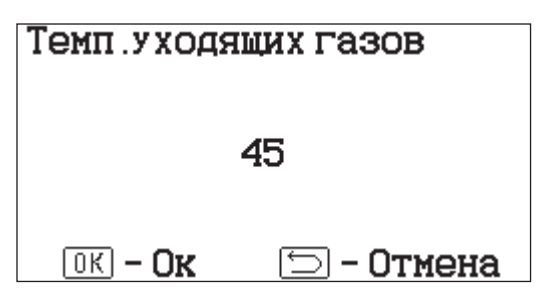

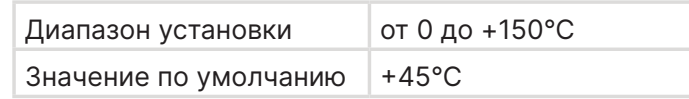

Температура уходящих газов, после достижения которой осуществляется выход из режима «Розжиг».

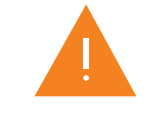

**Внимание!** При достижении установленной температуры на экране появится символ огня в топке котла. Температура газов розжига для каждого типа котла индивидуальная.

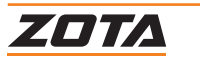

#### **Количество попыток розжига**

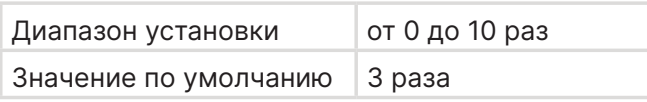

Количество попыток розжига, актуально для автоматического процесса розжига, данное значение определяет количество неудачных попыток розжига подряд, после которых котёл выдаст ошибку о том, что «Котёл затух».

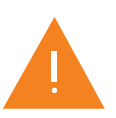

**Внимание!** Система автоподжига поставляется по отдельному заказу и доступна не для всех типов котлов. Система автоподжига доступна только для типов топлива Пеллеты Др. и Пеллеты ЛП.

#### **Мощность работы вентилятора**

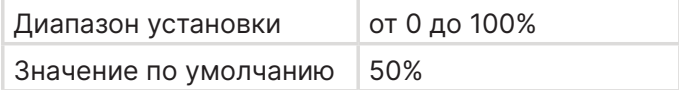

Мощность вентилятора наддува на которой он будет работать во время процесса розжига, для розжига топлива.

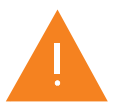

**Внимание!** Вентилятор наддува стартует свою работу на мощности не менее 50% в течении 2-х секунд, даже если настройка выставлена ниже, тем самым гарантируется старт вентилятора наддува.

#### **Время попытки розжига**

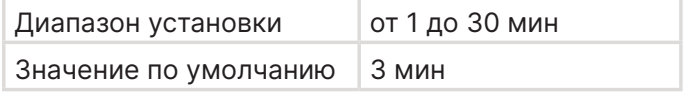

Время попытки определяет время работы функции автоматического розжига до момента включения следующей попытки. За установленное время температура уходящих газов должна вырасти выше установленной температуры газов розжига.

#### **Время включения шнека**

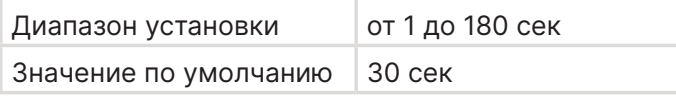

Время, которое механизм подачи будет вращать шнек, подавая топливо в горелку при разовом нажатии на кнопку «Шнек» в меню розжига.

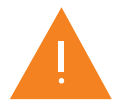

**Внимание!** При повторном нажатии на кнопку «Шнек» механизм подачи топлива и вращение шнека остановятся, не дожидаясь окончания времени включения шнека.

#### **Время включения шнека при раздуве топлива**

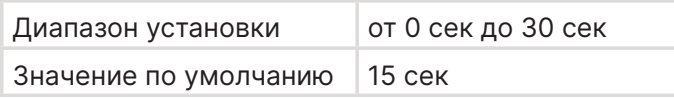

Время, которое механизм подачи будет вращать шнек, подавая топливо в горелку, при переходе котла в режим раздува топлива.

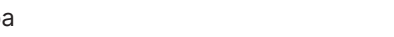

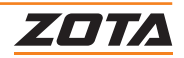

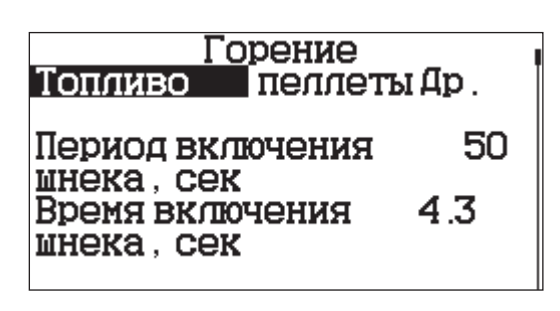

Меню настройки процесса горения котла.

# **Выбор типа топлива**

Меню выбора типа топлива, для осуществления базовых настроек в сервисном меню.

При выборе типа топлива, далее будут отображаться значения в полях сервисного меню для этого типа топлива.

Тип топлива доступен для следующих типов котлов:

# **Уголь БО, Уголь ДО**. **Уголь БМСШ, Уголь ДМСШ**.

- Stahanov R;
- Stahanov R 16-45 кВт;
- Stahanov S;

• Stahanov Black;

- Twist;
- Стаханов;
- Twist;
- Twist Plus;
- Maxima;
- Robot;
- Optima;
- Cuba.

## **Пеллеты Др.** • Stahanov R;

- Optima;
- 
- Twist Plus.
	-
- Twist Plus;

• Stahanov S;

• Стаханов;

• Stahanov Black;

• Maxima;

• Twist;

- Robot;
- Optima;
- Pellet A;
- Pellet S:
- Pellet Pro;
- Pellet Black;
- Cuba.

# **Период включения шнека**

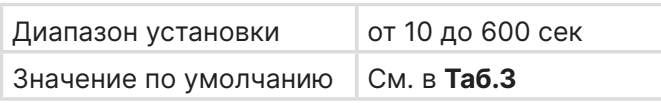

Время между включениями шнека при работе котла на 100% мощности. Период включения шнека - это сумма времени включения шнека и времени стоянки шнека.

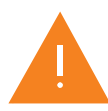

**Внимание!** Период включения шнека зависит от выбранного типа котла, мощности котла и типа используемого топлива.

При снижении мощности работы котла вплоть до минимальной мощности, контроллер самостоятельно пересчитывает период включения шнека, увеличивая его пропорционально снижению мощности.

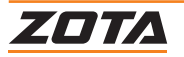

- **Пеллеты ЛП.**
	- Stahanov R;
	- Stahanov S;
	- Stahanov Black;
	- Twist;
	- Twist Plus;
	- Maxima;
	- Robot;
	- Optima;
	- Pellet A;
	- Pellet S;
	- Pellet Pro;
	- Pellet Black;
	- Cuba.

#### **Время включения шнека**

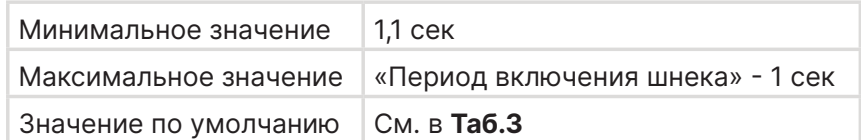

Время, на которое запускается шнек механизма подачи топлива при работе котла на 100% мощности.

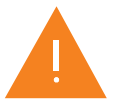

**Внимание!** Время включения шнека зависит от выбранного типа котла, мощности котла и типа используемого топлива.

При снижении мощности работы котла вплоть до минимальной мощности, контроллер самостоятельно пересчитывает время включения шнека, уменьшая его пропорционально снижению мощности.

Время включения шнека, ни установленное в меню, ни рассчитанное контроллером котла не может быть менее 1,1 сек. Это требование связано с величиной «Таймаут заклинки», которая равна 1 сек.

#### **Максимальная коррекция времени работы шнека**

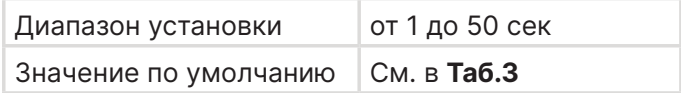

Функция, которая устанавливает диапазон регулировки «коррекции шнека» в меню пользователя.

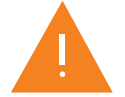

**Внимание!** Величина коррекции времени работы шнека зависит от выбранного типа котла, мощности котла и типа используемого топлива.

Изменение коррекции времени работы шнека оказывает влияние на время включение шнека или период включения шнека.

#### **Вентилятор при 100% мощности работы котла**

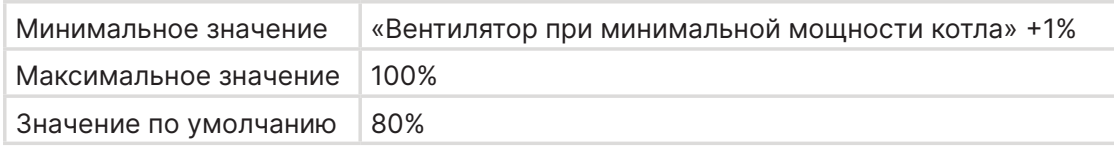

Мощность работы вентилятора при 100% мощности работы котла.

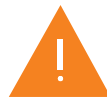

**Внимание!** При снижении мощности работы котла вплоть до минимальной мощности, контроллер самостоятельно пересчитывает мощность работы вентилятора, уменьшая его пропорционально снижению мощности работы котла.

Вентилятор работает в диапазоне от максимальной установленной мощности до минимальной. Вентилятор наддува стартует свою работу на мощности не менее 50% в течении 2-х секунд, даже если контроллер котла рассчитал необходимое значение на более низком уровне, тем самым гарантируется старт вентилятора наддува.

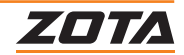

#### **Вентилятор при минимальной мощности работы котла**

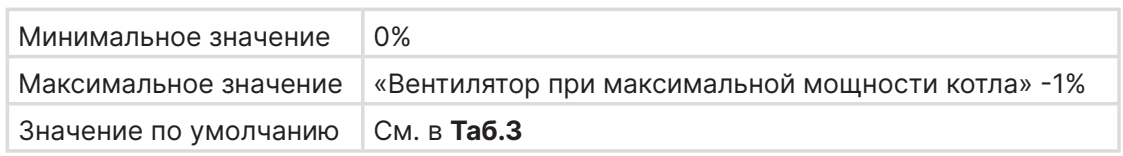

Мощность работы вентилятора при минимальной мощности работы котла.

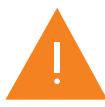

**Внимание!** При увеличении мощности работы котла вплоть до максимальной мощности, контроллер самостоятельно пересчитывает мощность работы вентилятора, увеличивая его пропорционально увеличению мощности работы котла.

#### **Минимальная мощность работы**

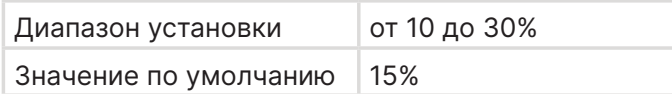

Величина, до которой контроллер котла, может снижать мощность работы котла.

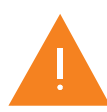

**Внимание!** Если потребляемая мощность Вашей системы отопления на данный момент времени окажется ниже минимальной мощности работы котла, то он перейдет в режим поддержания горения или паузу. Остановит работу вентилятора наддува и будет периодически поддавать топливо в горелку, что бы котёл не затух.

Минимальная мощность работы котла подобрана таким образом, чтобы не снижать температуру уходящих газов ниже критической величины, снижение температуры уходящих газов может привести к конденсатообразованию как в дымовой трубе, так и в самом теплообменнике котла, что негативно сказывается на сроке эксплуатации.

#### **Время раздува**

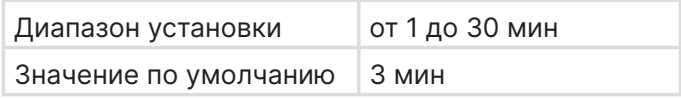

Время, после перехода котла из режима розжига в режим автоматической работы, которое контроллер постепенно повышает мощность с 50% до необходимой.

Данное время можно назвать временем стабилизации горения.

Так же это время используется при выходе котла из режима поддержания горения, оно даётся на раздув топлива и начало роста температуры уходящих газов, если уходящие газы не растут, начинаются попытки розжига.

#### **Температура уходящих газов максимум**

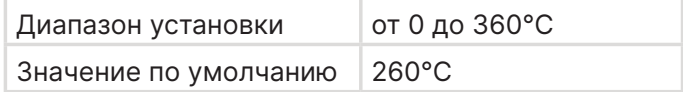

Максимальная допустимая температура уходящих газов котла в процессе работы.

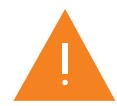

**Внимание!** При превышении максимальной температуры уходящих газов котёл прекращает наддув воздуха в горелку котла и процесс работы останавливается, до момента снижения температуры уходящих газов.

При высокой температуре уходящих газов необходимо почистить теплообменник, проверить тягу дымовой трубы и при необходимости отрегулировать её, а также скорректировать процесс работы, возможно топлива подаётся слишком много и котёл работает на сверх номинальной мощности, что может привести к выходу из строя котла.

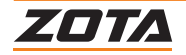

#### **Температура уходящих газов чистки**

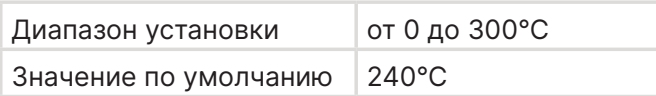

Температура вывода оповещения о необходимости чистки теплообменника.

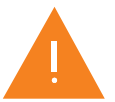

**Внимание!** При появлении данного предупреждения проведите все работы, описанные в п.п. «Температура уходящих газов максимум».

### **Гистерезис воздуха**

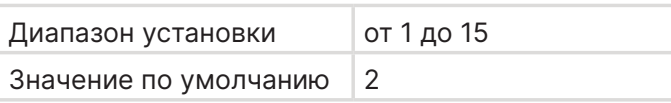

## **Отключение насоса**

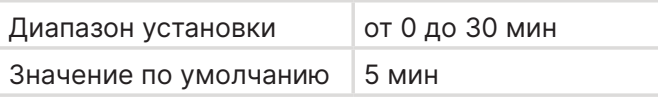

Время задержки отключения насоса ЦО после остановки горения котла.

## **7.8. Настройка прогрева дымохода**

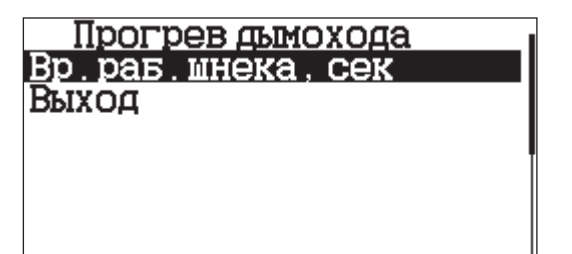

Меню настройки времени включения шнека подачи топлива перед запуском прогрева дымохода.

#### **Время работы шнека**

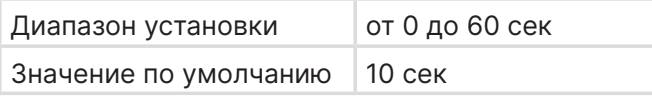

Время работы шнека механизма подачи перед запуском функции прогрева дымохода.

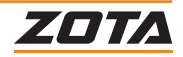

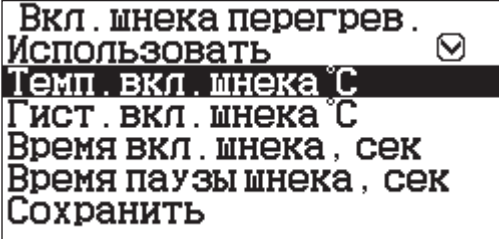

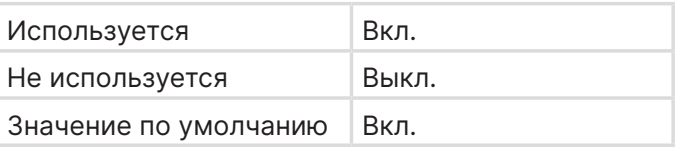

Меню настройки функции аварийного включения шнека при его перегреве выше температуры включения шнека.

#### **Температура включения шнека**

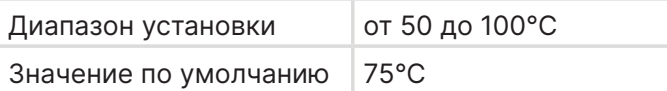

Температура шнека, при которой механизм подачи топлива начнёт вращать шнек и подавать топливо в горелку, вытесняя тлеющее топливо из шнека.

#### **Гистерезис включения шнека**

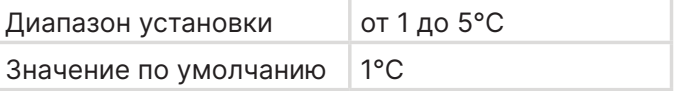

Величина, на которую должна снизиться температура шнека, для отключения механизма подачи.

#### **Время включения шнека**

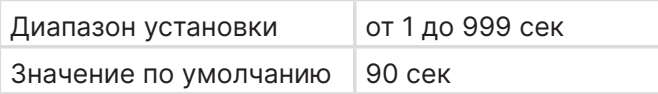

Время разового включения шнека, при превышении температуры включения шнека

#### **Время паузы (наблюдения за снижением температуры шнека)**

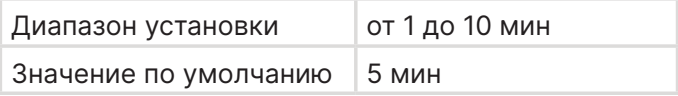

Время, которое контроллер котла наблюдает за температурой шнека, после его работы. Если температура опять возросла, шнек включится снова.

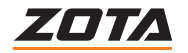

# **7.10.Коэффициенты PID**

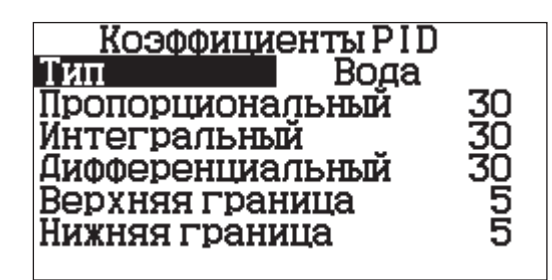

Меню настройки PID регулятора мощности котла.

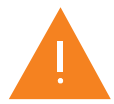

**Внимание!** В расчёте участвует несколько PID регуляторов. Для регулирования принимается наименьшая рассчитанная мощность.

#### **Тип**

Выбор типа PID регулятора воды, воздуха, газов, полуавтомата.

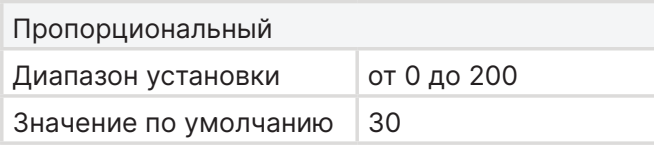

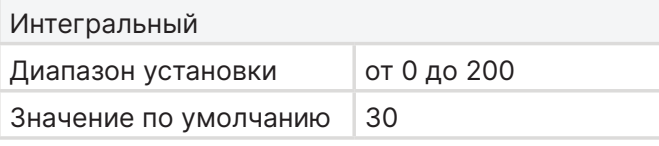

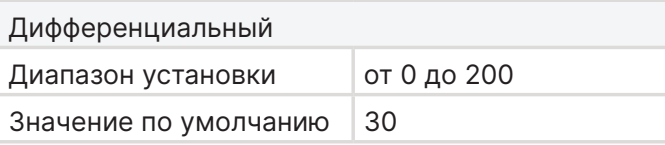

#### **1. Настройка PID регулятора расчёта мощности по воде.**

- Чем выше скорость роста температуры теплоносителя в котле, ближе к уставке или больше превышение уставки, тем быстрее снижается мощность работы котла.
- Чем выше скорость падения температуры теплоносителя в котле, дальше от уставки или больше недобор температуры относительно уставки теплоносителя котла, тем быстрее повышается мощность работы котла.

#### **2. Настройка PID регулятора расчёта мощности по воздуху.**

- Чем выше скорость роста температуры воздуха в помещении, ближе к уставке или больше превышение уставки, тем быстрее снижается мощность работы котла.
- Чем выше скорость падения температуры воздуха в помещении, дальше от уставки или больше недобор температуры относительно уставки, тем быстрее повышается мощность работы котла.
- **3. Настройка PID регулятора расчёта мощности по температуре уходящих газов.**
- PID регулятор по температуре уходящих газов является отсечкой. Если температура уходящих газов приближается к критическому значению «Температура газов максимум», регулятор начинает постепенно снижать мощность работы котла.
- **4. Настройка PID регулятора расчёта мощности при работе в полуавтоматическом режиме.**

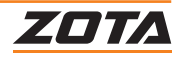

## **7.11. Полуавтомат**

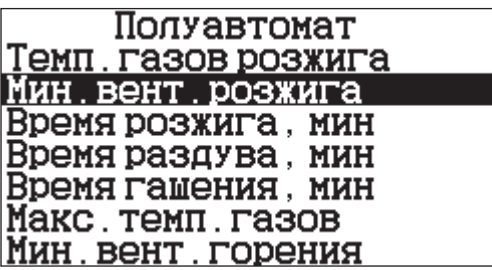

Меню настройки работы котла в полуавтоматическом режиме.

#### **Температура газов розжига**

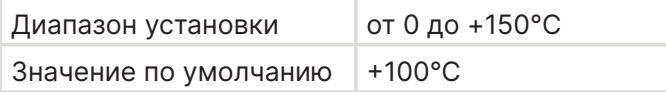

Температура газов перехода работы котла в режим «Горение».

#### **Минимальная мощность вентилятора в режиме розжига**

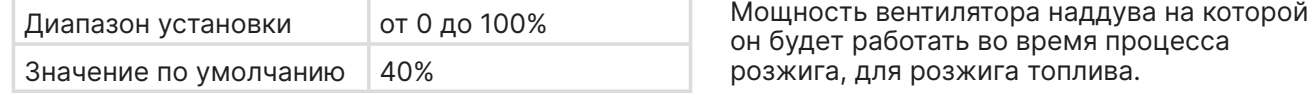

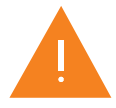

**Внимание!** Вентилятор наддува стартует свою работу на мощности не менее 50% в течении 2-х секунд, даже если настройка выставлена ниже, тем самым гарантируется старт вентилятора наддува.

#### **Время розжига**

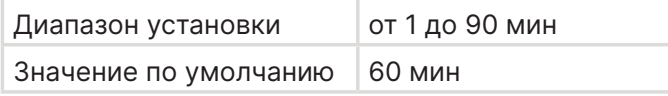

Время розжига, это период работы котла, в течении которого котёл будет подавать воздух на горение с установленной мощностью «Минимальная мощность вентилятора в режиме розжига» для розжига топлива.

Длительность периода с завода установлена на уровне 60 минут. Если за установленное время температура теплоносителя в котле не начала расти, котёл рассудит это, как переход в режим «Затух» и прекратит наддув воздуха.

#### **Время раздува**

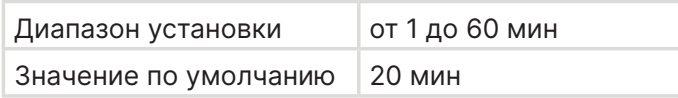

Время, после перехода котла из режима розжига в режим автоматической работы, которое контроллер постепенно повышает мощность с 50% до необходимой.

Данное время можно назвать временем стабилизации горения.

Так же это время используется при выходе котла из режима поддержания горения, оно даётся на раздув топлива и начало роста температуры уходящих газов, если уходящие газы не растут, начинаются попытки розжига.

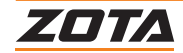

#### **Время гашения**

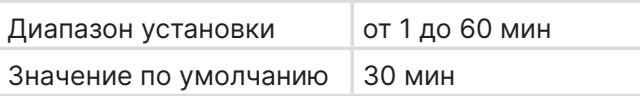

Время определения гашения котла.

#### **Максимальная температура дымовых газов**

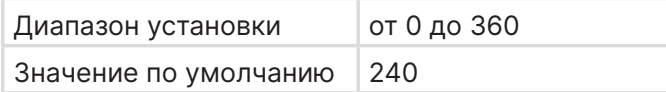

Максимальная допустимая температура уходящих газов котла в процессе работы.

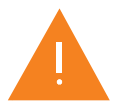

**Внимание!** При превышении максимальной температуры уходящих газов котёл прекращает наддув воздуха в горелку котла и процесс работы останавливается, до момента снижения температуры уходящих газов.

При высокой температуре уходящих газов необходимо почистить теплообменник, проверить тягу дымовой трубы и при необходимости отрегулировать её, а также скорректировать процесс работы, возможно топлива подаётся слишком много и котёл работает на сверх номинальной мощности, что может привести к выходу из строя котла.

#### **Минимальная мощность вентилятора**

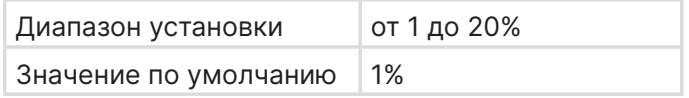

Минимальная мощность вентилятора наддува на которой он будет работать во время процесса «Горение».

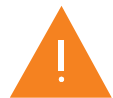

**Внимание!** Вентилятор наддува стартует свою работу на мощности не менее 50% в течении 2-х секунд, даже если настройка выставлена ниже, тем самым гарантируется старт вентилятора наддува.

## **7.12.Сброс расхода**

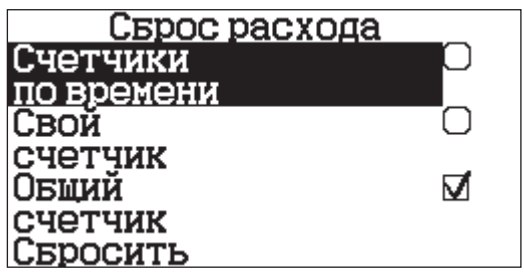

Меню сброса счётчиков расхода топлива.

- **Счетчики по времени.**
- Выбор счётчиков по времени для сброса расхода топлива.
- **Свой счетчик.** Выбор своего счётчика расхода топлива.
- **Общий счетчик.** Выбор общего счётчика расхода топлива.
- **Сбросить.** Сброс значений расхода топлива выбранных счетчиков.

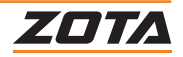

# **7.13.Сброс настроек**

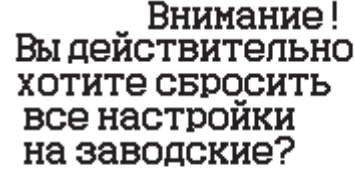

 $H<sub>2</sub>$ 

 $\Box a$ 

Функция сброса настроек сервисного инженера на заводские настройки.

# **7.14.Дополнительное меню сервисного инженера**

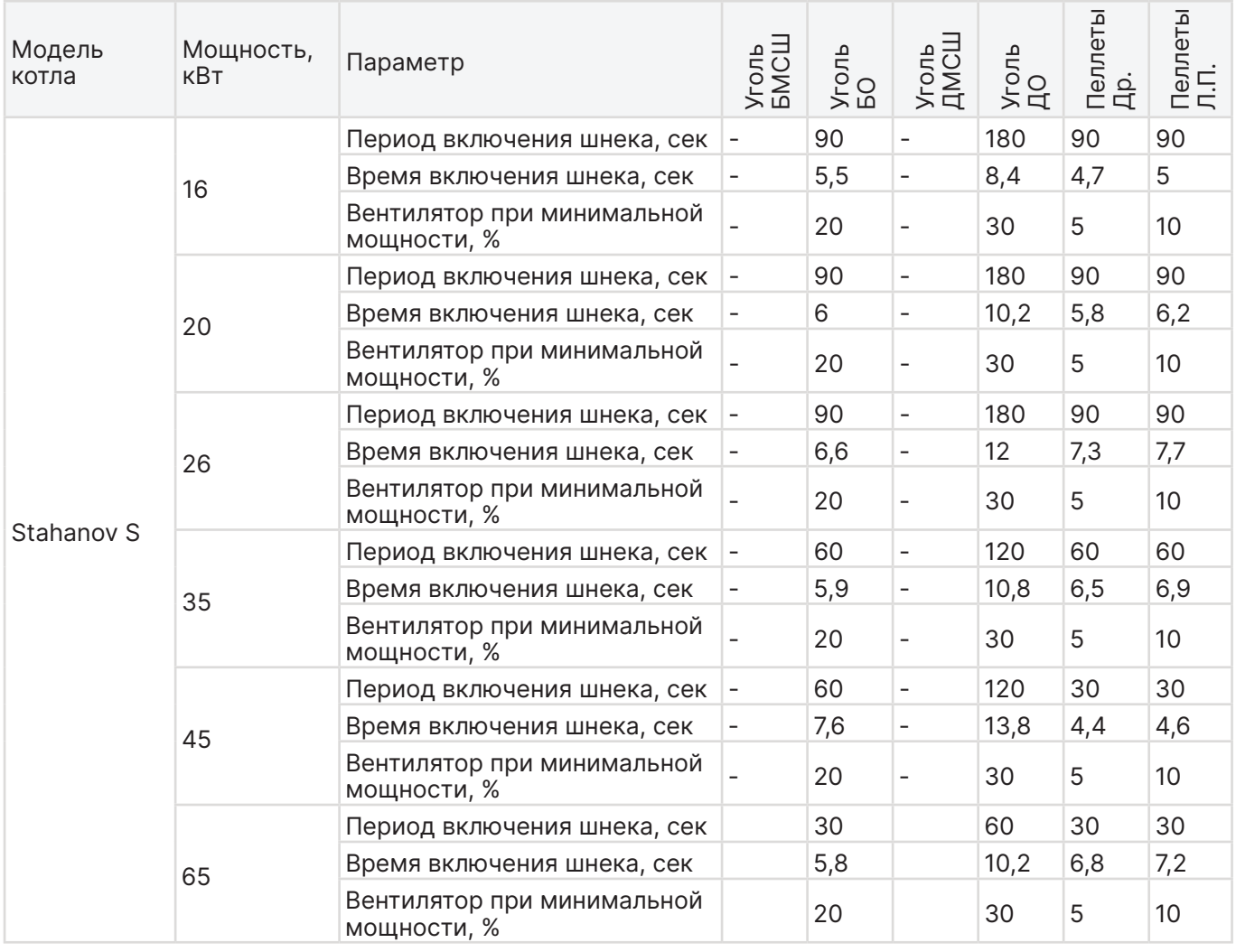

**Таб.3 Дополнительное меню сервисного инженера**

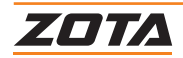

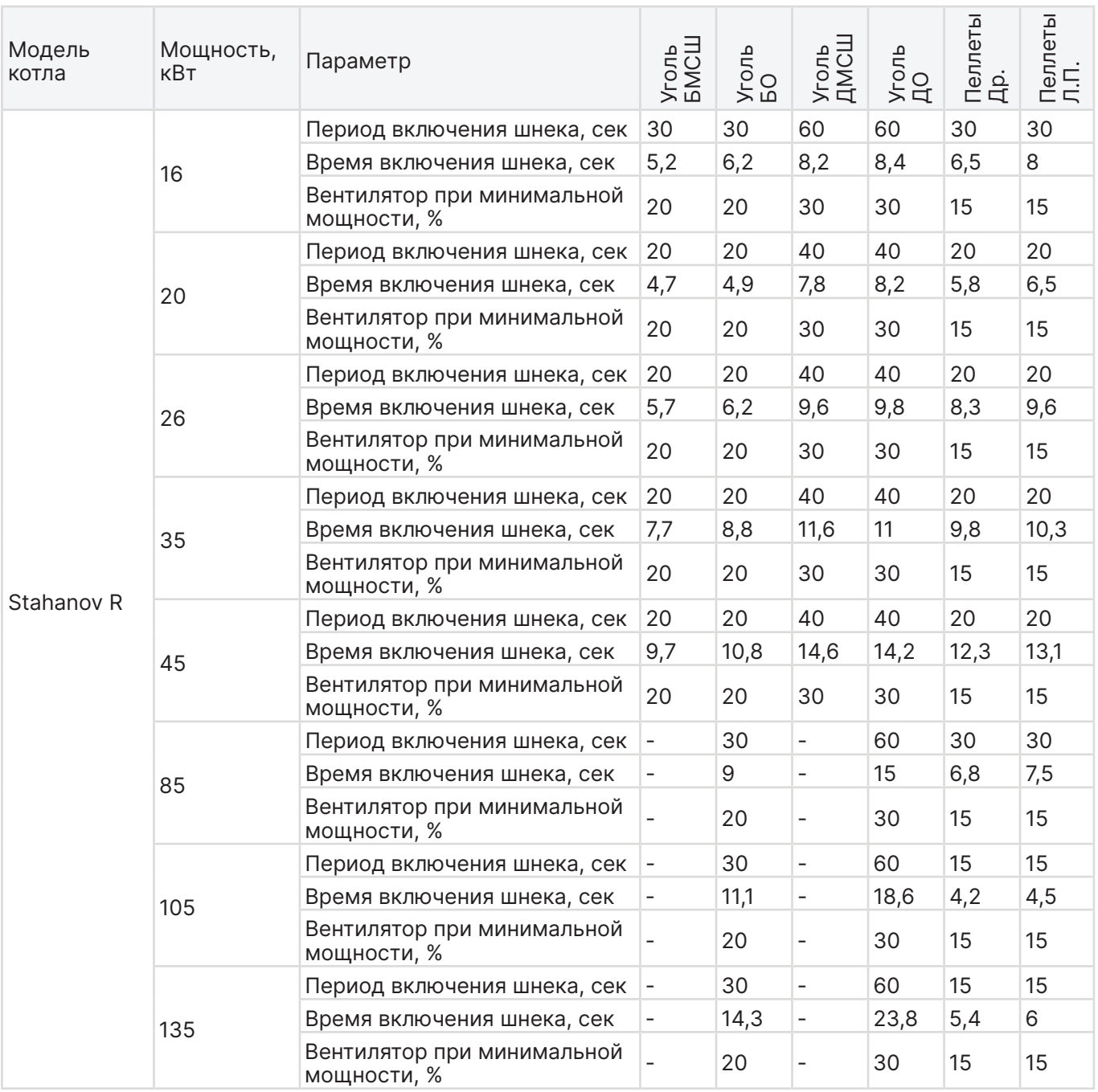

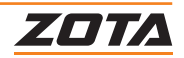

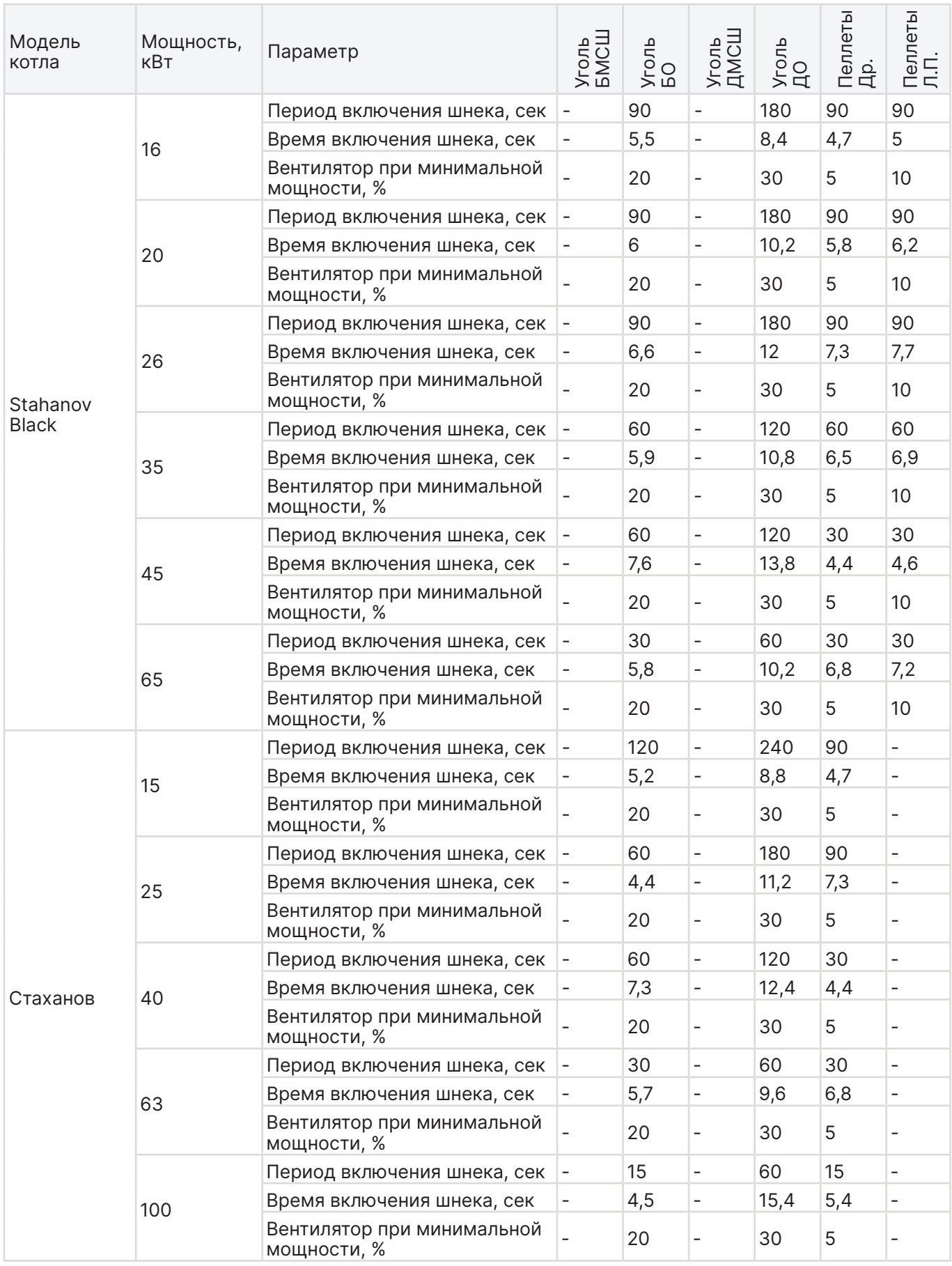

**Таб.3 Дополнительное меню сервисного инженера**

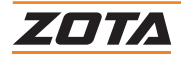

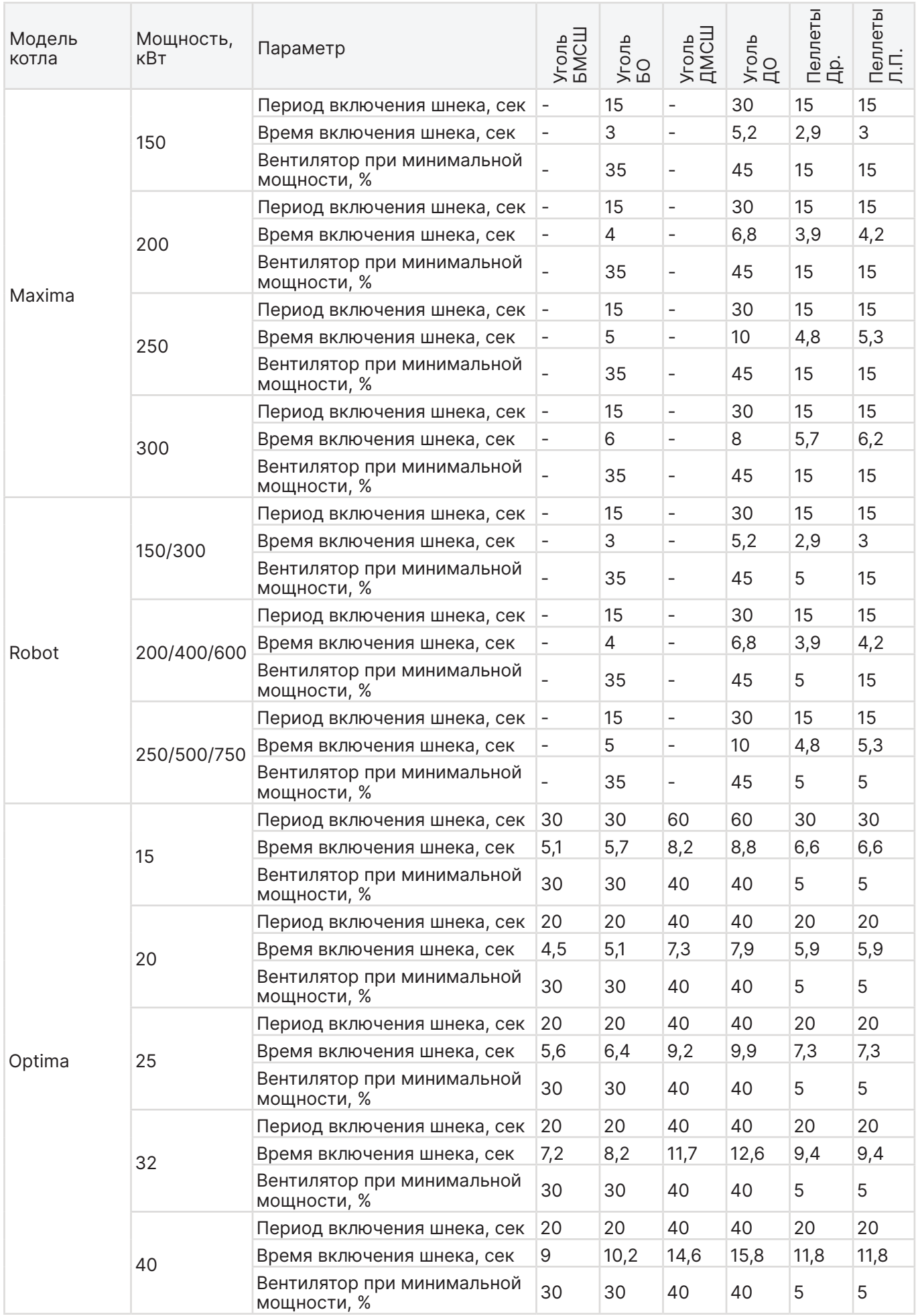

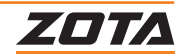

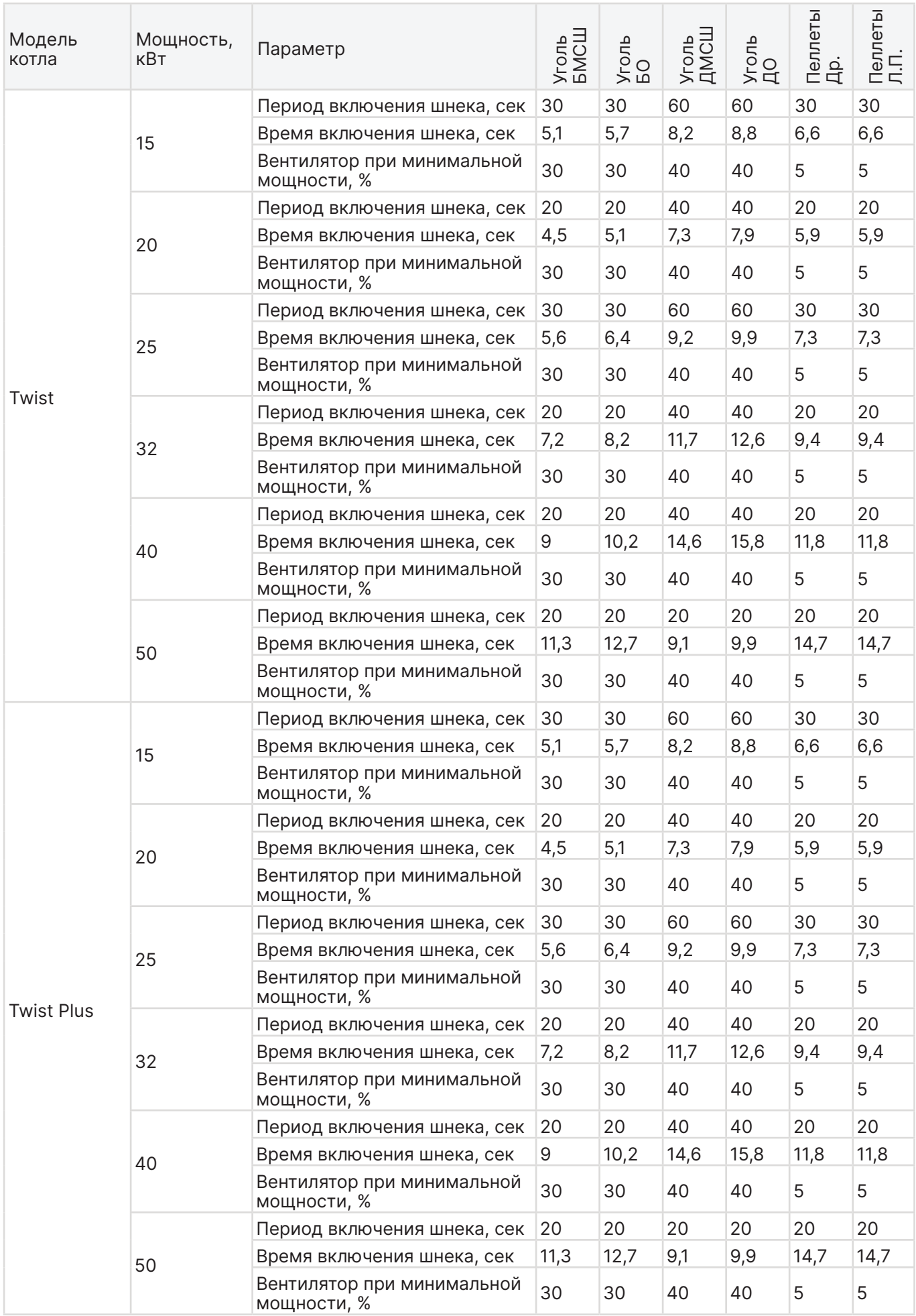

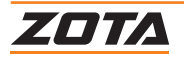

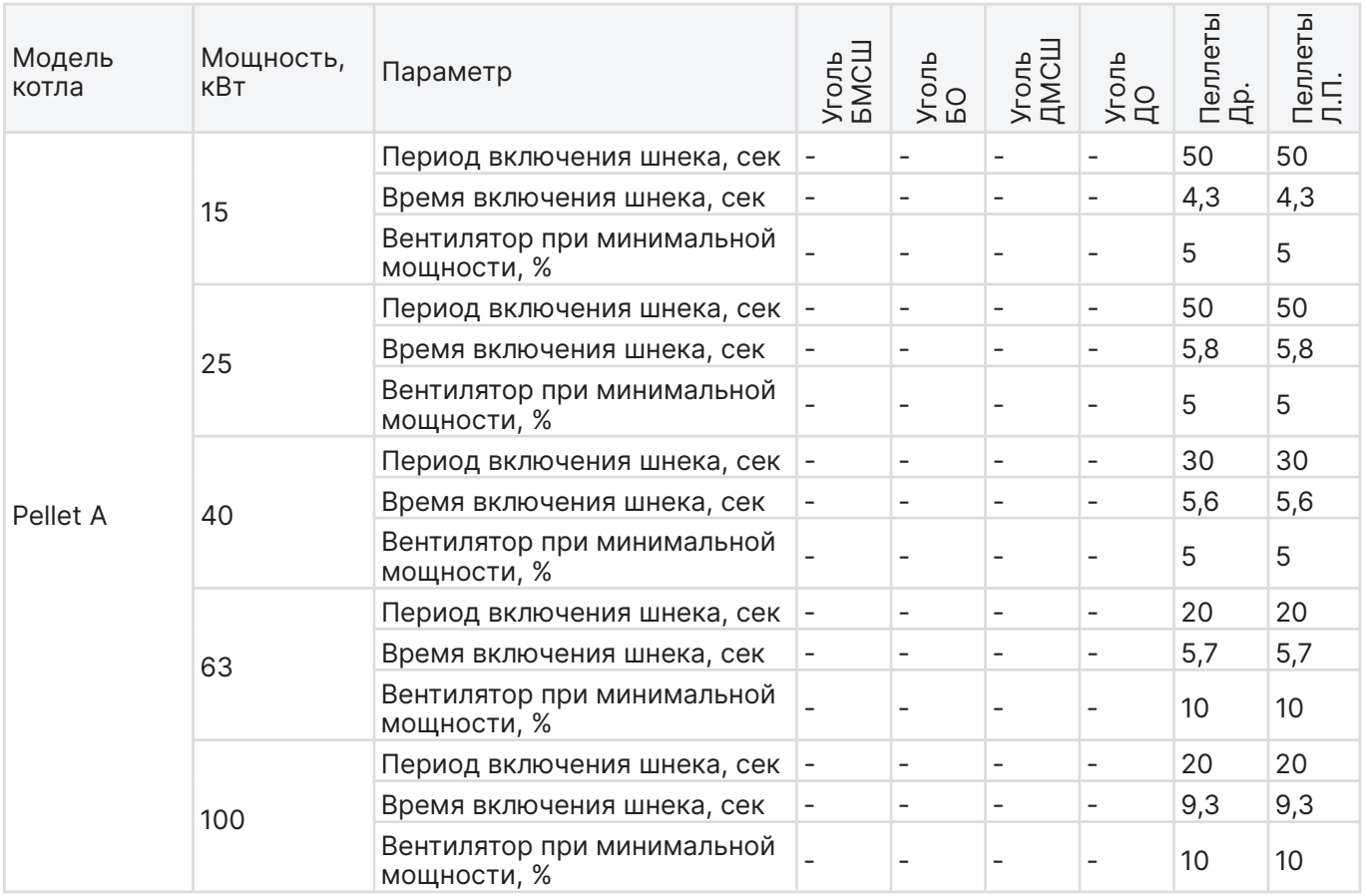

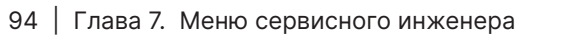

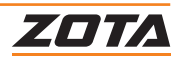

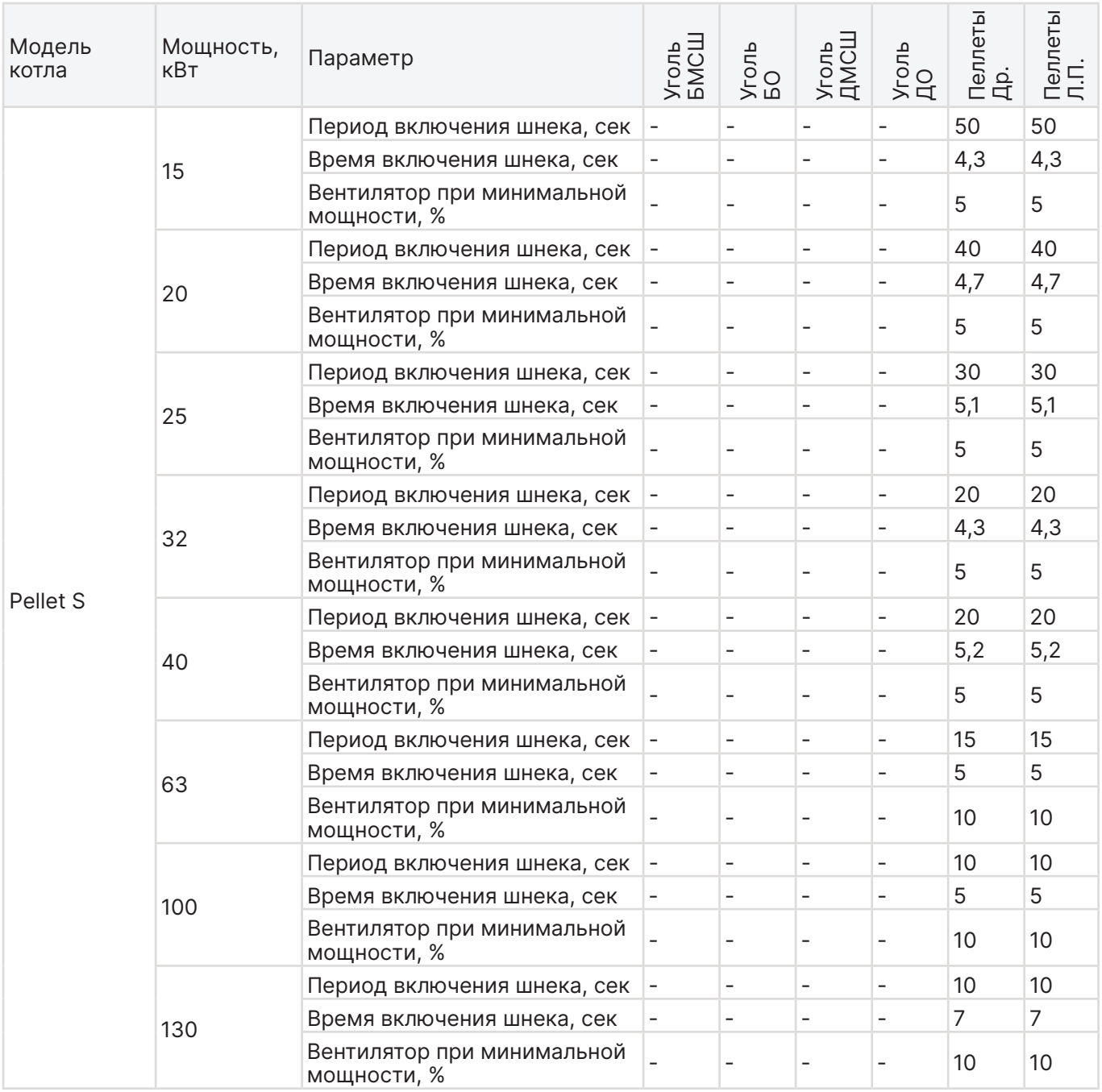

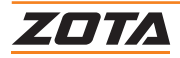

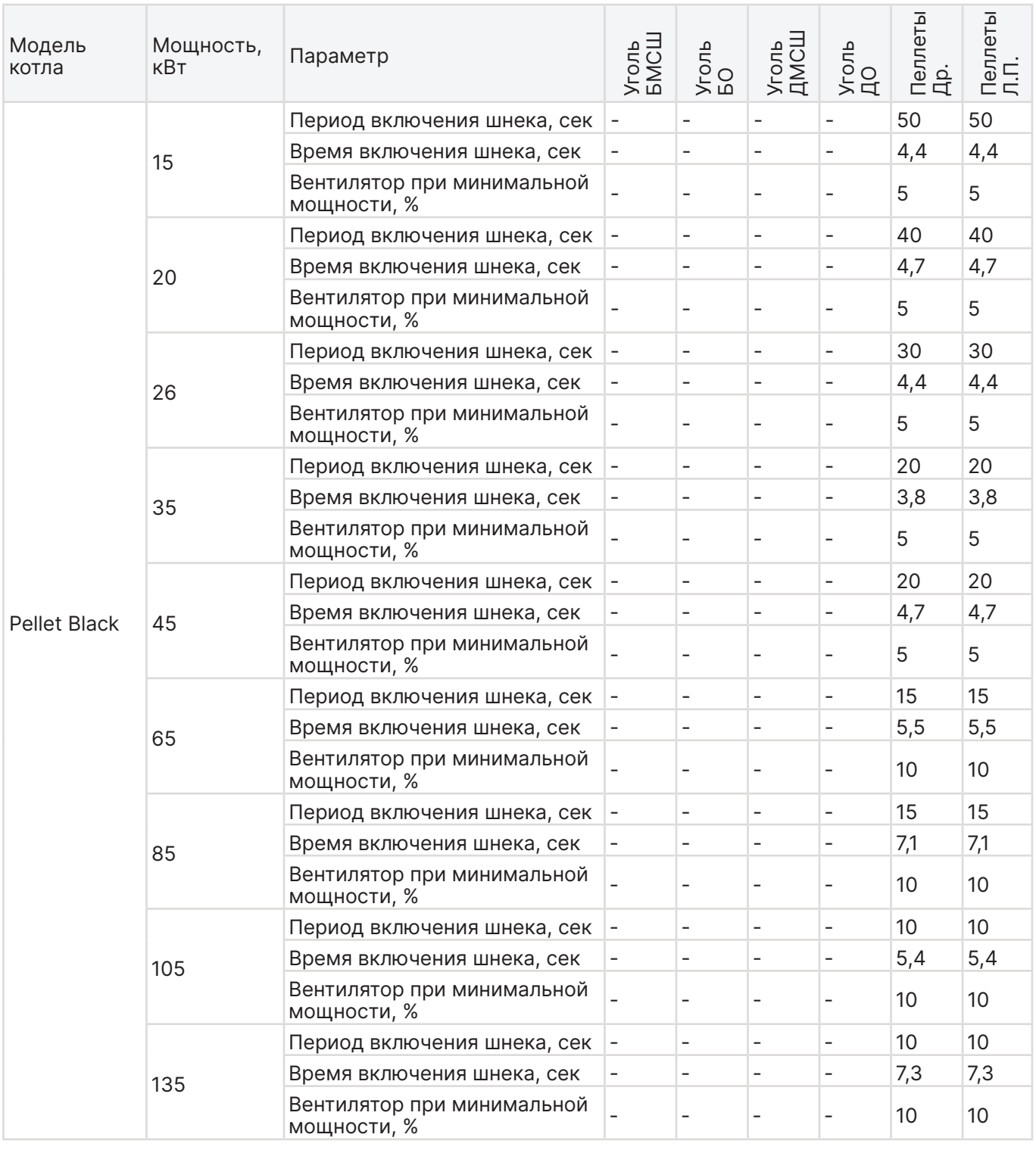

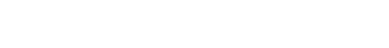

ZOTA

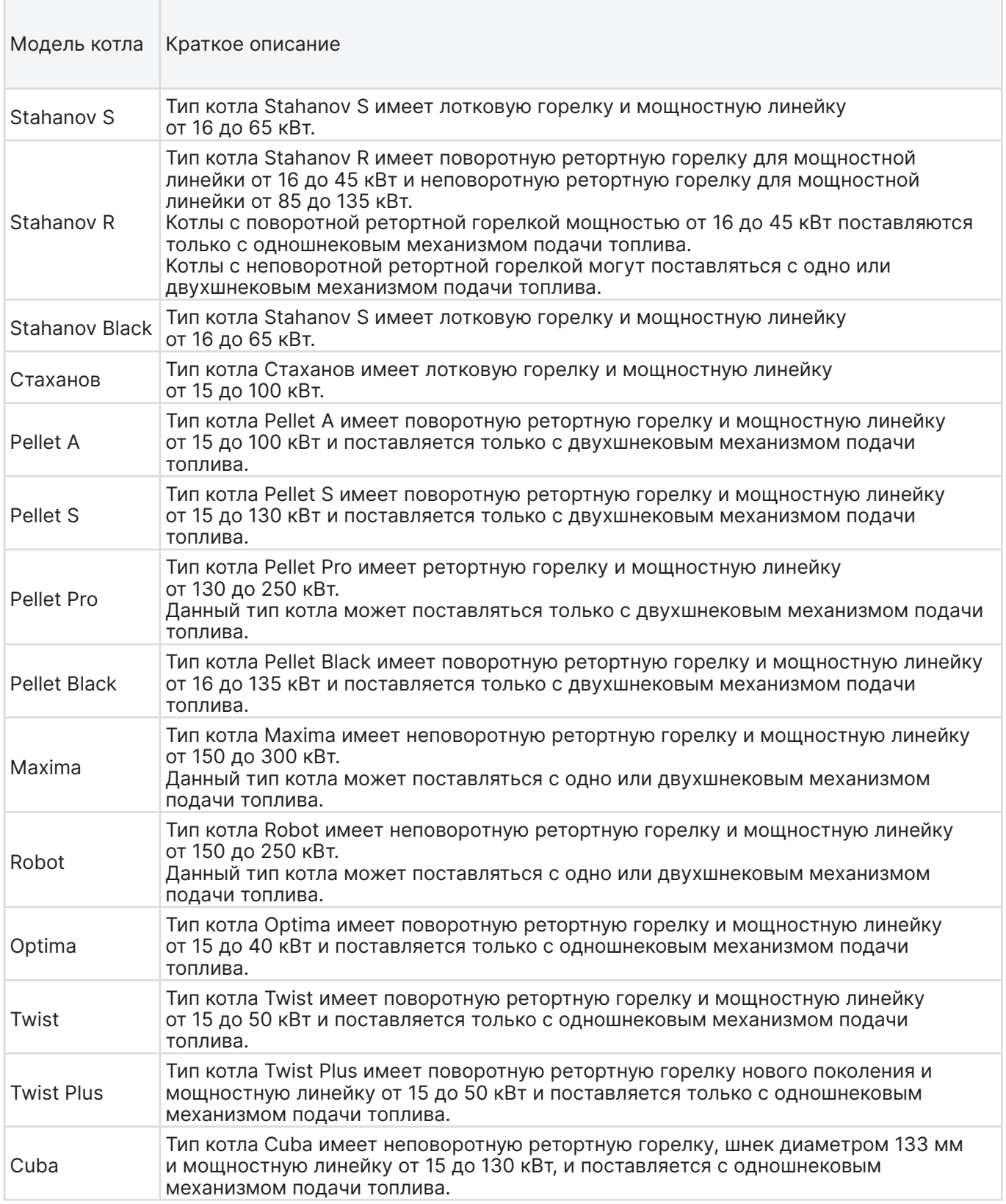

**Таб.4 Краткое описание доступных для выбора котлов**

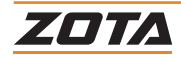

# **8. Подключение контроллера к сети интернет**

В меню пользователя «Сетевое подключение» настраиваются параметры подключения котла к сети Интернет. Доступ осуществляется по его серийному номеру и паролю.

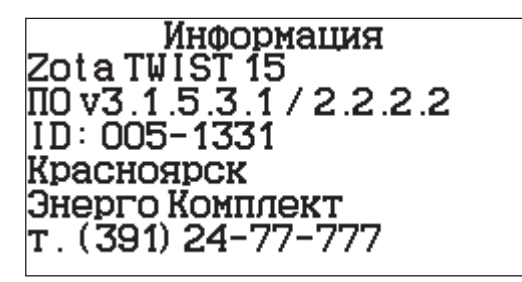

Серийный номер котла указан в меню «Информация» в строке ID-номера.

#### **Настройка сетевого подключения осуществляется в следующей последовательности:**

- 1. Подключите кабель в LAN-разъем на плате контроллера;
- 2. Задайте произвольную ненулевую цифровую комбинацию сетевого пароля в пункте меню котла «Сетевое подключение —› Задать пароль»;
- 3. Установите галочку в пункте меню котла «Сетевое подключение —› Интернет»;
- 4. Установите галочку в пункте меню котла «Сетевое подключение —› Домашняя сеть». Это позволит подключаться к котлу через локальную сеть вашего роутера с мобильного устройства, подключенного к этой же локальной сети через W-Fi.
- 5. Выберите пункт меню котла «Сетевое подключение —›Сохранить»;

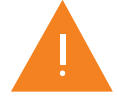

**Внимание!** Во избежание несанкционированного сетевого доступа посторонних лиц к котлу не рекомендуется задавать простые комбинации пароля вида 123456, 123321, 111222, 000001, 100000, 111111, 999999 и т.п.

После настройки котел автоматически зарегистрируется на сервере control.zota.ru . Состояние подключения к сети отображается на основном экране в виде соответствующих пиктограмм «Нет подключения» - «Отсутствие надписи над шкалой удалённого подключения», «Локальная сеть» «Local» или «Интернет —›Online»;

Для подключения к котлу используйте мобильное приложение ZotaNet или web-сайт control.zota.ru

#### **Управление котлом:**

- 1. В приложении или на сайте создайте единую учетную запись и войдите в нее;
- 2. В личном кабинете добавьте в список котлов новый котел вашей модели;
- 3. В приложении ZotaNet придумайте произвольное Название котла;
- 4. Введите Серийный номер котла, указанный в паспорте и в пункте меню «Информация»;
- 5. Введите пароль, предварительно заданный в пункте «Сетевое подключение —› Задать пароль»;
- 6. В приложении ZotaNet выберите Тип подключения «Internet/LAN»;
- 7. В приложении ZotaNet нажмите кнопку «Добавить котел»;
- 8. На сайте control.zota.ru нажмите кнопку «Сохранить». После этого в вашу учетную запись, будет добавлен котел, доступный для управления и мониторинга

#### **Для включения режима управления и контроля котла с помощью сотового телефона:**

• Выберите пункт меню «Прочее» и установите галочку в строке «Разрешить операции с номерами GSM».

Это разрешит операции добавления и удаления номеров, с которых будет возможно управлять котлом.

#### **Для включения оповещения о снижении температуры теплоносителя ниже определенного уровня**:

• Установите галочку в строке «Оповещать о низкой температуре воды». Температура устанавливается в пункте «Температура оповещения» данного меню.

После регистрации модуля в сети мобильного оператора появляется индикатор работы модуля GSM на передней панели пульта управления. Подробное описание команд и алгоритма управления находится в паспорте на модуль ZOTA GSM.

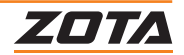

# **9. Гидравлические схемы контроллеров ZOTA серии R-Line 230SFA и I-Line 223SFA**

Упрощенные варианты схем монтажа котла с закрытой системой отопления представлены на **рисунках 27**, **28, 29**.

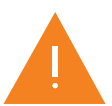

**Внимание!** Представленные схемы не заменяют проектного чертежа закрытой системы отопления и предназначены только для просмотра.

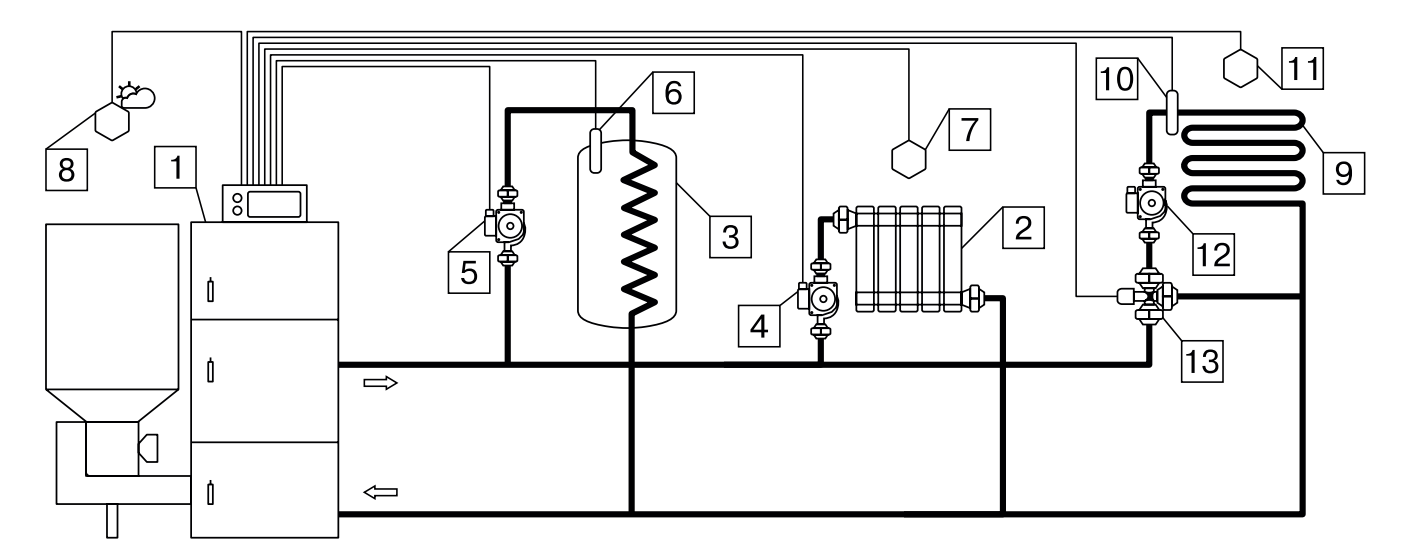

**Рис.27 Схема подключения котлов с контроллерами ZOTA серии R-Line 230 SFA (для ZOTA Twist Plus, Stahanov Black 16-65кВт, Pellet Black) и ZOTA I-Line 223 SFA (для ZOTA Twist, Stahanov, Pellet S, Maxima, Robot, Стаханов, Pellet A, Optima, Pellet Pro)**

- 1. Котел
- 2. Приборы нагревательные
- 3. Бак водонагревателя ГВС
- 4. Насос контура отопления
- 5. Насос контура ГВС
- 6. Датчик температуры ГВС
- 7. Датчик температуры воздуха
- 8. Датчик температуры улицы
- 9. Контур теплого пола
- 10.Датчик температуры клапана
- 11. Датчик температуры воздуха клапана
- 12.Насос контура теплого пола
- 13.Трехходовой клапан с приводом

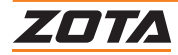

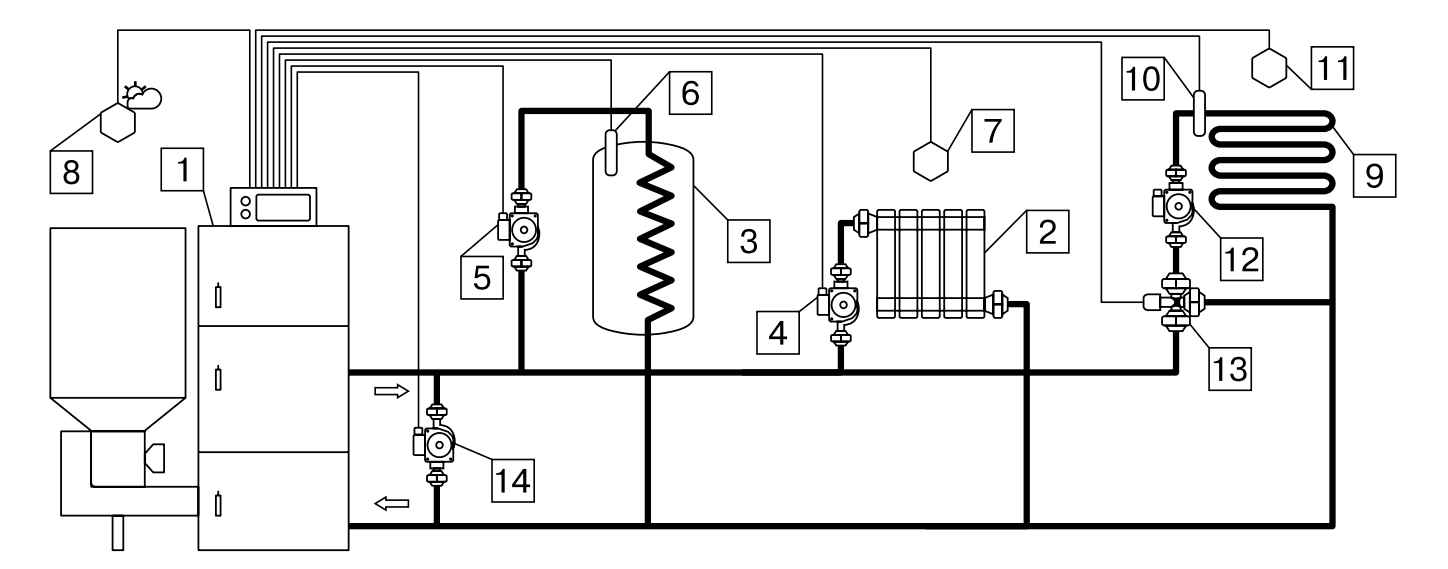

#### **Рис.28 Схема подключения с узлом рециркуляции для котлов с контроллером ZOTA серии I-Line 223 SFA (для ZOTA Twist, Stahanov, Pellet S, Maxima, Robot, Стаханов, Pellet A, Optima, Pellet Pro)**

- 1. Котел
- 2. Приборы нагревательные
- 3. Бак водонагревателя ГВС
- 4. Насос контура отопления
- 5. Насос контура ГВС
- 6. Датчик температуры ГВС
- 7. Датчик температуры воздуха
- 8. Датчик температуры улицы
- 9. Контур теплого пола
- 10.Датчик температуры клапана
- 11. Датчик температуры воздуха клапана
- 12.Насос контура теплого пола
- 13.Трехходовой клапан с приводом
- 14.Насос контура рециркуляции

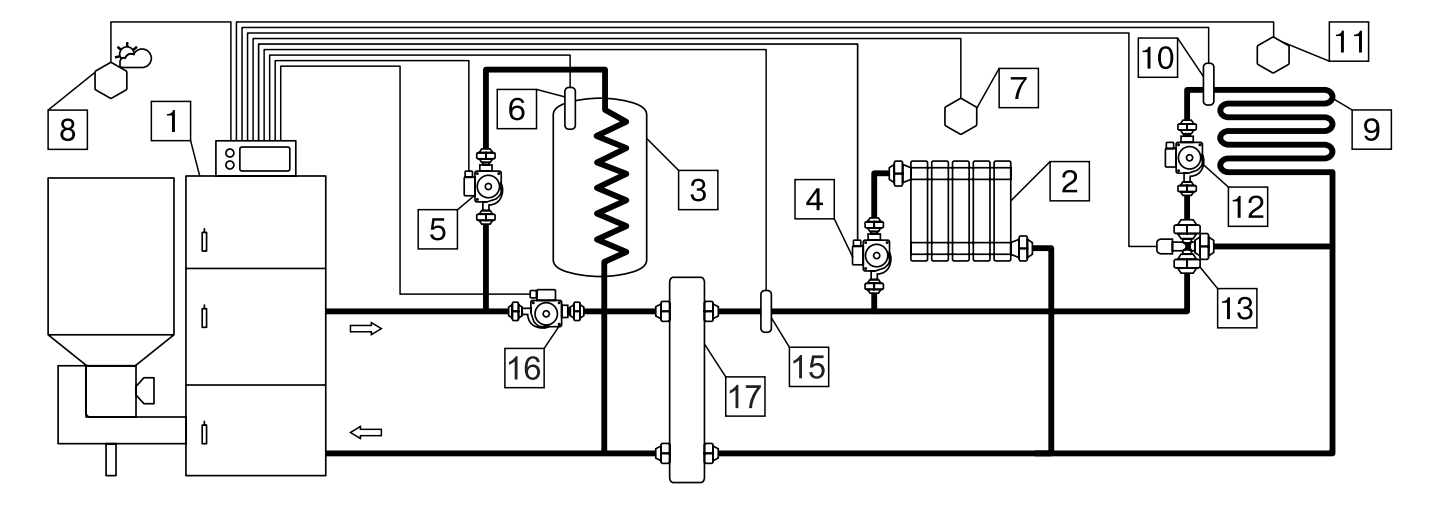

#### **Рис.29 Схема подключения с гидроразделителем, контуром ГВС и теплого пола для котлов c контроллером ZOTA серии I-Line 223 SFA (для ZOTA Twist, Stahanov, Pellet S, Maxima, Robot, Стаханов, Pellet A, Optima, Pellet Pro)**

- 1. Котел
- 2. Приборы нагревательные
- 3. Бак водонагревателя ГВС
- 4. Насос контура отопления
- 5. Насос контура ГВС
- 6. Датчик температуры ГВС
- 7. Датчик температуры воздуха
- 8. Датчик температуры улицы
- 9. Контур теплого пола
- 10. Датчик температуры клапана
- 11. Датчик температуры воздуха клапана
- 12. Насос контура теплого пола
- 13. Трехходовой клапан с приводом
- 15. Датчик температуры ЦО
- 16. Насос контура гидроразделителя
- 17. Гидроразделитель

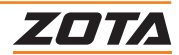

# **10. Характерные неисправности и методы их устранения**

#### **Во время работы котла могут возникать следующие аварийные ситуации, о которых котел будет информировать:**

- Срабатывание датчика аварийного перегрева;
- Неисправность датчика температуры дымовых газов;
- Неисправность датчика температуры теплоносителя;
- Перегорание силового предохранителя.

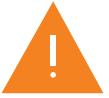

При возникновении этих неисправностей котел выключит привод шнека, вентилятор и включит звуковой сигнал. При исчезновении неисправности, котел продолжит работу.

- Неисправность датчика температуры ЦО в режиме гидроразделителя\*;
- Неисправность датчика температуры воздуха в режиме гидроразделителя\*;
- Неисправность датчика температуры клапана 1.

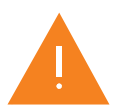

При возникновении этих неисправностей котел продолжит работу в режиме ограниченного регулирования и отобразит тип неисправности на экране «Информация».

Если температура теплоносителя поднимется выше +100°C, сработает аварийный невозвратный термовыключатель, отключится привод шнека, вентилятор и включится аварийный звуковой сигнал. Для повторного включения котла необходимо устранить причину превышения температуры теплоносителя и затем нажать на кнопку аварийного термовыключателя до щелчка.

При увеличении температуры дымовых газов выше допустимого уровня, по причине снижения эффективности теплообменника, на экране появляется предупреждение о необходимости его чистки. Чистка теплообменника производится специальным ершом, входящим в комплект поставки котла.

В котле имеется возможность управления с помощью внешнего термостата. Для этого необходимо контакты внешнего термостата подключить к разъему пульта управления в соответствии со схемой подключений, указанной в **п.3**. При размыкании контактов термостата котел перейдет в режим «ПАУЗА» и на экране отображается пиктограмма. При отсутствии внешнего термостата контакты для подключения термостата на разъеме должны быть замкнуты.

Для остановки котла, нужно выбрать пункт меню «Пуск/стоп котла» и войти в режим останова. После этого необходимо удалить несгоревшее топливо из горелки. Для выключения котла перевести выключатель питания в положение «ВЫКЛ» из режима «Стоп».

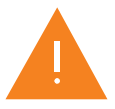

**Внимание!** При аварийной остановке котла необходимо обесточить котел и извлечь горящее и тлеющее топливо из горелки и топливопровода для предотвращения протлевания топлива по топливопроводу в бункер.

\*Доступно только для контроллеров ZOTA серии I-Line 223SFA.

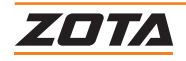

Неисправности, идентифицируемые с помощью платы индикации, Push-service и SMS приведены в **таблице 5**.

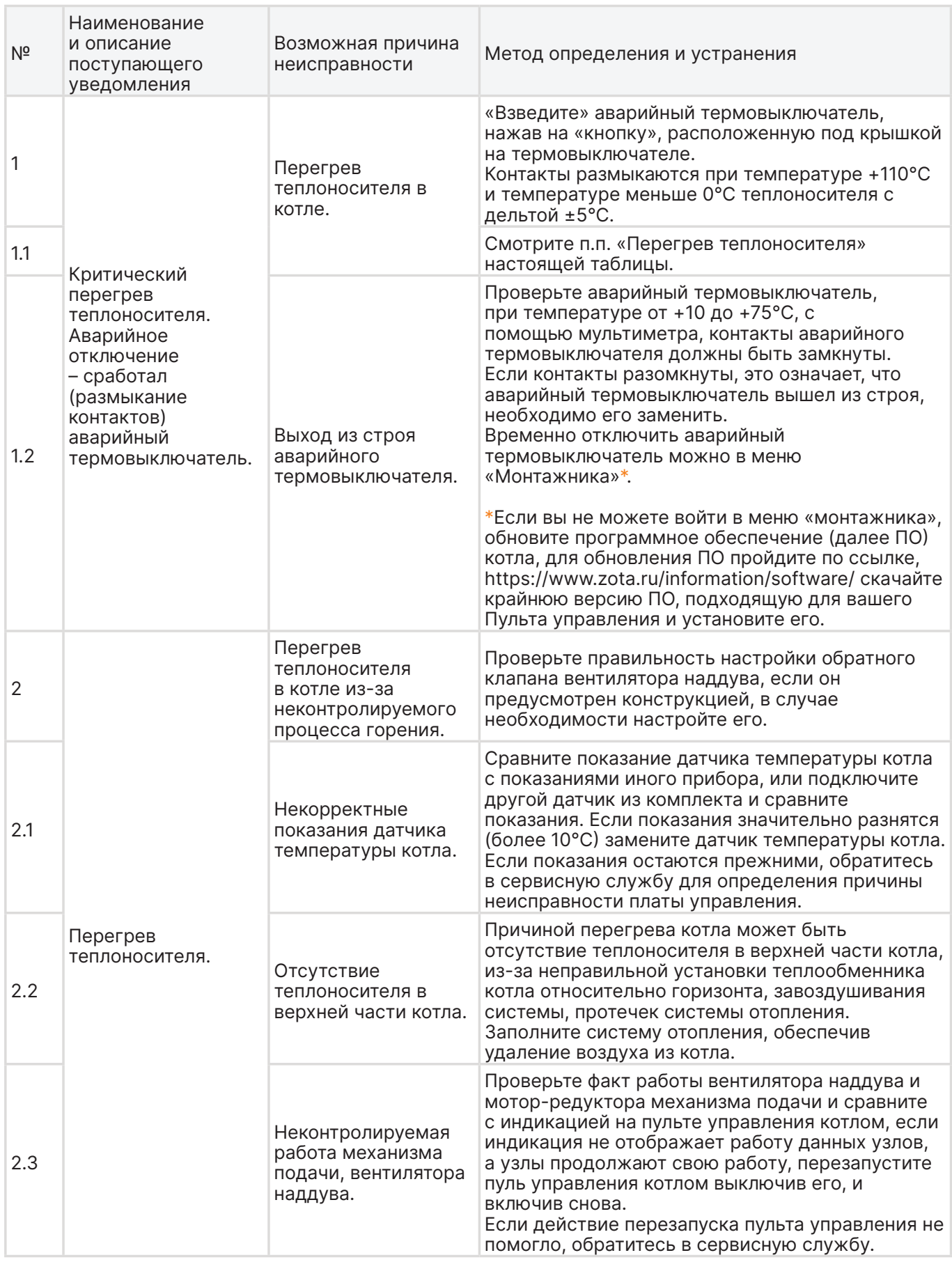

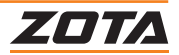

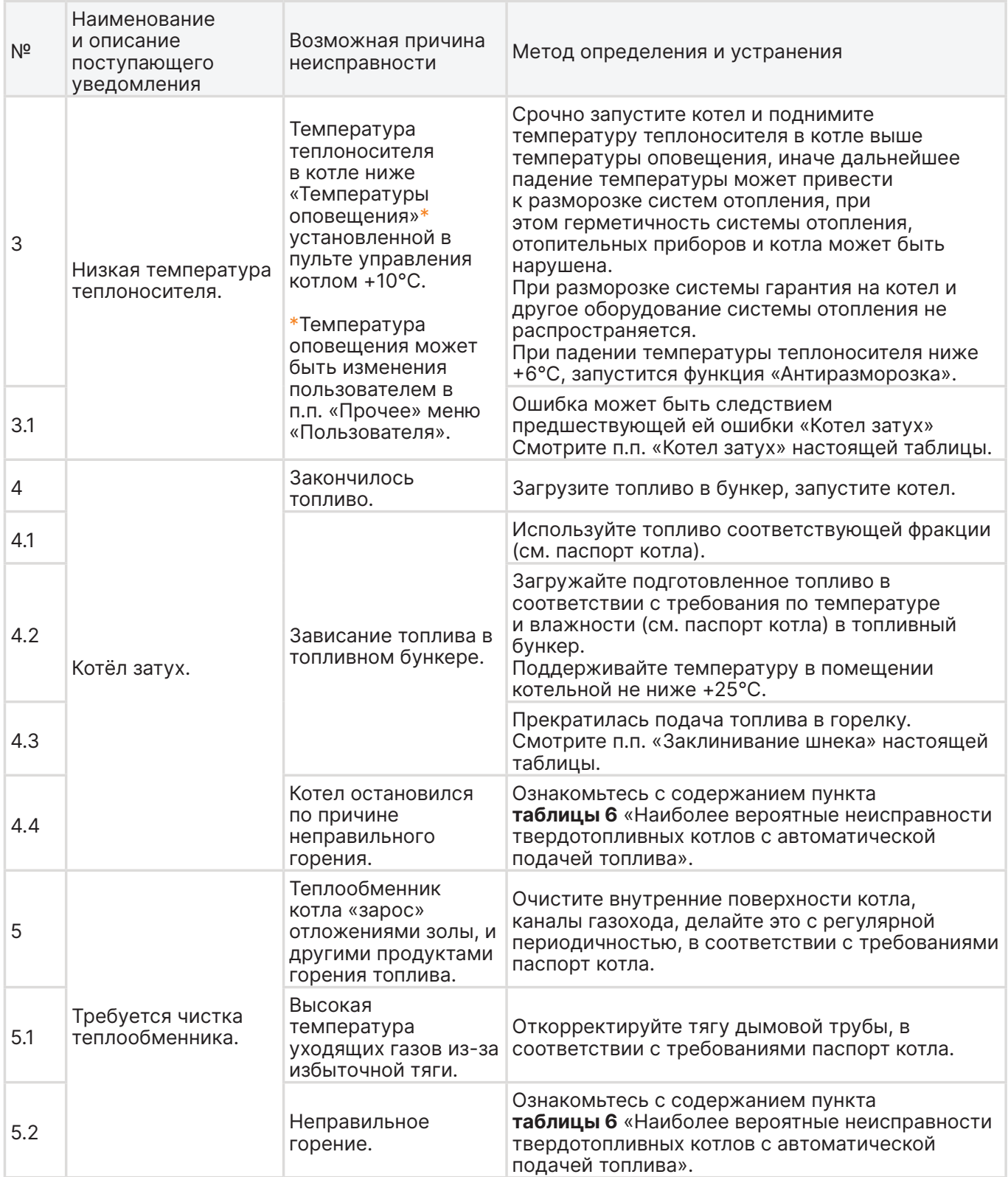

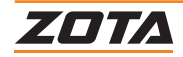

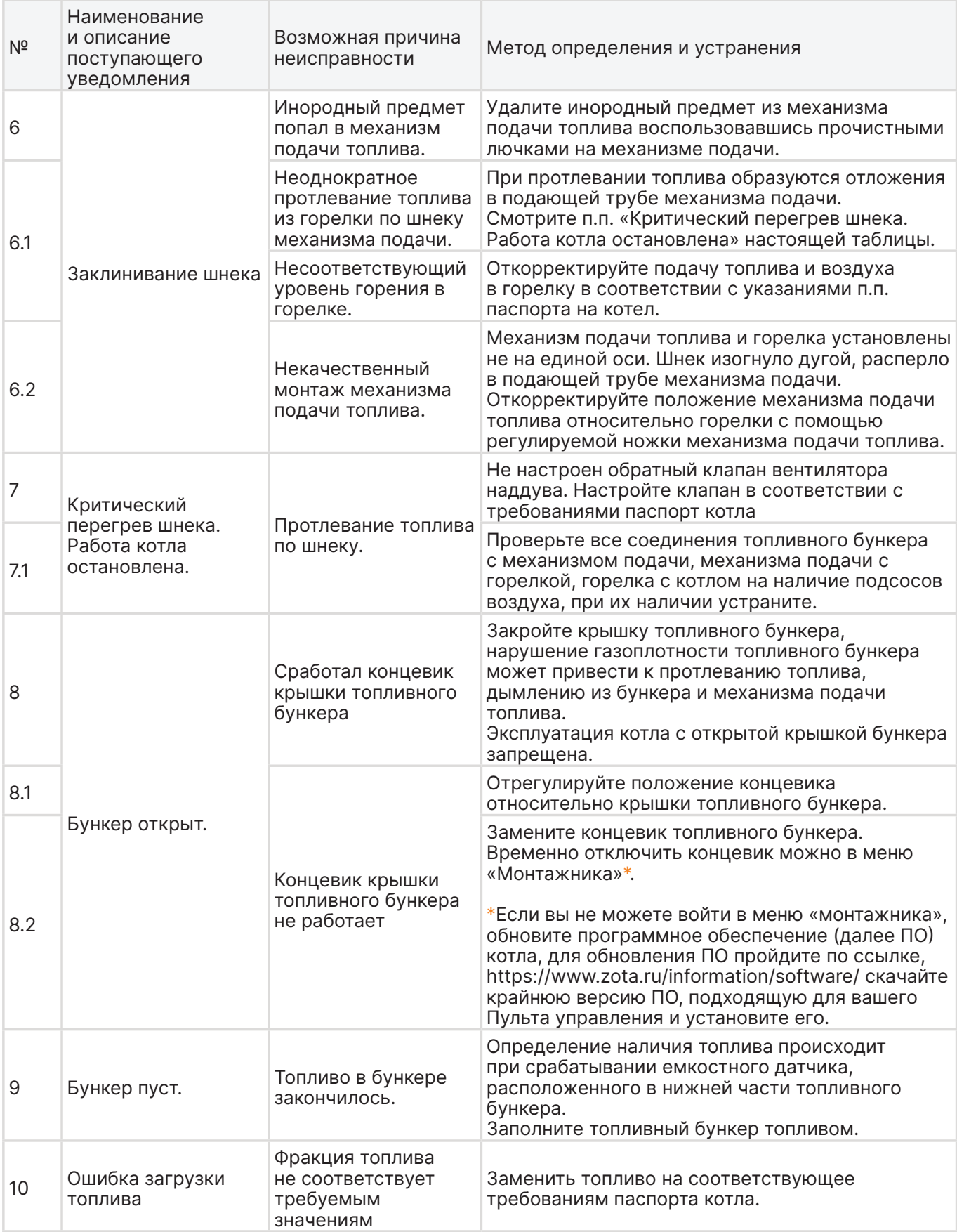

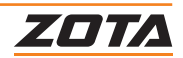

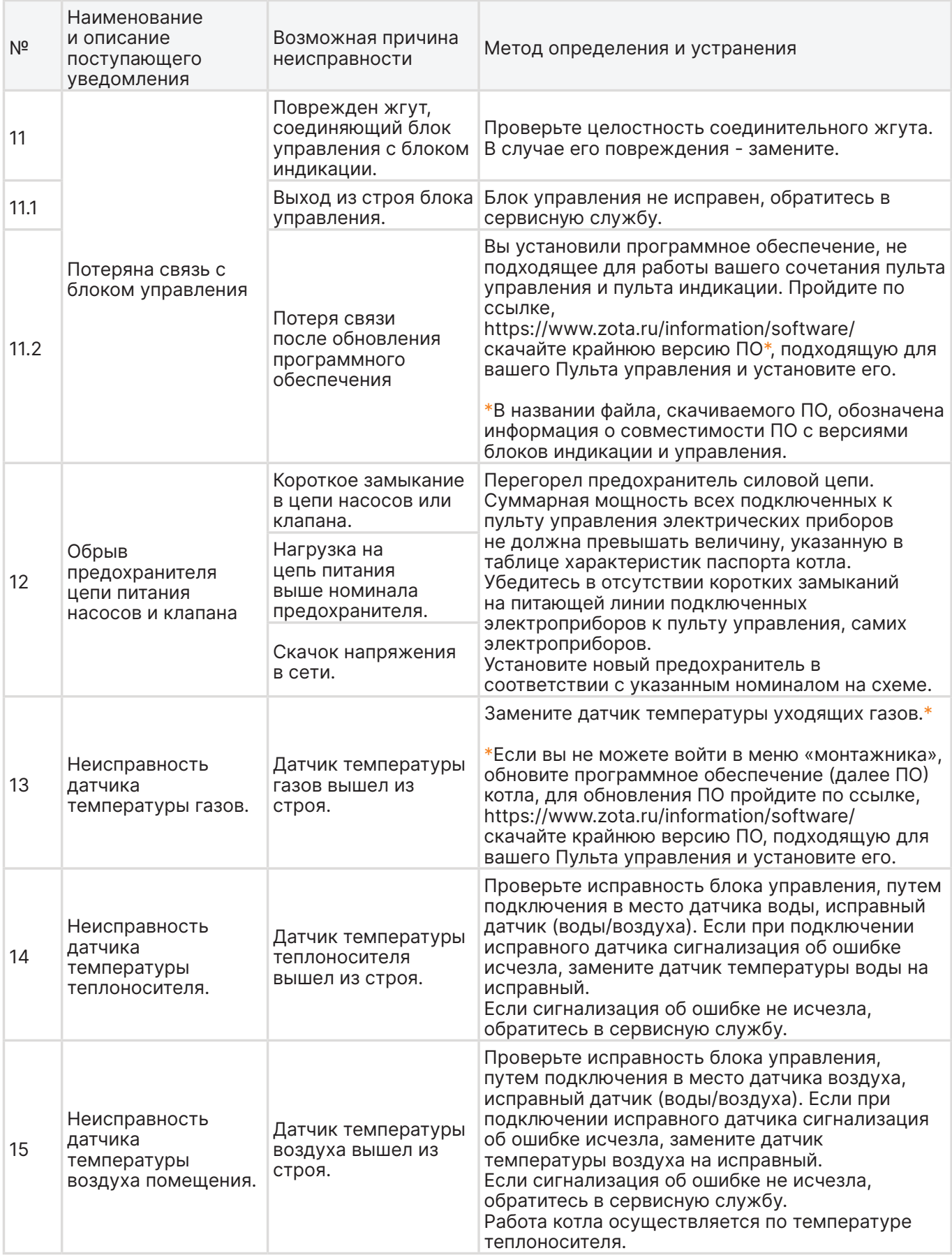

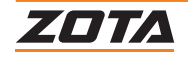

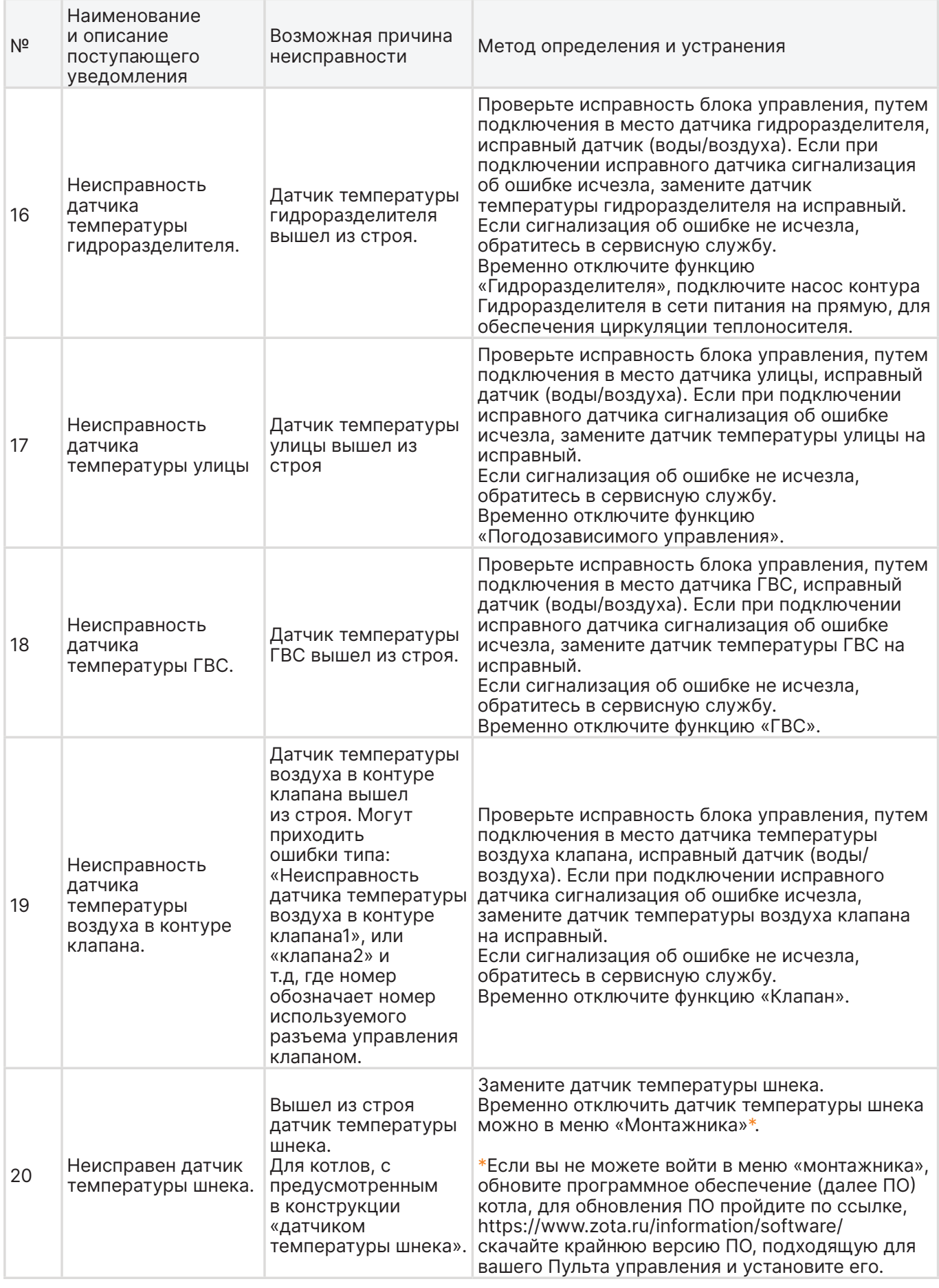

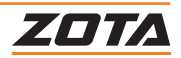
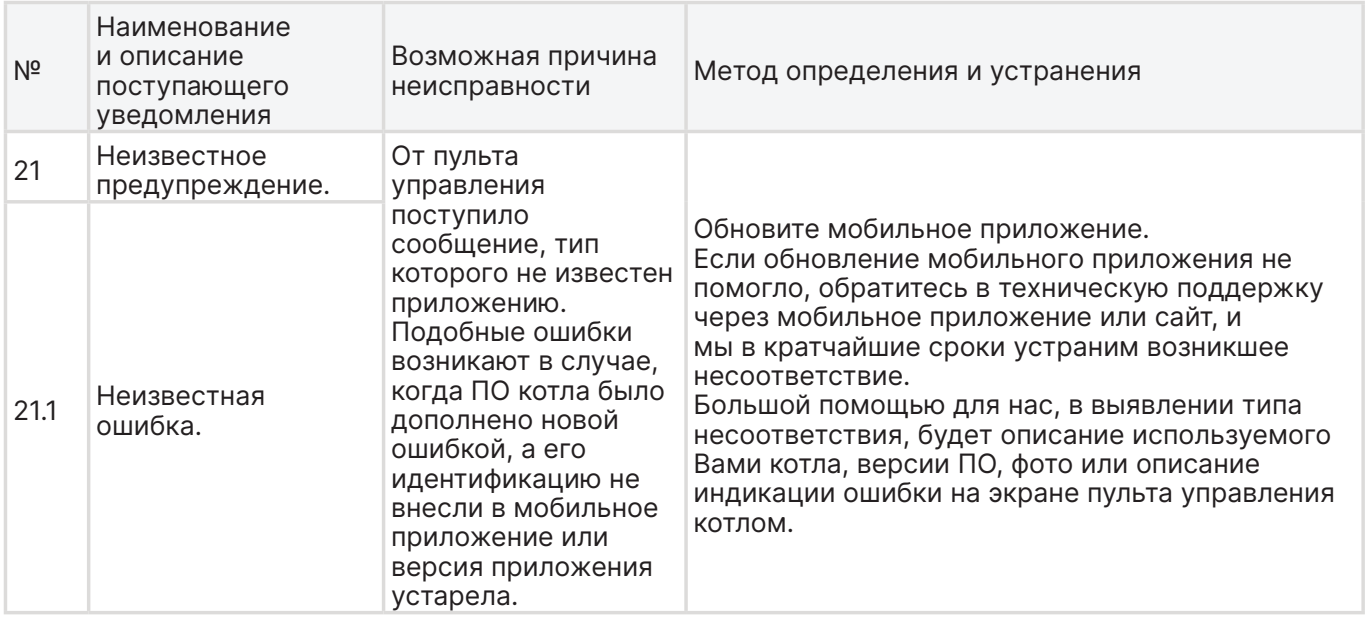

**Таб.5 Описание неисправностей, идентифицируемых с помощью платы индикации, Push-service и SMS, методы их определения и устранения**

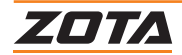

Наиболее вероятные неисправности твердотопливных котлов с автоматической подачей топлива и методы устранения неисправностей приведены в **таблице 6**.

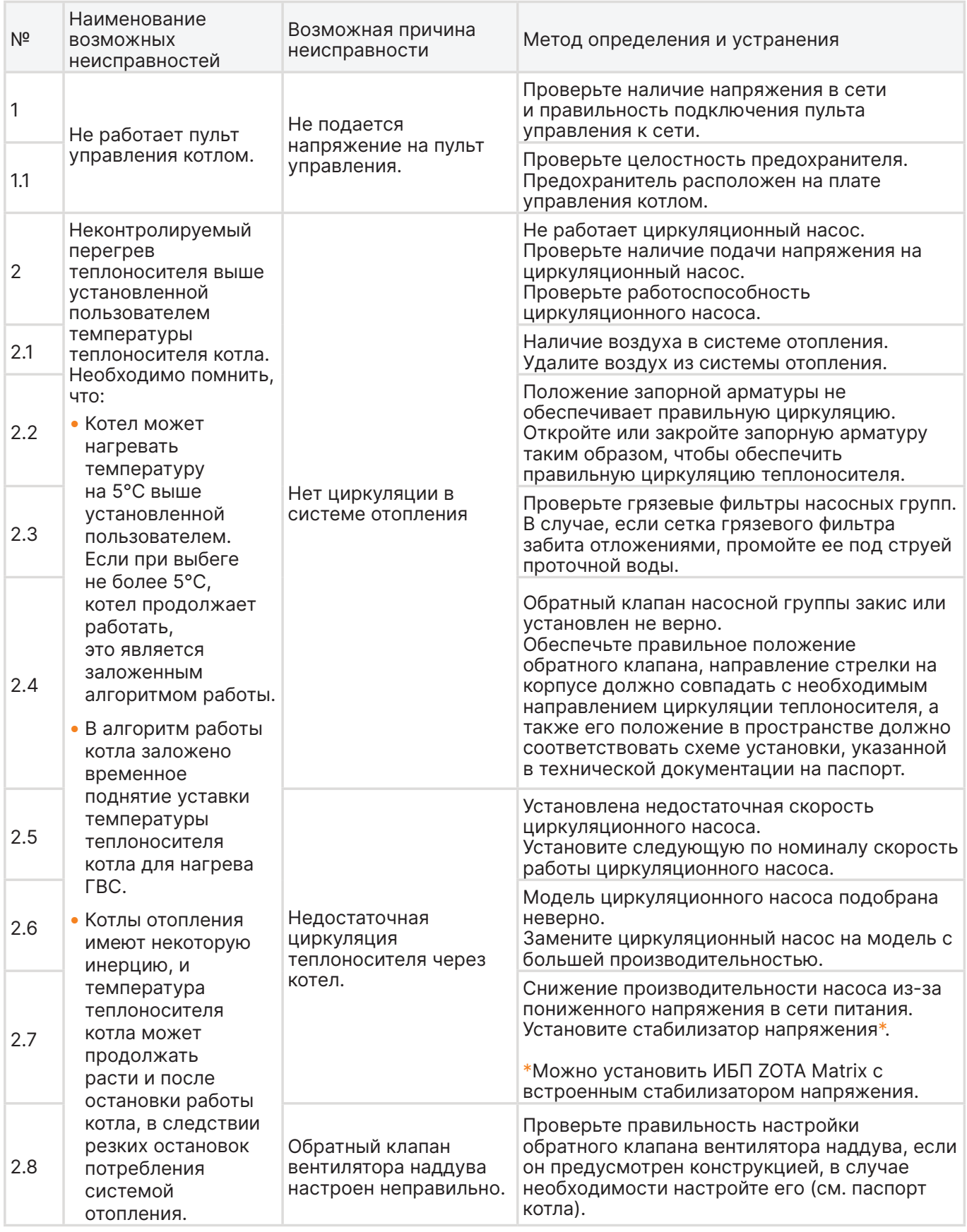

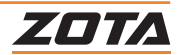

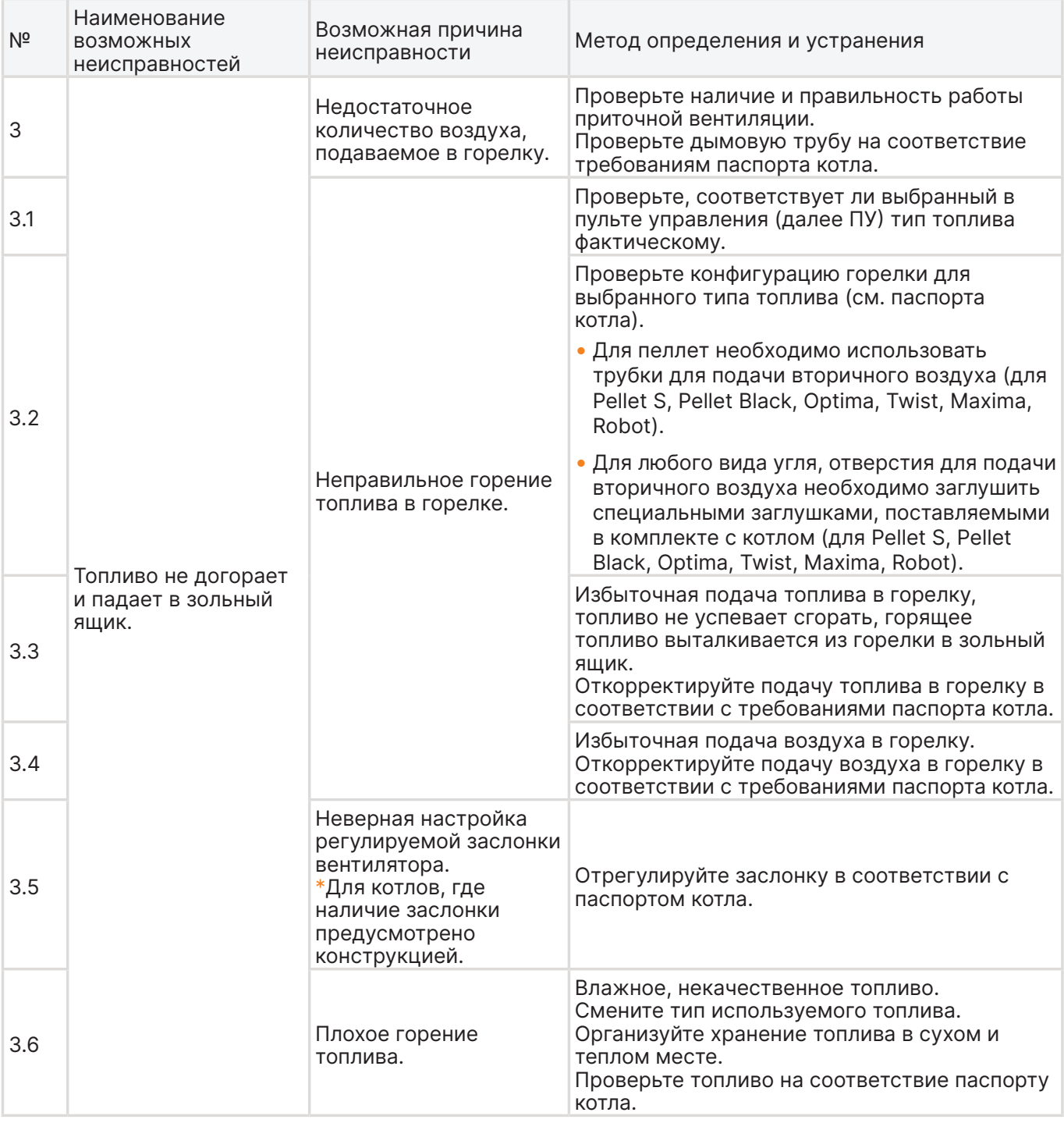

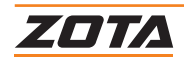

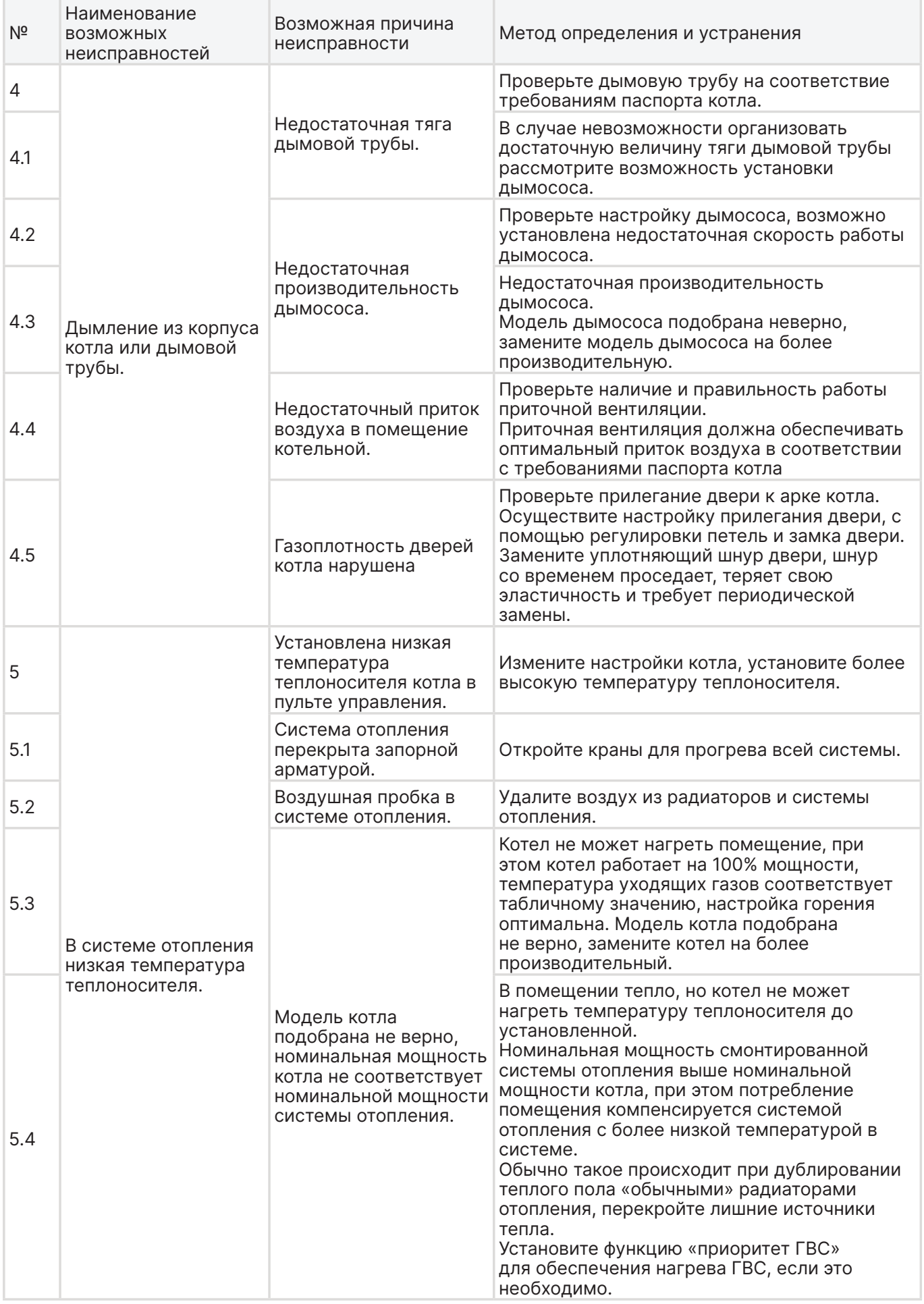

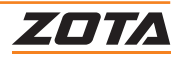

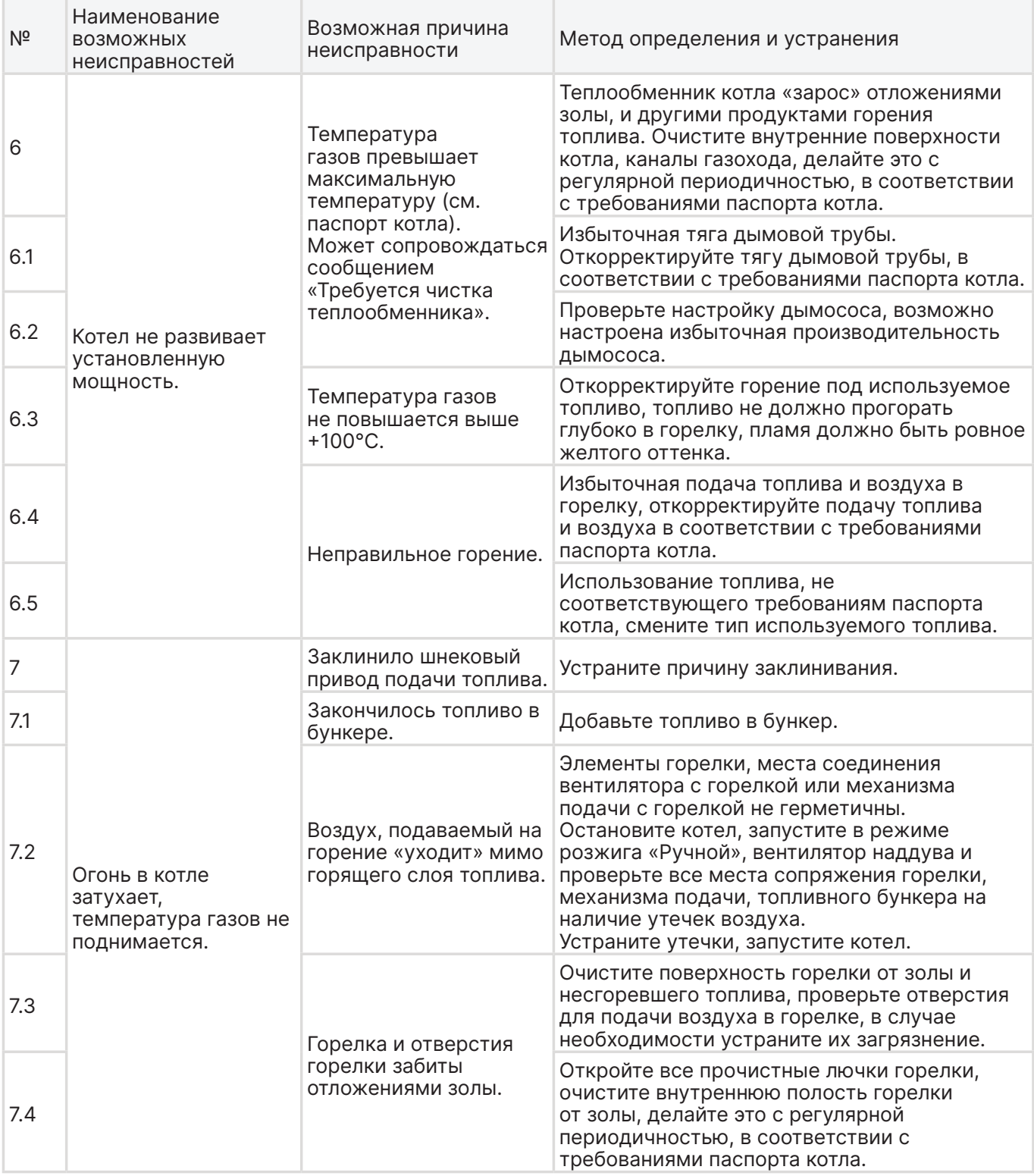

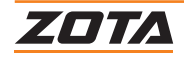

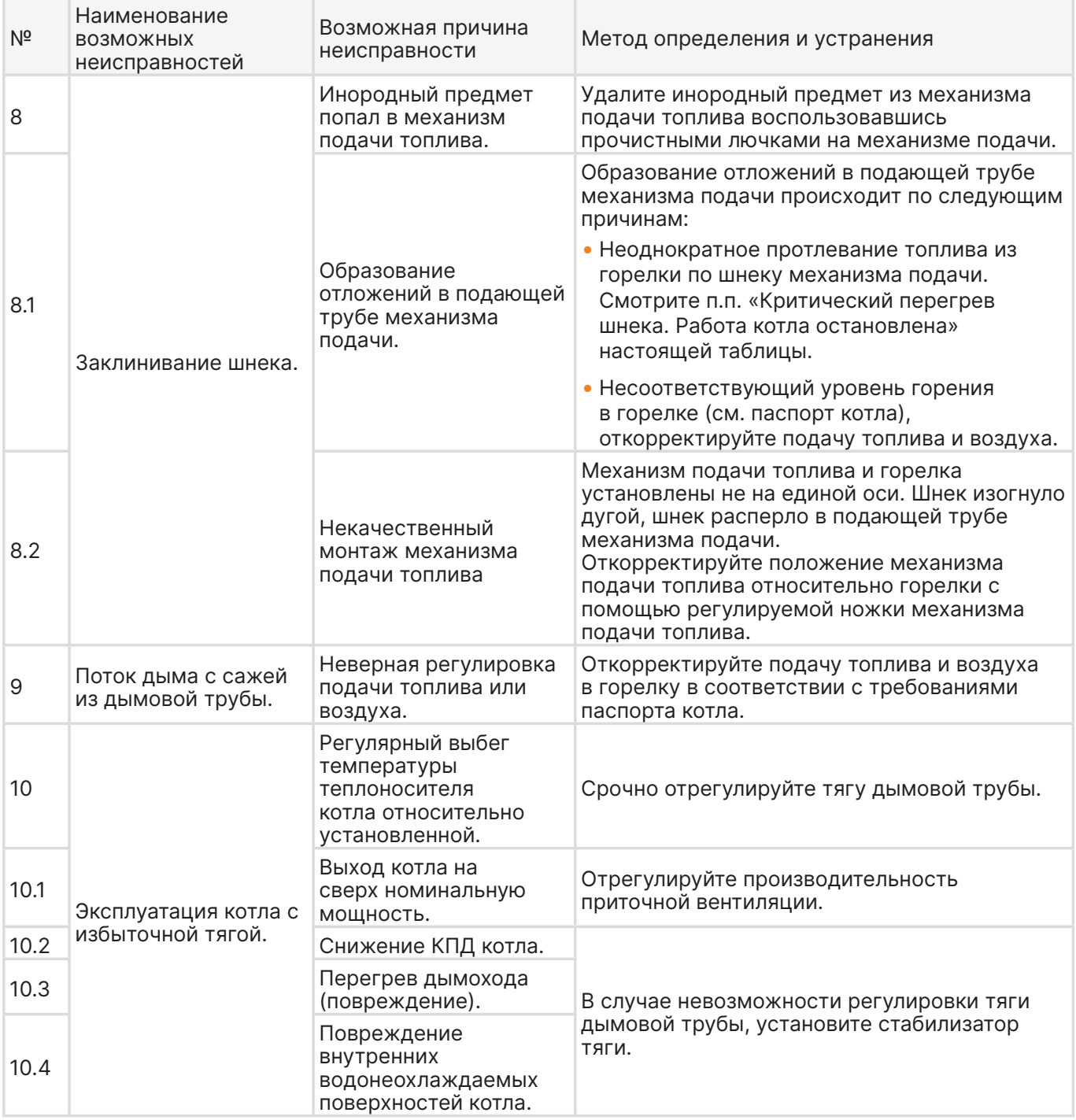

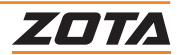

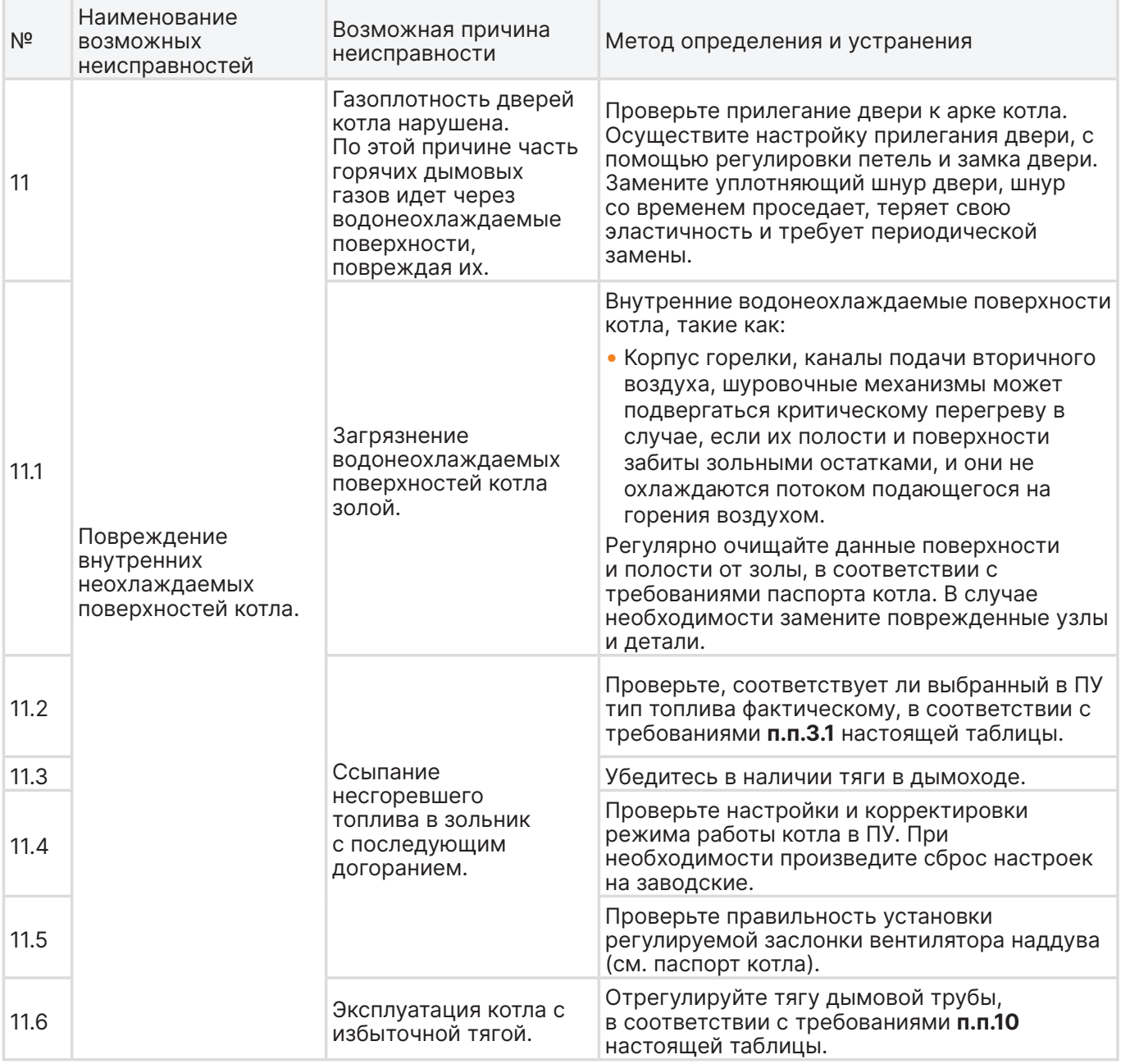

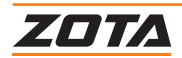

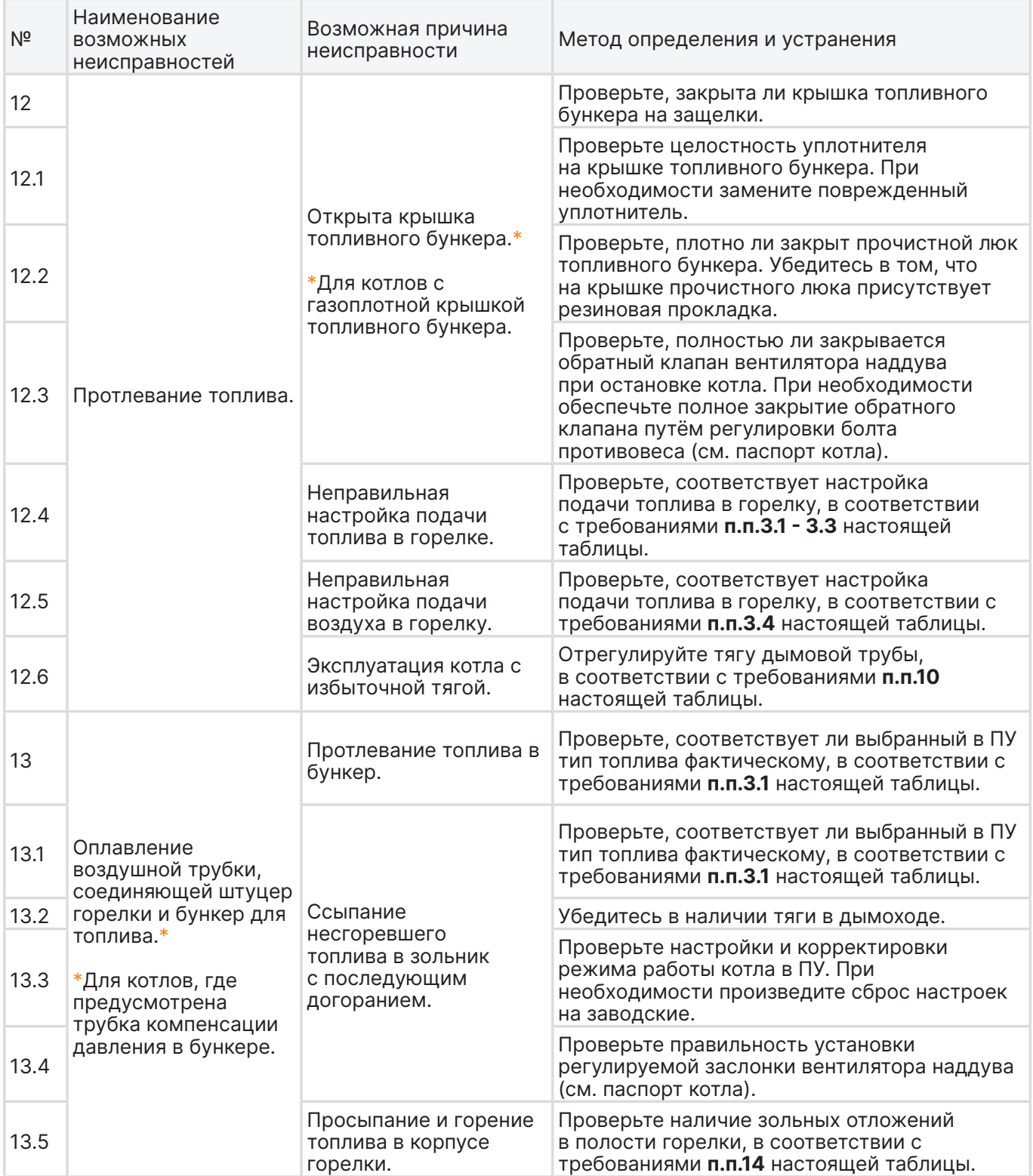

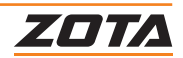

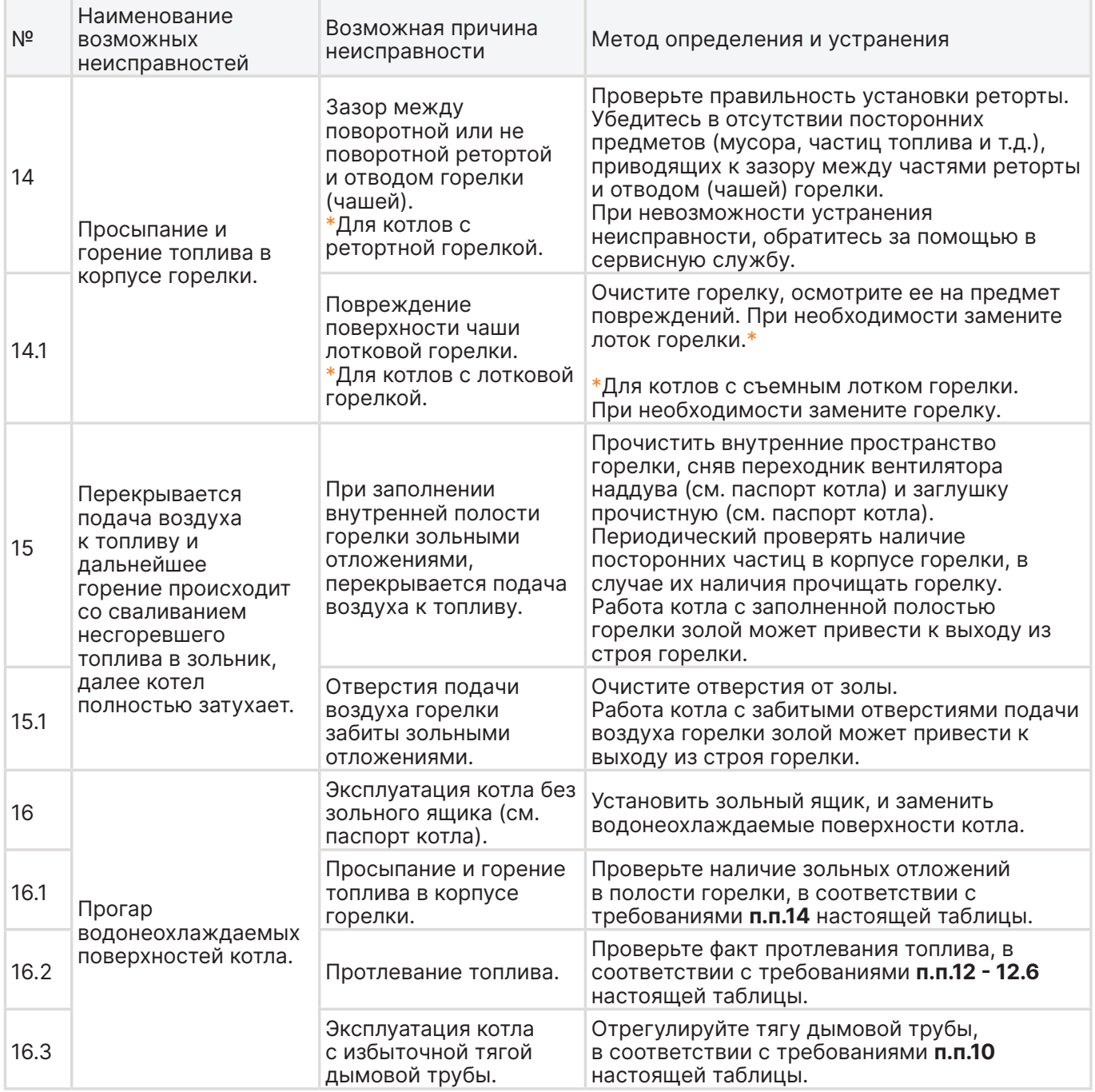

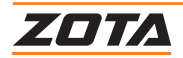

## **11. Обновление программного обеспечения контроллера**

В котле имеется возможность обновления версии программы контроллера. Обновление программы может потребоваться для изменения функциональных возможностей котла.

## **Для обновления ПО с помощью ПК и SD карты:**

- 1. С сайта производителя скачайте на личный компьютер архив с наименованием последней версии программного обеспечения;
- 2. Извлеките файл с именем firmware.zap из скачанного архива;
- 3. Переместите извлеченный файл в корневой каталог на новую SD карту, или карту, предварительно отформатированную в формате FAT32;
- 4. Отключите электрическое питание котла;
- 5. Установите SD карту с файлом firmware.zap в разъем выносного пульта управления;
- 6. Включите котел;
- 7. После обновления программы выключите котел и извлеките SD карту с ПО.
- 8. Включите котел и убедитесь, что номер версии ПО на экране «Информация» обновлен.

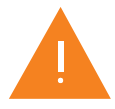

**Внимание!** Для успешного обновления не допускается наличие других файлов на SD карте.

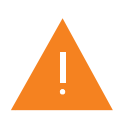

**Внимание!** Не выключайте котел до полного окончания обновления программы.

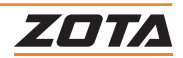

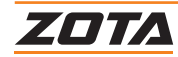

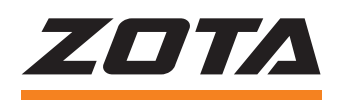

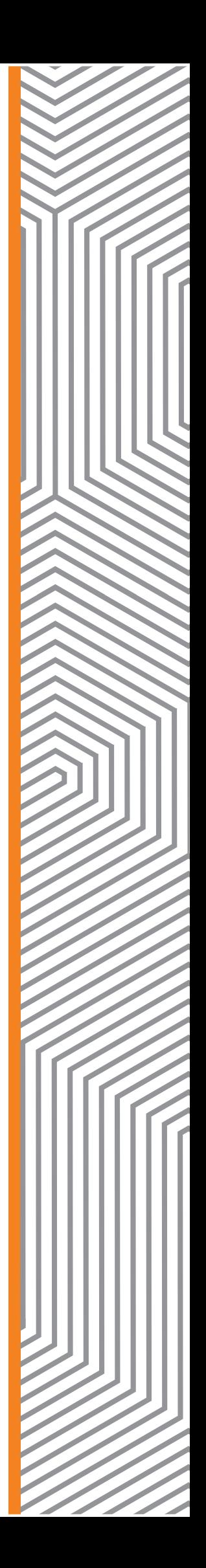